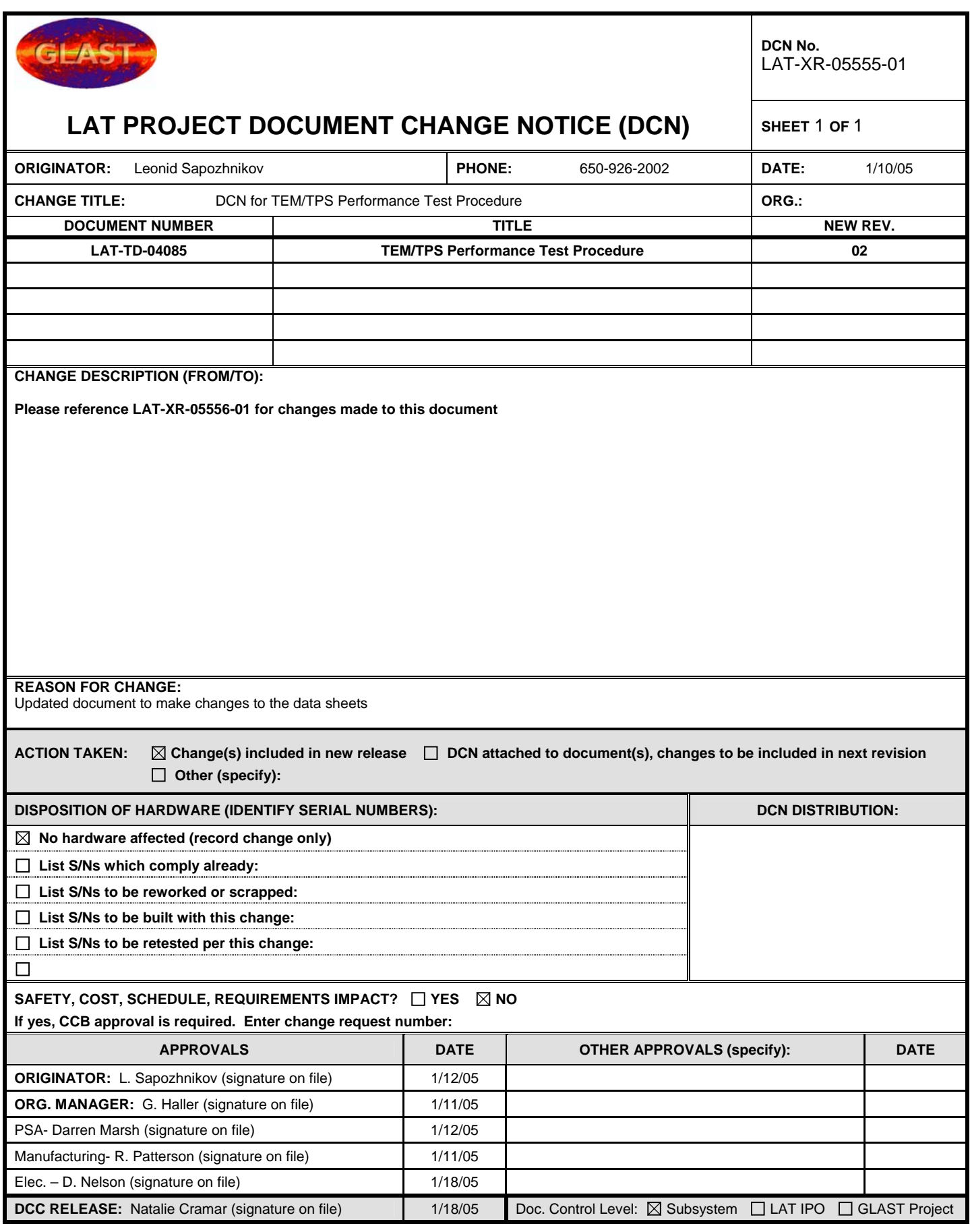

**DCN No: LAT-XR-05555-01**

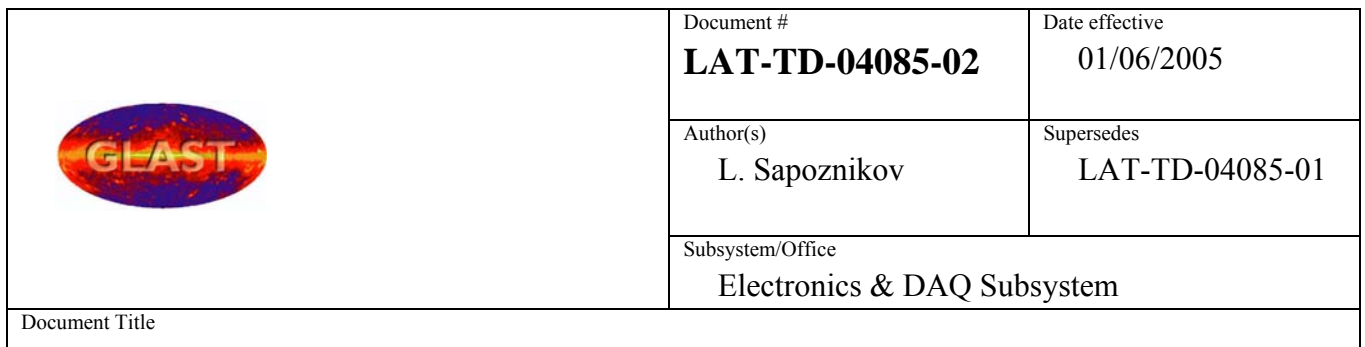

# **TEM/TPS Performance Test Procedure**

# **Tower Electronics Module Assembly (TEM)/Tower Power Supply (TPS)**

# **Performance Test Procedure**

# **CHANGE HISTORY LOG**

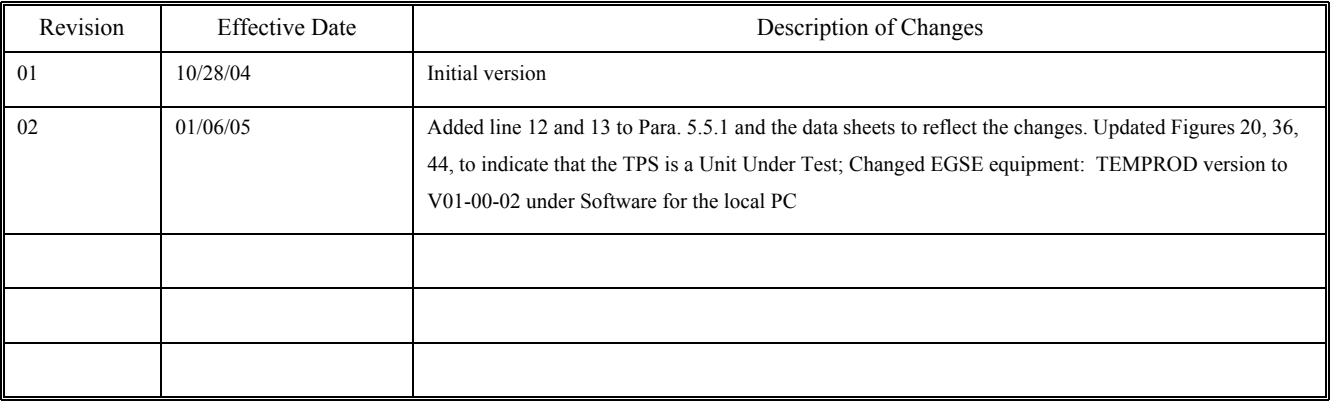

# Table of Contents -TOC

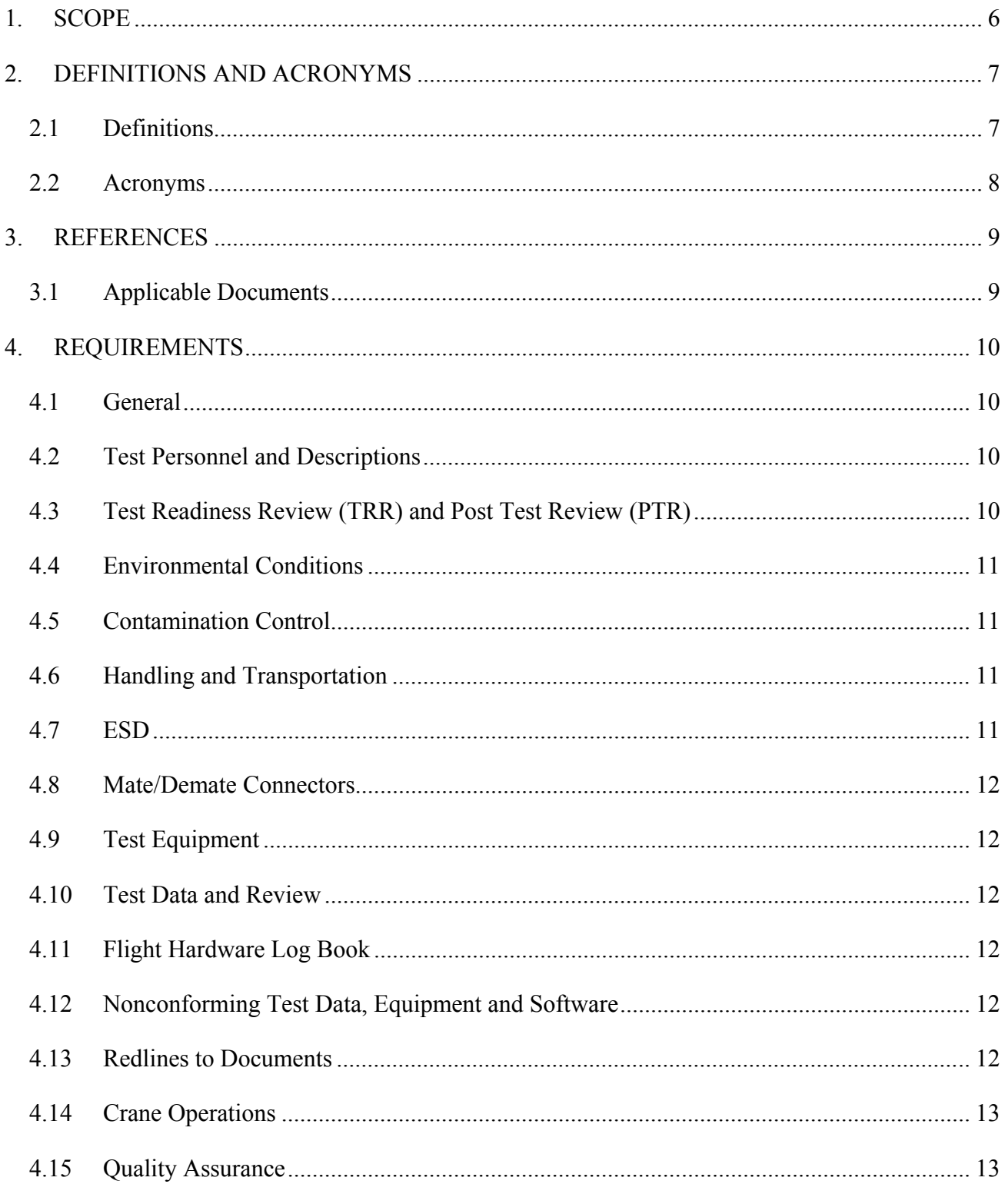

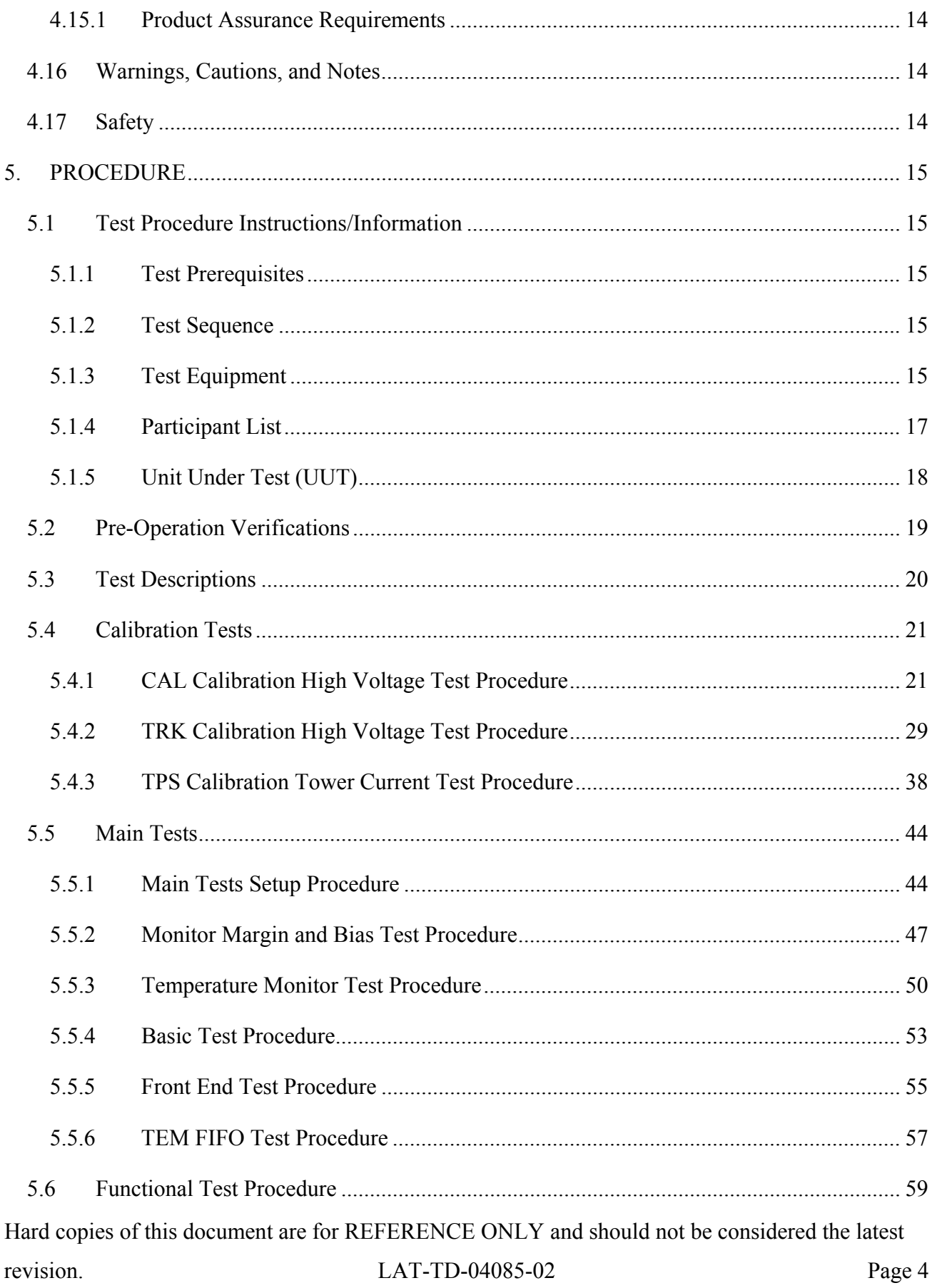

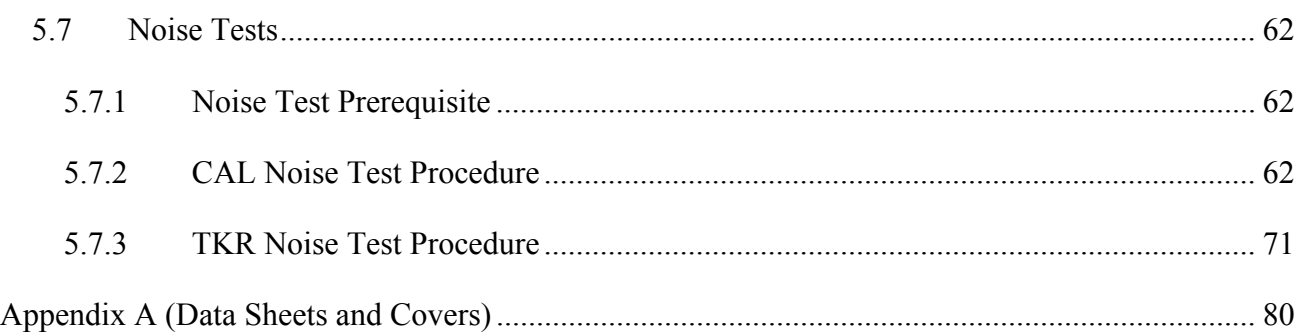

## **1. SCOPE**

This document provides the process for setup and instructions for testing the Tower Electronics Module (TEM)/Tower Power Supply (TPS) and the Electrical Ground Support Equipment (EGSE) TEM Test Stand.

Note: This document shall be considered subordinate to any Assembly and Inspection Data Sheet (AIDS) that is used in conjunction with this testing process.

# **2. DEFINITIONS AND ACRONYMS**

The following terms, abbreviations, and acronyms are used in this document:

## **2.1 Definitions**

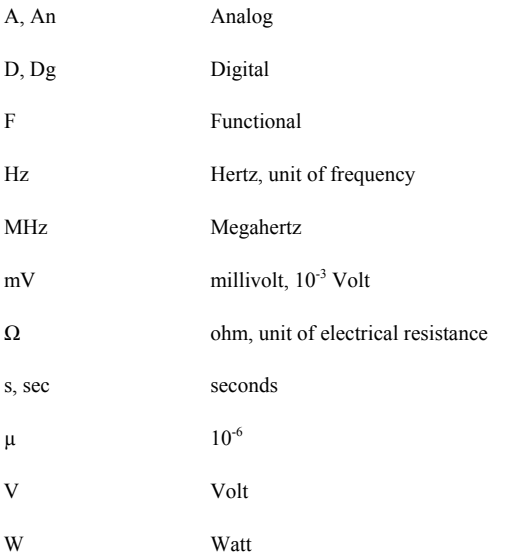

# **2.2 Acronyms**

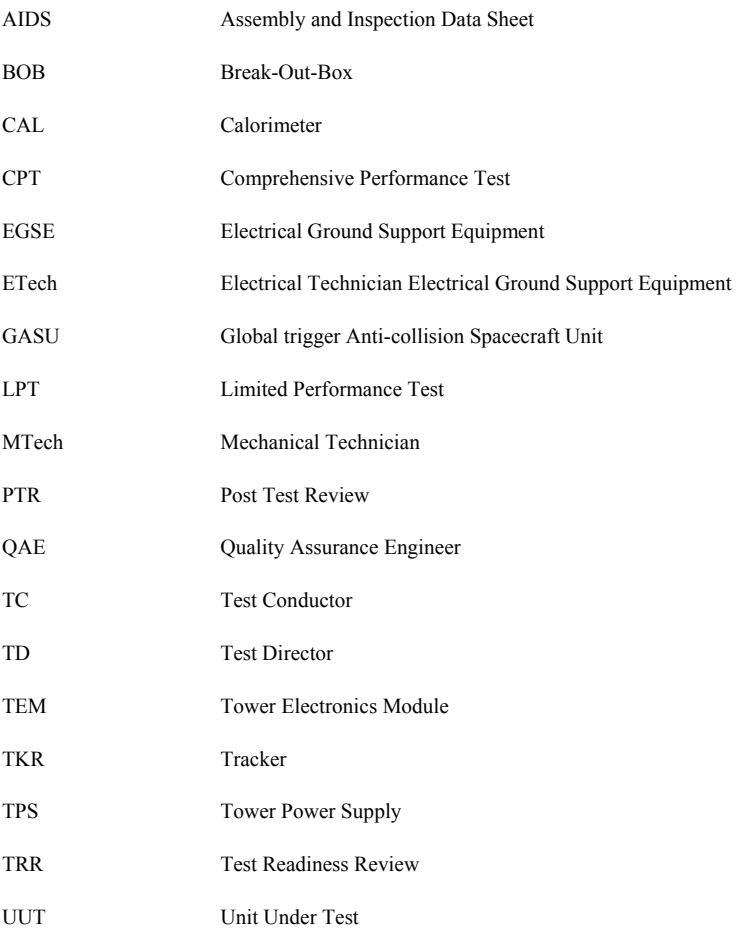

#### **3. REFERENCES**

The list below provides documents that are to be used as references for this procedure:

#### **3.1 Applicable Documents**

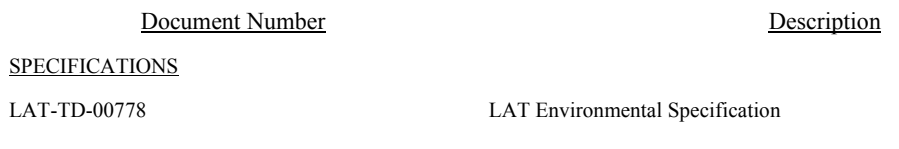

**PROCEDURES** 

PLANS

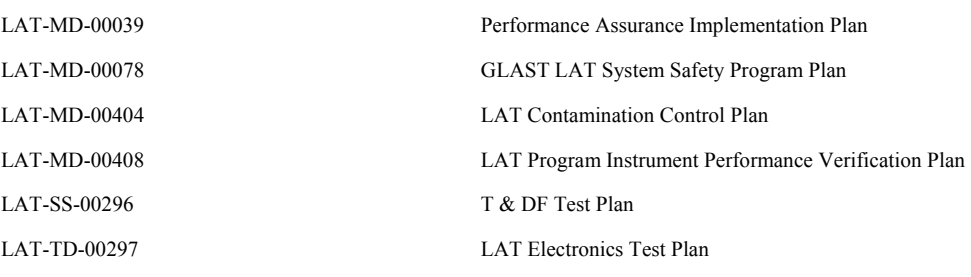

DRAWINGS

#### **OTHER**

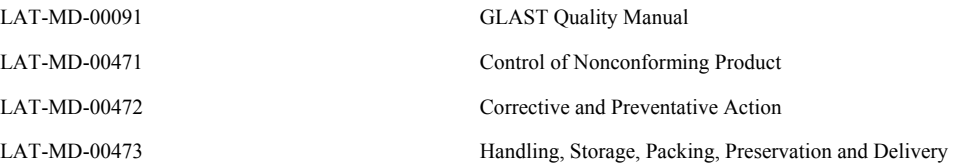

### **4. REQUIREMENTS**

This section lists the requirements that shall be followed during the TEM Qualification and Acceptance process.

#### **4.1 General**

The Performance Assurance Implementation Plan, LAT-MD-00039 shall be utilized to ensure that the products produced by the GLAST LAT project intended for design qualification, flight and critical ground support equipment usage meet the required levels of quality and functionality for their intended purposes.

This document shall follow the LAT Program Instrument Performance Verification Plan LAT-MD-00408 which details the LAT and its subsystem verification test flow.

The LAT T & DF Test Plan, LAT-TD-00296 shall be utilized to address the overall requirements at engineering model, qualification and production level phases. This document defines the time period from post circuit board fabrication until electronic box delivery to LAT Integration and Test.

Testing within this document shall conform to the requirements stated in LAT Performance and Operations Test Plan LAT-MD-02730 for all testing that relates to LAT I & T.

### **4.2 Test Personnel and Descriptions**

Test personnel are described in GLAST LAT Integration and Test Subsystem Test Plan, LAT-MD-01376.

### **4.3 Test Readiness Review (TRR) and Post Test Review (PTR)**

The TRR and PTR are organizational meetings that shall be held at the appropriate times to inform all parties about the testing that is to be accomplished and has been completed. The TRR and PTR meetings are defined in the GLAST LAT Integration and Test Subsystem Test Plan, LAT-MD-01376.

#### **4.4 Environmental Conditions**

Testing performed in accordance with this document shall conform to standard environmental test conditions unless specific test requirements within this document exist. Standard Environmental test conditions are as follows:

- Dynamic Mechanical Conditions: No load, at rest
- Temperature: 18.3 to 25.7°C
- Atmospheric Pressure: Uncontrolled local conditions
- Humidity: 30% to 50% RH for testing when the Calorimeter or Engineering Model (EM) Calorimeters are present. For all other testing 30% to 60% RH is required.

This document shall follow the LAT Environmental Specification, LAT-SS-00778 for all testing where non standard environments are required. The Environmental Specification defines the thermal, vibration and on-orbit exposure design and test environments for the LAT instrument and its subsystems.

#### **4.5 Contamination Control**

The Contamination Control Plan defines the overall contamination control requirements necessary to establish hardware cleanliness for the GLAST LAT program. When work is performed at SLAC follow LAT-MD-01386. When work is performed elsewhere follow LAT-MD-00404.

### **4.6 Handling and Transportation**

This document shall follow the requirements found in the Handling, Storage, Package, Preservation and Delivery document, LAT-MD-00473. This document establishes handling, storage, packaging and transportation practices adequate to maintain the safety, reliability and quality of SLAC LAT flight hardware items and achieve their damage free delivery to the place and time of ultimate use.

### **4.7 ESD**

Hard copies of this document are for REFERENCE ONLY and should not be considered the latest revision. LAT-TD-04085-02 Page 11 The CAL, TKR, T & DF Contamination Control Plan and the LAT Contamination Control Plan define the ESD requirements for the GLAST LAT program. When work is performed at SLAC follow LAT-MD-01386. When work is performed elsewhere follow LAT-MD-00404

#### **4.8 Mate/Demate Connectors**

This document shall follow the requirements found in the Mate and Demate Workmanship Standard LAT-PS-04459. The mate/demate process shall be followed for each and every connector mate. This consists of a visual inspection of the interface, cleaning if required, and proper mating techniques.

#### **4.9 Test Equipment**

This document shall follow the requirements found in the LAT Program Instrument Performance Verification Plan, LAT-MD-00408, which defines calibration, accuracy, substitutions, etc. for the test equipment.

#### **4.10 Test Data and Review**

This document shall follow the requirements found in the LAT Program Instrument Performance Verification Plan, LAT-MD-00408, which defines the test data sheets and details the personnel that reviews test data. Test data shall be recorded on the data sheets that are found in Appendix A of this document. The data sheets and any supporting data shall use a cover sheet that is found in Appendix A of this document.

### **4.11 Flight Hardware Log Book**

The LAT Program Instrument Performance Verification Plan, LAT-MD-00408 requires that a log of hardware installation, software installation, power ON and mates/demates to flight connectors shall be kept for each flight unit. The log book is part of the package that is deliverable to the customer.

### **4.12 Nonconforming Test Data, Equipment and Software**

This document shall follow the requirements found in the Control of Nonconforming Product, LAT-MD-00471. This document establishes methods to identify and control nonconforming product developed by the LAT project team.

### **4.13 Redlines to Documents**

The users of this document shall follow the requirements found in the Redline/Blackline Engineering Documents, LAT-MD-03474.

#### **4.14 Crane Operations**

Before a crane (or any lifting device) is used it should be verified that the proof loading is current and the expected load to be lifted does not exceed the load capacity of the device. The operator shall have a current certification for the operation.

There shall be three people present before, during and at the completion of all lifting operations. Each one of these people shall perform only one of the following three duties:

- Crane Operator When the crane operator controls the crane no other duties shall be performed. At other times this person may help with the mechanical or electrical duties.
- Spotter During the lifting operation this person guides the item that is to be moved up or down, checks clearances and the overall movement of all items. At other times this person may help with the mechanical or electrical duties.
- Safety Person (for crane operations only) Before lifting the item, this person double checks all operations and the removal of bolts/hardware from the item to be moved. During crane operations this person is an observer of the operation and directs the overall lifting operation.

#### **4.15 Quality Assurance**

This document shall follow the requirements found in the Corrective and Preventative Action document, LAT-MD-00472 and the GLAST Quality Manual, LAT-MD-00091 and LAT Program Instrument Performance Verification Plan, LAT-MD-00408.

The Corrective and Preventative Action document establishes the method to be used to initiate, implement, evaluate and record corrective and preventive actions. The GLAST Quality Manual defines the methods implemented by the GLAST LAT project to ensure consistent quality of all processes for procurement, design, development and production of flight hardware, flight software, calibration and all associated ground support equipment interfacing with flight hardware and software. The LAT Program Instrument Performance Verification Plan defines test configuration, data sheets and review of test results.

#### **4.15.1 Product Assurance Requirements**

The Quality Assurance Engineer (QAE) shall witness the initial test setup and validation operations. In the event of a failure a Non Conformance Report (NCR) shall be written. The root cause and corrective action shall be identified and there shall be QAE approval before the operation is continued. Any deviation from this document requires approval from the QAE as well as the Test Conductor (TC).

#### **4.16 Warnings, Cautions, and Notes**

The following SAFETY ALERTS are intended to create awareness of the potential safety hazards and the steps that must be taken to avoid accidents. These same alerts are used throughout this document to identify specific hazards that may endanger personnel and/or equipment.

Identification of every conceivable hazardous situation is impossible. Therefore, all personnel have the responsibility to diligently exercise safe practices whenever exposed to this equipment.

# **WARNING: Indicates a potential hazardous situation which, if not avoided, could result in death or injury.**

CAUTION: Indicates a potential hazardous situation which, if not avoided, could result in damage to equipment.

Note: Indicates a notification of information that is important, but not hazard related.

#### **4.17 Safety**

This document shall follow the requirements found in the GLAST LAT System Safety Program Plan, LAT-MD-00078. This document defines all phases of the LAT program including: design, development, fabrication, handling, transportation, storage, test, assembly and operation.

#### **WARNING: When high voltages are present extreme care should be exercised.**

### **5. PROCEDURE**

This procedure is used for Performance Testing of the circuits of the TEM.

Unless otherwise noted use a DVM for all measurements.

Note: When performing measurements with a DMM connect the negative lead first.

### **5.1 Test Procedure Instructions/Information**

This section provides the general instructions and information that are used and required to perform this procedure, including: test parameters, sequence, equipment and test participants.

### **5.1.1 Test Prerequisites**

This section describes processes and procedures that must be completed prior to performing the tests in this document.

Before this test is run, the following tests must be completed:

- TEM Performance Test Procedure: LAT-TD-03415
- TPS Performance Test Procedure: LAT-TD-01652

### **5.1.2 Test Sequence**

This section describes the requirements of the event sequence for performing this procedure. Tests are to be performed in the order listed in this document unless otherwise specified. It is permissible for Assembly Instruction Data Sheets (AIDS) to be used to change the order of tests or select a single test paragraph to be performed. In that case, the data sheet for the test performed will be included in the end item data package linked to the AIDS step that required it. Test sequencing can also be changed in a TRR and black lined into the test procedure.

## **5.1.3 Test Equipment**

The test equipment listed below is necessary for the tests described in this procedure. If additional equipment is used, add it to the table below with the signature of the TC and QAE, proceed with the test.

## **5.1.3.1** EGSE

To record the test equipment, cables, connector savers and software:

- 1. Record the information for all equipment on the data sheet. See the list below for descriptions of the information to be recorded.
	- Description and Manufacturer
	- Model/LAT number
	- Serial/Revision number
	- Calibration due date (enter NA for non calibrated equipment)
	- Validation completion date for all EGSE

The list below indicates the equipment that is used to perform this procedure:

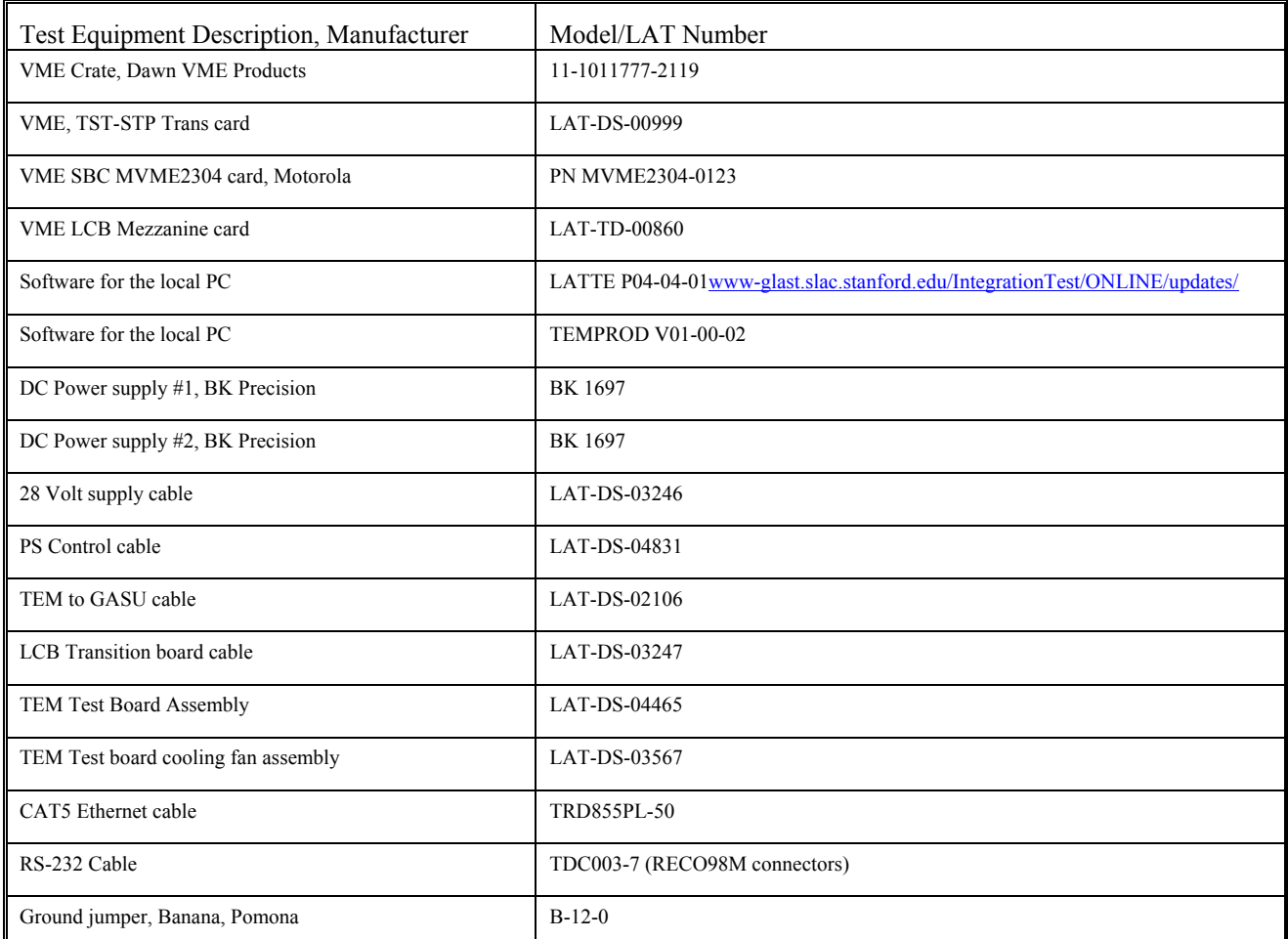

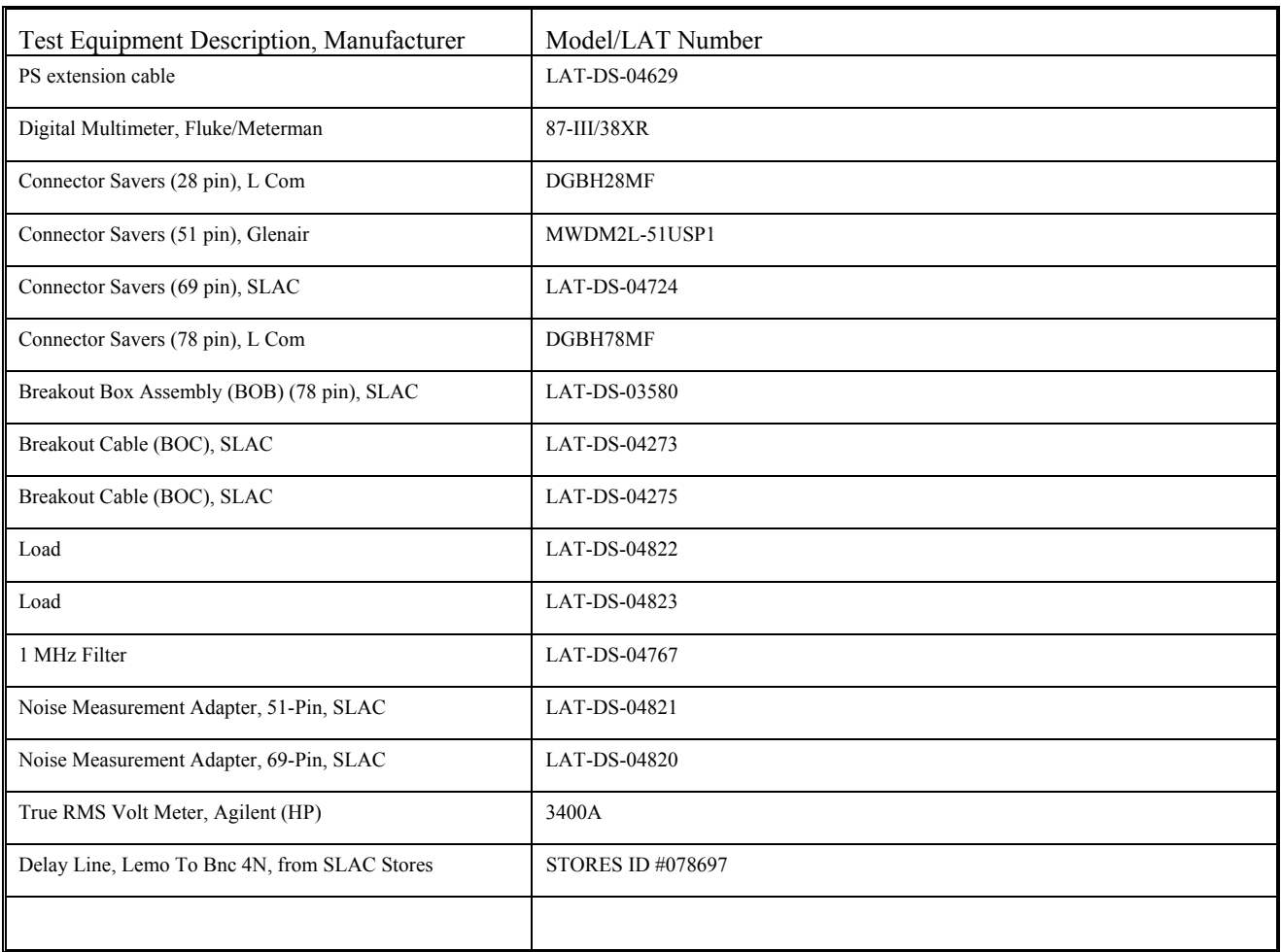

## **5.1.3.2** User Interfaces

This test uses GUIs that are based on the Run Control software that has been provided for GLAST by SLAC. Each of the GUIs is described when they are first used in the body of the test procedure.

### **5.1.4 Participant List**

This section provides a data sheet to record test participants.

1. Record all test participants in the data sheet.

# **5.1.5 Unit Under Test (UUT)**

The units under test are the TEM and TPS. The serial number for these units is the 4-digit part of the GLAT number, which is located on the bar code sticker on the unit. Record these numbers on the data sheet cover page and table headings, and enter them in the test application window when requested.

### **5.2 Pre-Operation Verifications**

This section details the pre-operation verification checks before testing the UUT.

To perform the pre-operation verification checks:

CAUTION: Follow ESD processes during this checkout.

- Note: Prior to the connection of any hardware to other electronics, verify that all power supplies, signal generators, VME racks, and any other test and measurement equipment are connected to the same AC ground. The simplest way to do this is to connect all AC-powered equipment to the same power strip. In cases where this is not practical (e.g., possibly a thermal-vacuum test), greater care must be taken to ensure there are no floating grounds since this would represent a hazard to the electronics.
- Note: Leave all connector savers in place until the actual flight mate is to be made. The AIDS provides authorization to install and remove connector savers.
- Note: All flight mates and demates must be completed and entered into the mate demate log before measurements are made or testing can start.
- 1. Notify QAE that testing is expected to start, so the QAE can arrange to be present for the setup and start of testing. Record per the data sheet.
- 2. Verify that the Test Readiness Review has concluded and all parties have signed the cover sheet. Record per the data sheet.
- 3. Record the serial numbers and locations per the data sheet. The serial number for the TEM and for the TPS is the 4-digit part of the GLAT number, which is located on the bar code sticker on the unit.
- 4. Turn off the LAT or EGSE power. Record in the data sheet.
- 5. Verify connector savers are on all flight hardware (install the connector savers per authorization from an AIDS if necessary). Record in the data sheet.
- 6. Verify that the test equipment and participant lists have been completed.

#### **5.3 Test Descriptions**

The tests that are run as part of this document are:

- Calibration Tests:
	- o Calorimeter (CAL) Calibrates the TEM measurement of the CAL HV current against an external measurement and logs the internal current measurement as a function of voltage.
	- o Tracker (TKR) Calibrates the TEM measurement of the TKR HV current against an external measurement and logs the internal current measurement as a function of voltage.
	- o TEM/TPS Calibrates the TEM measurement of the tower current against the power supply measurement.
- Main Tests
	- o Test Setup for Main Tests Opens Run Control. This is not a test of the TEM.
	- o Monitor Margin and Bias Midrange Sets the margin and bias voltages to the nominal (mid) range level and then checks the output reading.
	- o Temperature Monitor Checks the temperature readings.
	- o Basic Checks the basic TEM functions (none of the front end connections).
	- o Front End Checks the front end connections and the front end communication.
	- o TEM FIFO Tests the FIFOs on the TEM
- Functional Tests Tests all the functional registers on the TEM individually.
- Noise Tests Checks the noise requirements for CAL and TKR power.
	- o CAL Noise Test
	- o TKR Noise Test

## **5.4 Calibration Tests**

### **5.4.1 CAL Calibration High Voltage Test Procedure**

This section provides instructions to test the calibration of the CAL.

To setup and run the calibration test:

- 1. Verify that the power is off to power supply #1 and the VME Crate.
- 2. Connect all the equipment and cables per the interconnect drawing in the figure below.

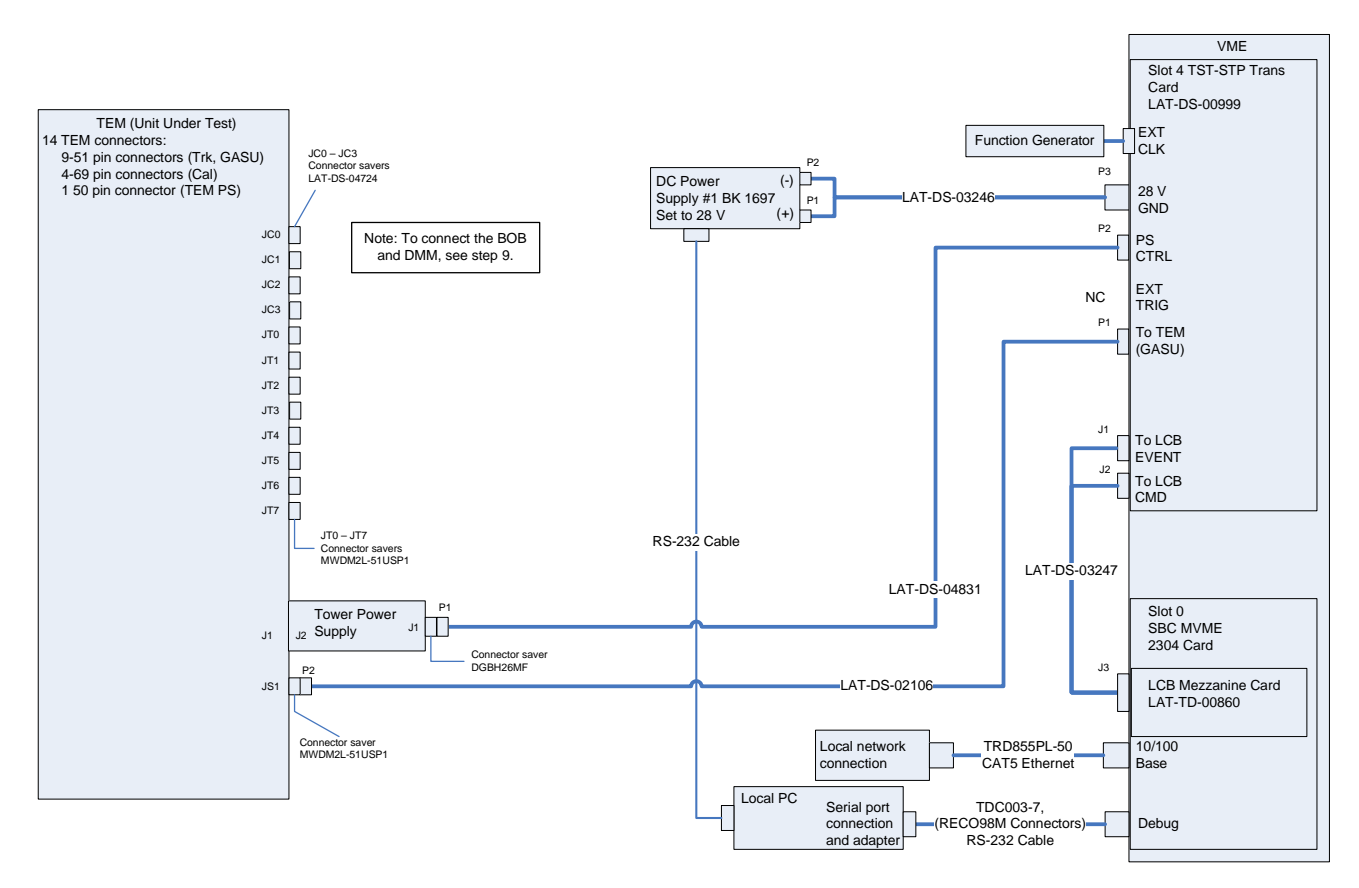

Figure 1. CAL Calibration Test setup Interconnection Diagram

- 3. Set the DMM to the auto-ranging setting. Record in the data sheet.
- 4. Measure DMM lead resistance by connecting the two leads together. Record in the data sheet.
- 5. Connect the BOB chassis to technical ground. Measure the resistance between the BOB chassis and technical ground. Record in the data sheet.
- 6. Ensure all shorting plugs are removed from the BOB. Record in the data sheet.

- 7. Measure the resistance between the Unit Under Test (UUT) chassis and technical ground. Record in the data sheet.
- 8. Measure the resistance between the test equipment chassis and technical ground. Record in the data sheet.
- 9. Setup the BOB and configure the DMM per the figure below following this process:
	- a) Connect P2 of the BOC (LAT-DS-04275) to J2 on the BOB (LAT-DS-03580).
	- b) Connect P1 of the BOC to JC-0 on the TEM.
	- c) Connect the load (LAT-DS-04822) to the black lead of the DMM and insert it into the red terminal of test point 69 on the BOB.
	- d) Insert the red lead of the DMM into the red terminal of test point 68.

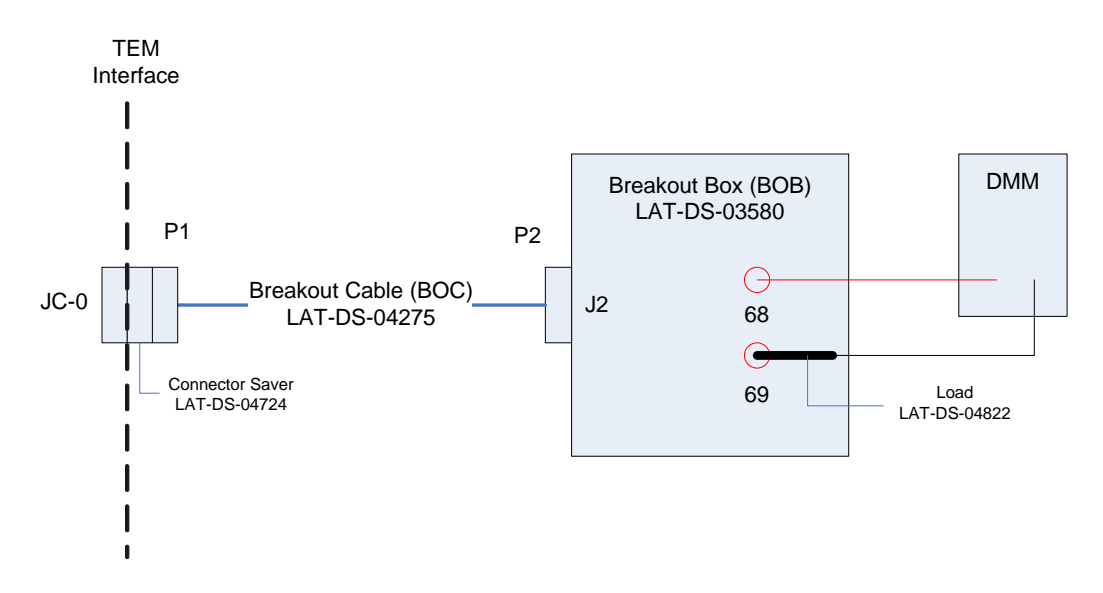

Figure 2. CAL Calibration Test DMM Setup

- e) Configure the DMM and test leads in current-measuring mode in the mA range.
- f) Record on the data sheet.
- 10. Set the function generator to 20 MHz square wave.
- 11. Turn on power supply #1 and apply 28.0 volts.
- 12. Open the "ttermpro" file located in the C:\Program Files\TeraTermProSSH\ directory and connect to the VME Crate using the serial port (COM3).

- 13. Apply power to the VME Crate.
- 14. Wait for the boot to finish.
- 15. Open a Command Prompt window.
- 16. Change the directory to V:\GLAST\Electronic\Teststands\gitot.
- 17. Type in "runcontrol.bat" and enter.

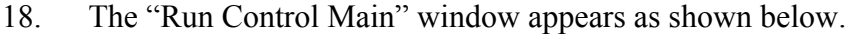

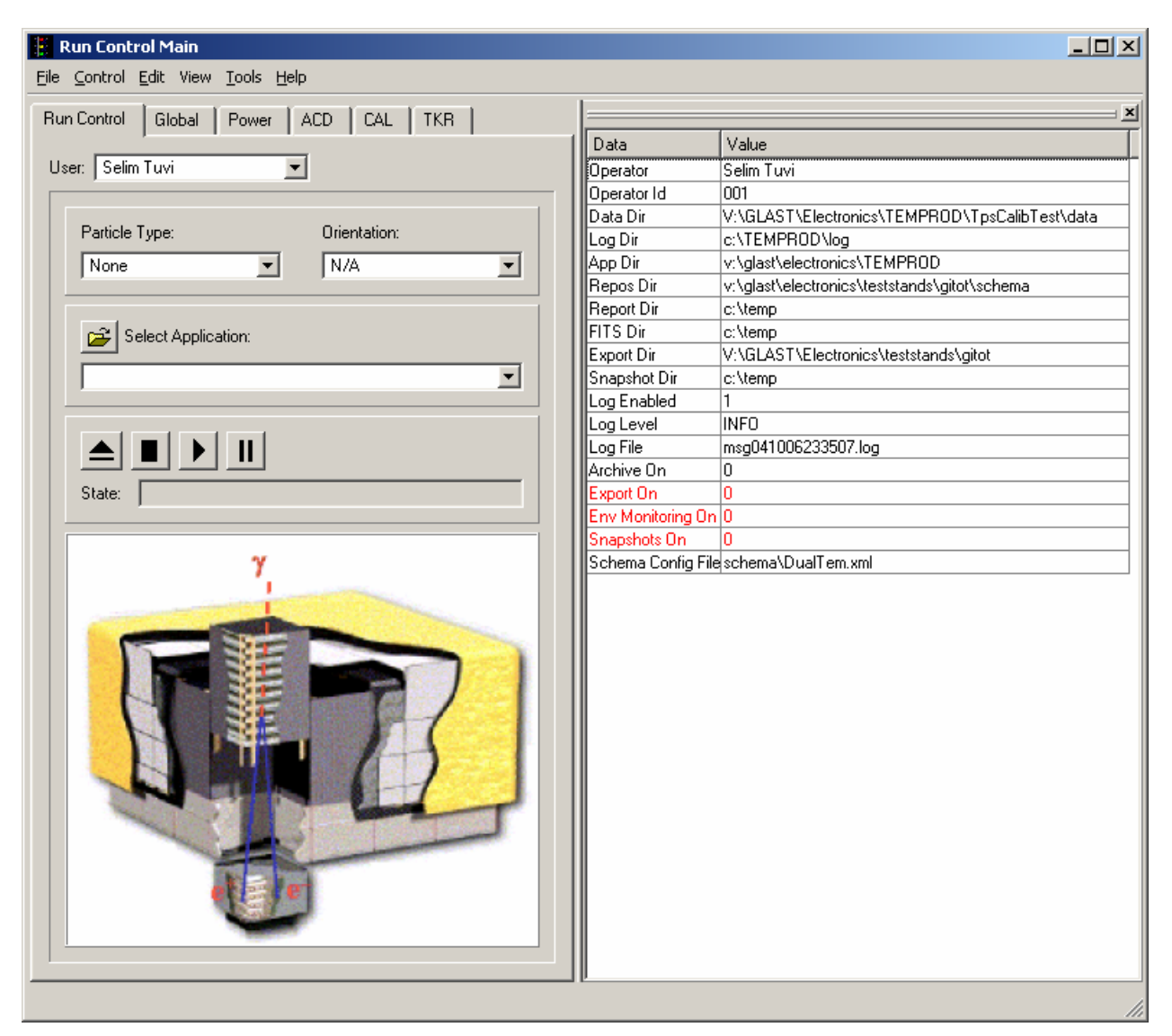

Figure 3. Run Control Main Window

- Note: Do not change the options in this window.
- 19. At the "Run Control Main" window, click on the "Select Application" button. The "Select an application" window appears as shown below.

20. Select the directory V:/GLAST/Electronics/TEMPROD/CalibHVTest/

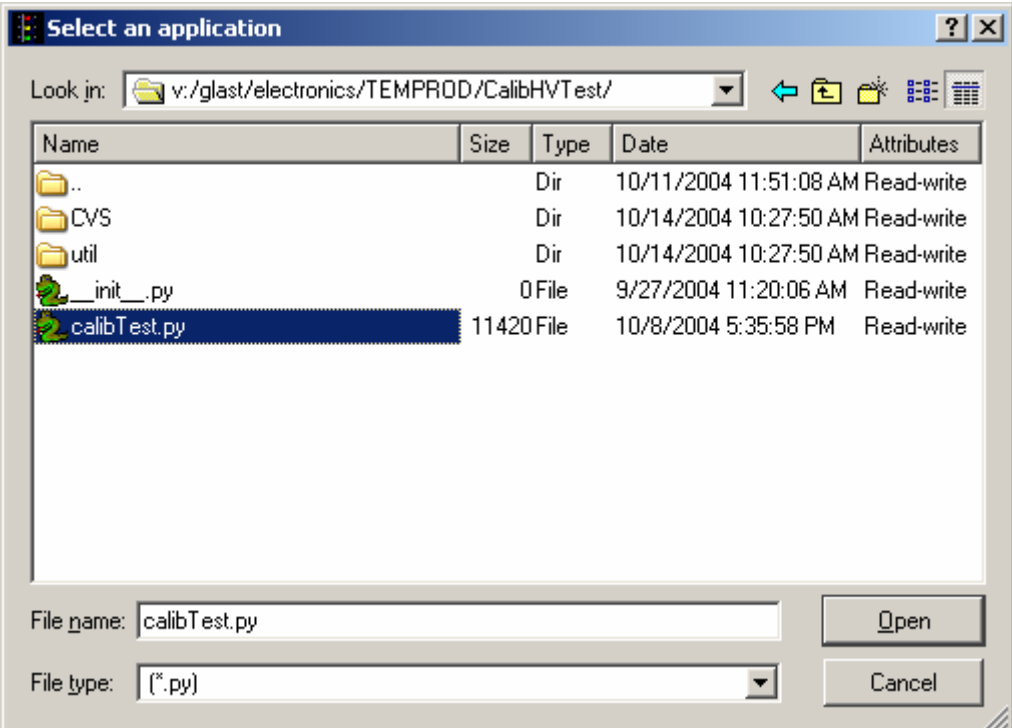

Figure 4. Select an Application Window

- 21. Select "calibTest.py".
- 22. Click on the "Open" button to open the file.
- 23. At the "Run Control Main" window, click on the ► button.

24. The "Calibration High Voltage Test Window" appears as shown below. The indicators following the ranges are clear before the test.

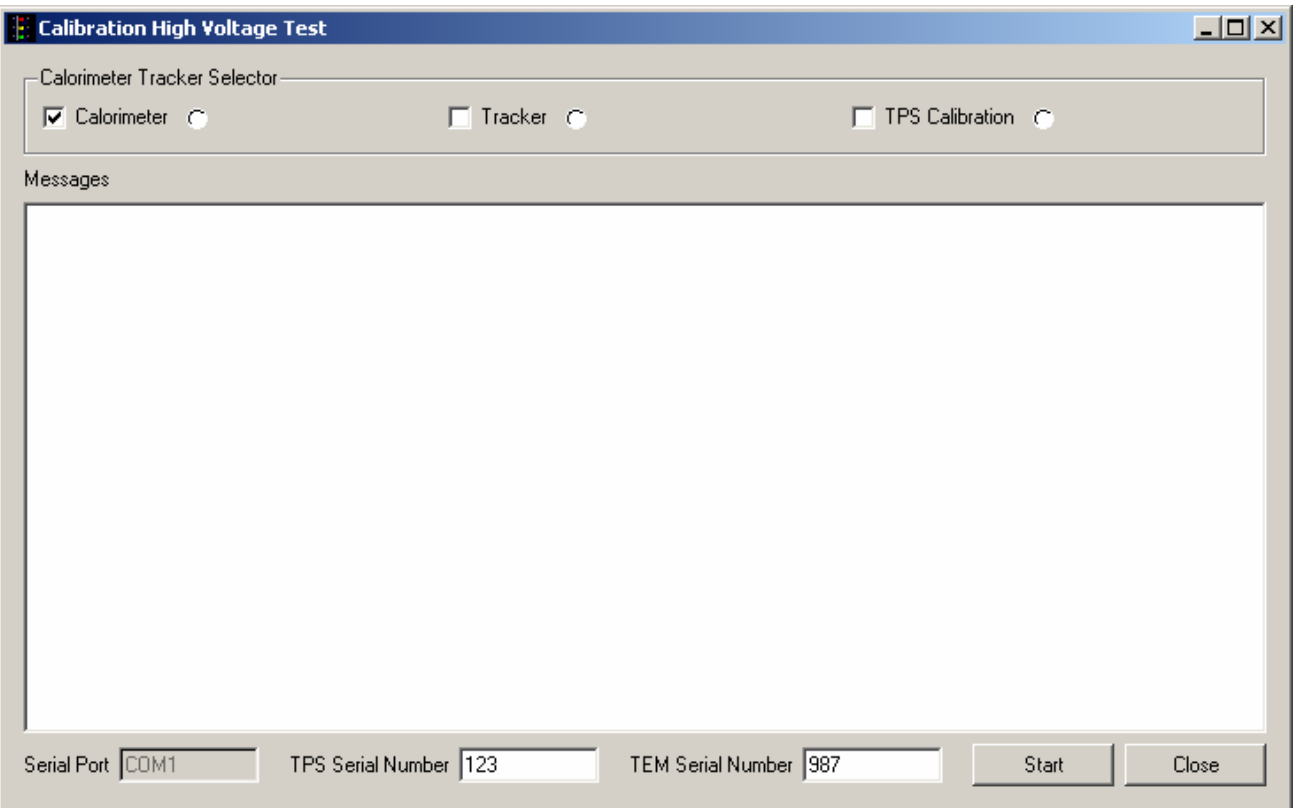

Figure 5. Calibration High Voltage Test Window—CAL Test

- 25. Select the Calorimeter box and clear the Tracker and TPS Calibration boxes.
- 26. Enter the TPS serial number in the window. The TPS serial number is the number on the bar code sticker on the TPS.
- 27. Enter the TEM serial number in the window. The TEM serial number is the number on the bar code sticker on the TEM.

28. Click on the "Start" button. The "Current Value Window" appears.

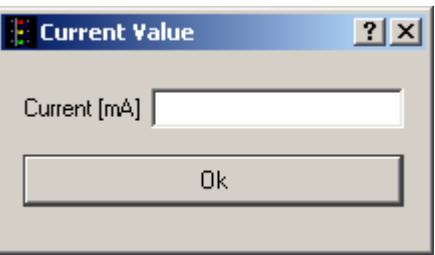

Figure 6. Current Value Window

- 29. Enter the DMM reading in the "Current Value Window" and click OK.
- 30. Repeat steps 28 and 29 two more times. (The "Current Value Window" appears three times in all.) If there are any errors, they will appear in the Messages box and in the log file.
- Note: This test takes about a minute or less to run.
- 31. Verify that the indicator is green, indicating good data (a red light indicates failure of the test) and that no errors appear in the Messages box. **Record** verifications per the data sheet.
- 32. Open and print the log file (see the sample of the log file below) and attach it to the data cover sheet.

| $   \times$ $-$<br>cal 20041011 113533 - Notepad                                                                                                    |                                                                                                    |                |
|----------------------------------------------------------------------------------------------------|----------------------------------------------------------------------------------------------------|----------------|
| File Edit Format View Help                                                                                                    |                                                                                                    |                |
| 11:35:33<br>11:36:07<br>11:36:07<br>11:36:11<br>11:36:15<br>11:36:15<br>11:36:15<br>11:36:15<br>11:36:15<br>11:36:16<br>11:36:17<br>11:36:17<br>11:36:18<br>11:36:18<br>11:36:19<br>11:36:20<br>11:36:20<br>11:36:21<br>11:36:22<br>11:36:22<br>11:36:23<br>11:36:24<br>111:36:24<br>11:36:25<br>11:36:26<br>11:36:26<br>11:36:27<br>11:36:28<br>11:36:28<br>11:36:29<br>11:36:30<br>11:36:30<br>11:36:31<br>11:36:32<br>11:36:32<br>11:36:33<br>11:36:34<br>11:36:34<br>11:36:35<br>11:36:36<br>11:36:36 | calibrating cal<br>bias voltage, dym current, read current<br>50.6233211233,0.6,0.53197347315<br>98.9652014652.1.2.1.14857908976<br>75.2258852259,0.8,0.858411740765<br>slope in mA(dvm)/mA(tem),intercept in mA(dmv)<br>0.96559565634,0.0494623655914<br>tem current (mA), dvm extapolated current, bias voltage (V)<br>0.858411740765,0.878341013825,75.2258852259<br>4.49759390936,4.39231950845,2.83638583639<br>4.49759390936,4.39231950845,2.83638583639<br>3.94143982379.3.85529953917.5.73443223443<br>3.94143982379.3.85529953917.5.73443223443<br>3.31274390098.3.24823348694.8.81746031746<br>3.31274390098, 3.24823348694, 8.81746031746<br>2.732409203, 2.68786482335, 11.9004884005<br>2.732409203.2.68786482335.11.9004884005<br>2.15207450502, 2.12749615975, 14.9218559219<br>2.15207450502, 2.12749615975, 14.9218559219<br>1.54755919462,1.54377880184,18.0048840049<br>1.54755919462,1.54377880184,18.0048840049<br>0.955134190428,0.971735791091,21.0879120879<br>0.955134190428,0.971735791091,21.0879120879<br>0.374799492447.0.411367127496.24.1709401709<br>0.374799492447, 0.411367127496, 24.1709401709<br>0.290167348991.0.329646697389.24.7258852259<br>0.290167348991, 0.329646697389, 24.7258852259<br>0.265986736575,0.306298003072,24.7258852259<br>0.265986736575.0.306298003072.24.7258852259<br>0.278077042783, 0.31797235023, 24.7258852259<br>0.278077042783,0.31797235023,24.7258852259<br>0.290167348991, 0.329646697389, 24.7258852259<br>0.290167348991.0.329646697389.24.7258852259<br>0.278077042783,0.31797235023,24.9108669109<br>0.278077042783,0.31797235023,24.9108669109<br>0.302257655199, 0.341321044547, 27.0073260073<br>0.302257655199,0.341321044547,27.0073260073<br>0.314347961407.0.352995391705.28.9188034188<br>0.314347961407, 0.352995391705, 28.9188034188<br>0.338528573823.0.376344086022.30.8919413919<br>0.338528573823.0.376344086022.30.8919413919 |                |
| 11:36:37<br>11:36:38<br>11:36:38<br>11:36:39<br>11:36:40<br>11:36:41<br>111:36:41<br>11:36:42                                                                                                    | 0.362709186239,0.399692780338,32.8034188034<br>0.362709186239,0.399692780338,32.8034188034<br>0.386889798655,0.423041474654,34.7765567766<br>0.386889798655, 0.423041474654, 34.7765567766<br>0.435251023486,0.469738863287,36.688034188<br>0.435251023486,0.469738863287,36.688034188<br>0.435251023486.0.469738863287.38.6611721612<br>0.435251023486, 0.469738863287, 38.6611721612                                                                                                    |                |
| 11:36:43<br>$\vert \vert$                                                                                                    | 0.47152194211,0.504761904762,40.5726495726                                                                                                    | $\mathbb{E}$ / |

Figure 7. Sample Log File

Note: The test log files are saved as C:/TEMPROD/log/CalibHVTest/cal\_*date\_time*.log. One file is created by running this test.

- 33. Click on the "Close" button to close the test environment.
- 34. Turn off power supply #1.
- 35. Turn off power to the VME Crate.
- 36. Demate the BOB from the TEM.

## **5.4.2 TRK Calibration High Voltage Test Procedure**

This section provides instructions to test the calibration of the TKR.

# **WARNING: The TEM/TPS internally produces over 50 V at up to 10 mA. Do not manipulate the TEM/TPS during the test procedure. Do not disassemble until the power supplies have been turned off.**

To setup and run the calibration test:

- 1. Verify that the power is off to power supply #1 and the VME Crate.
- 2. Connect all the equipment and cables per the interconnect drawing in the figure below.

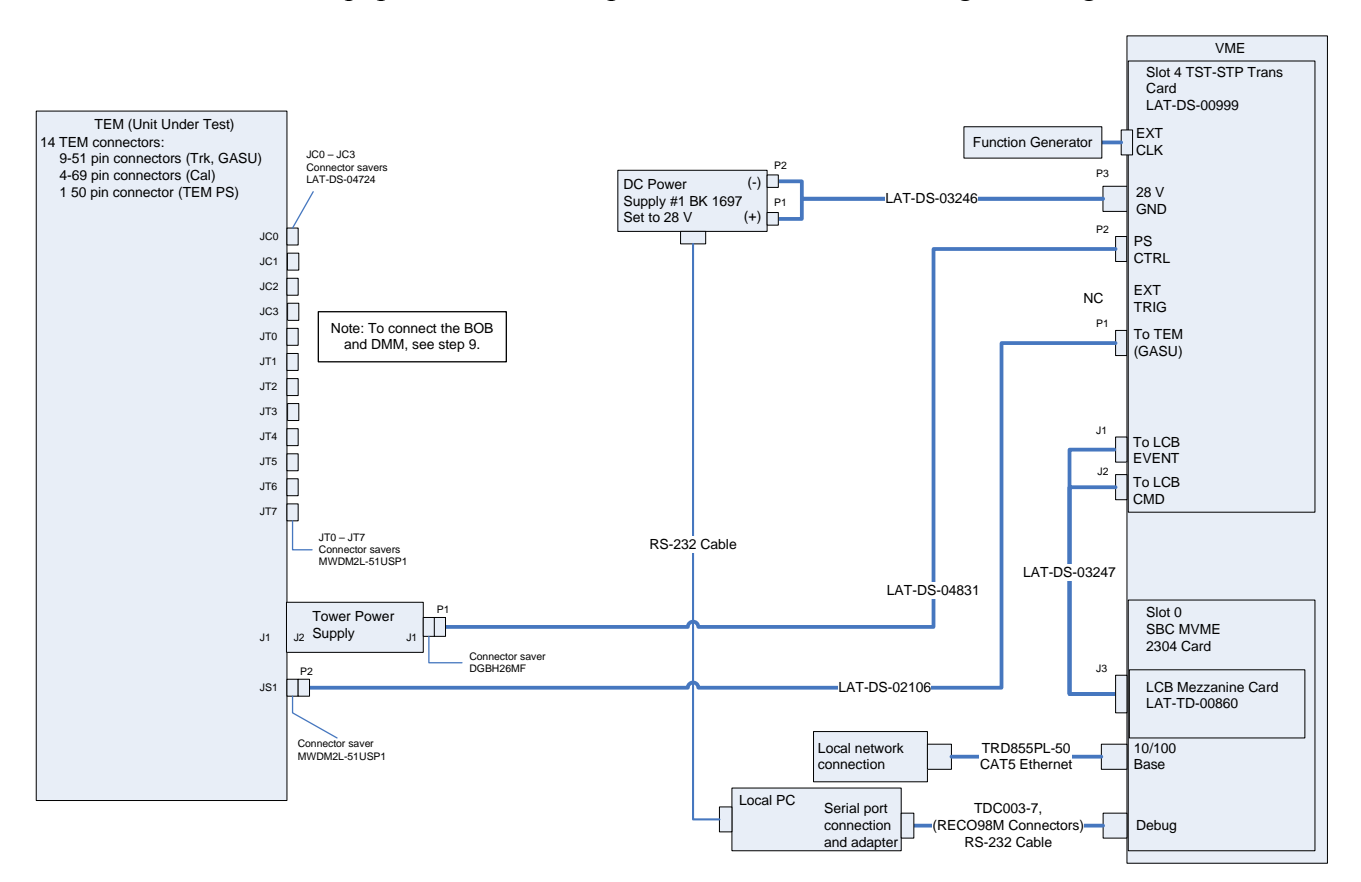

Figure 8. TKR Calibration Test setup Interconnection Diagram

- 3. Set the DMM to the auto-ranging setting. Record in the data sheet.
- 4. Measure DMM lead resistance by connecting the two leads together. Record in the data sheet.

- 5. Connect the BOB chassis to technical ground. Measure the resistance between the BOB chassis and technical ground. Record in the data sheet.
- 6. Ensure all shorting plugs are removed from the BOB. Record in the data sheet.
- 7. Measure the resistance between the Unit Under Test (UUT) chassis and technical ground. Record in the data sheet.
- 8. Measure the resistance between the test equipment chassis and technical ground. Record in the data sheet.
- 9. Setup the BOB and configure the DMM per the figure below following this process:
	- a) Connect P2 of the BOC (LAT-DS-04273) to J2 on the BOB (LAT-DS-03580).
	- b) Connect P1 of the BOC to JT-0 on the TEM.
	- c) Connect the load (LAT-DS-04823) to the black lead of the DMM and insert it into the red terminal of test point 40 on the BOB.
	- d) Insert the red lead of the DMM into the red terminal of test point 37.

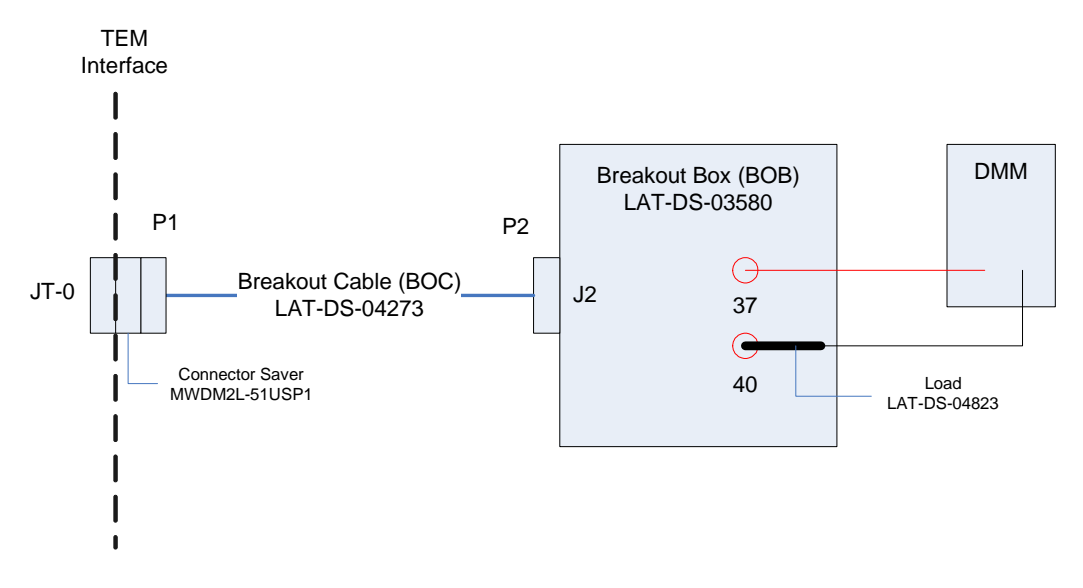

Figure 9. TRK Calibration Test DMM Setup

- e) Configure the DMM and test leads in current-measuring mode in the mA range.
- f) Record in the data sheet.
- 10. Set the function generator to 20 MHz square wave.

- 11. Turn on power supply #1 and apply 28.0 volts.
- 12. Open the "ttermpro" file located in the C:\Program Files\TeraTermProSSH\ directory and connect to the VME Crate using the serial port (COM3).
- 13. Apply power to the VME Crate.
- 14. Wait for the boot to finish.
- 15. Open a Command Prompt window.
- 16. Change the directory to V:\GLAST\Electronic\Teststands\gitot.
- 17. Type in "runcontrol.bat" and enter.

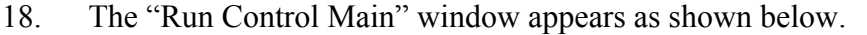

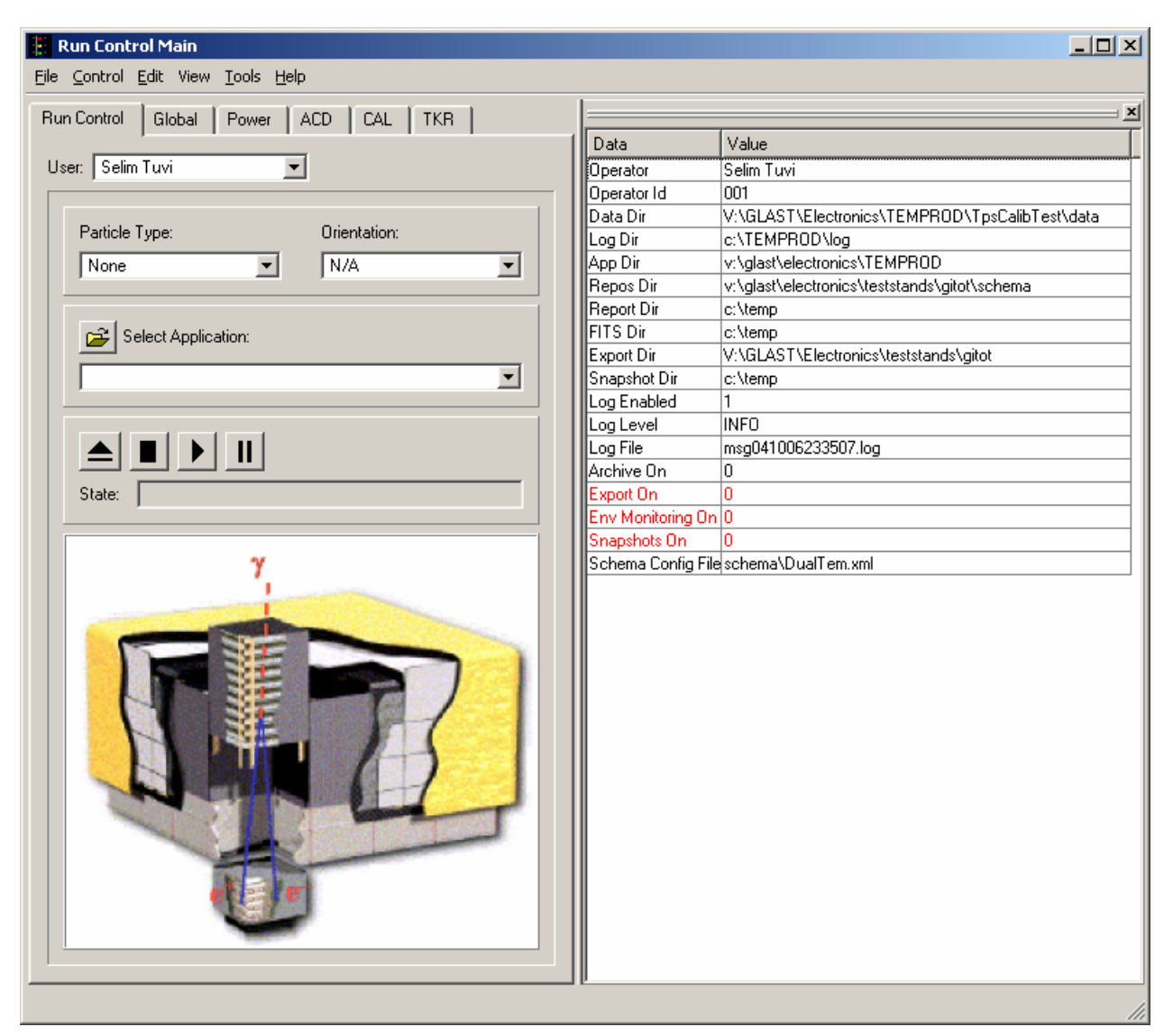

Figure 10. Run Control Main Window

- Note: Do not change the options in this window.
- 19. At the "Run Control Main" window, click on the "Select Application" button. The "Select an application" window appears as shown below.

20. Select the directory V:/GLAST/Electronics/TEMPROD/CalibHVTest/

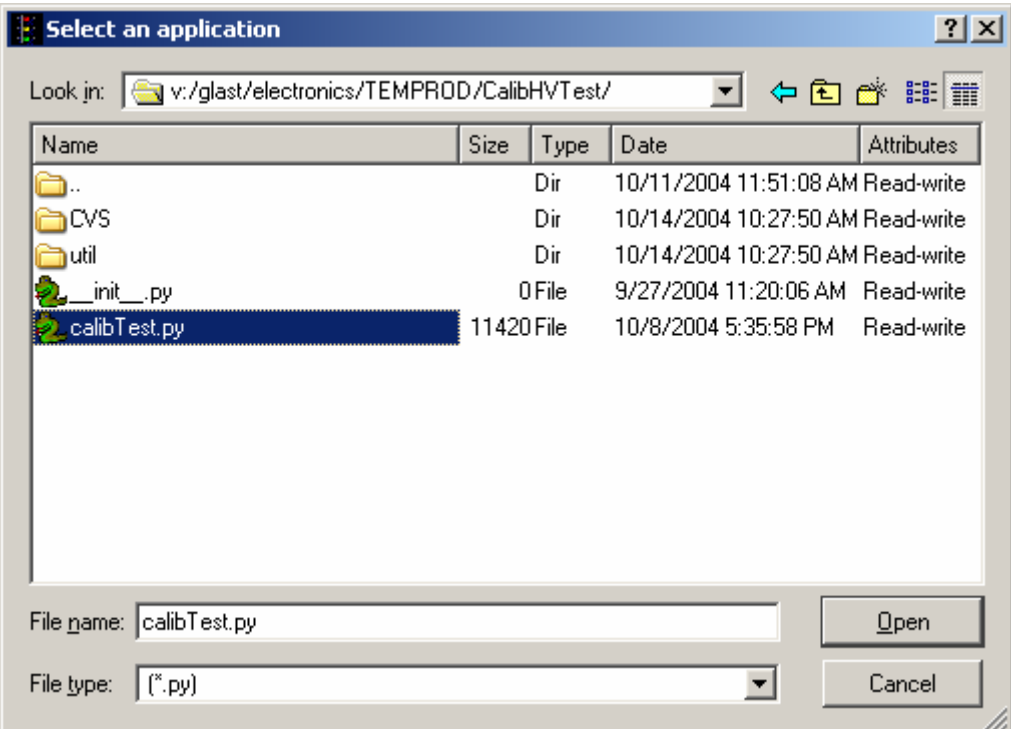

Figure 11. Select an Application Window

- 21. Select "calibTest.py".
- 22. Click on the "Open" button to open the file.
- 23. At the "Run Control Main" window, click on the ► button.

24. The "Calibration High Voltage Tests Window" appears as shown below. The indicators following the ranges are clear before the test.

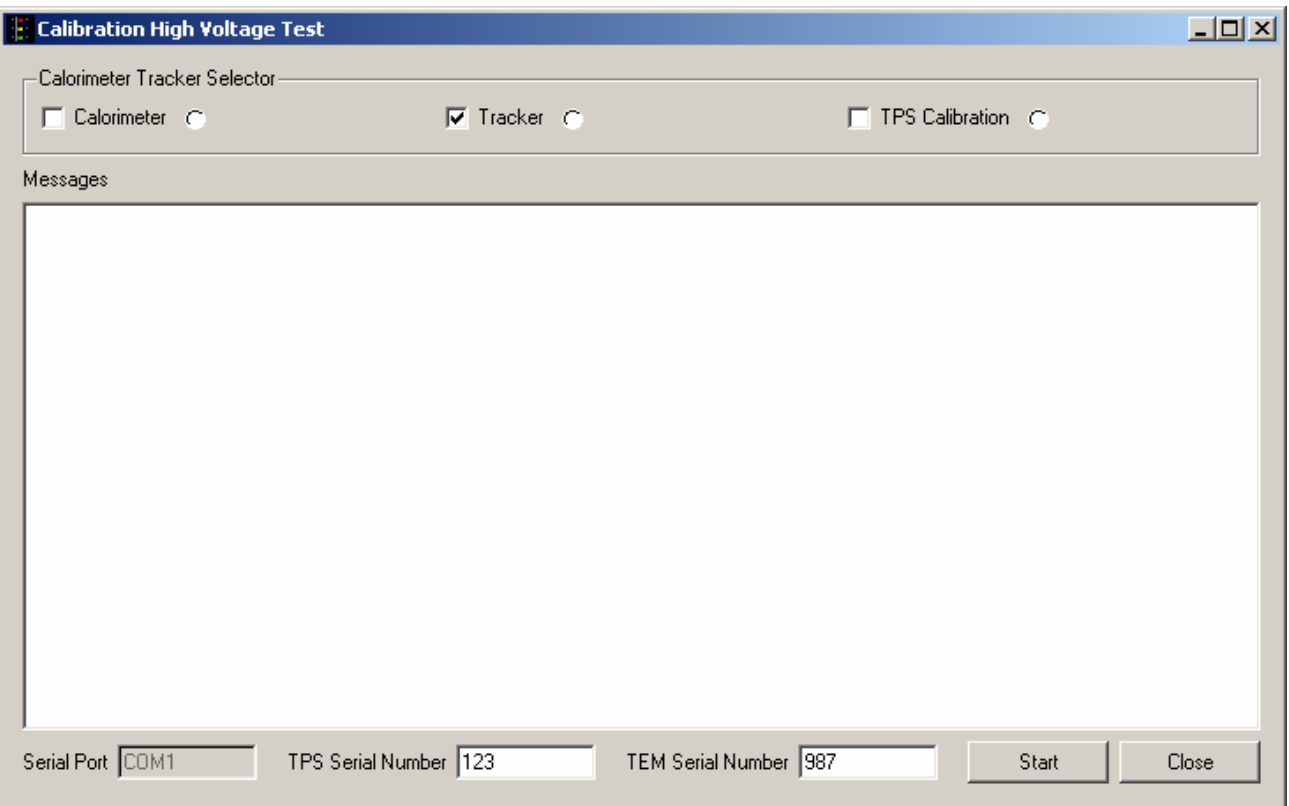

Figure 12. Calibration High Voltage Test Window—TRK Test

- 25. Select the Tracker box and clear the Calorimeter and TPS Calibration boxes.
- 26. Enter the TPS serial number in the window. The TPS serial number is the number on the bar code sticker on the TPS.
- 27. Enter the TEM serial number in the window. The TEM serial number is the number on the bar code sticker on the TEM.

28. Click on the "Start" button. The "Current Value Window" appears.

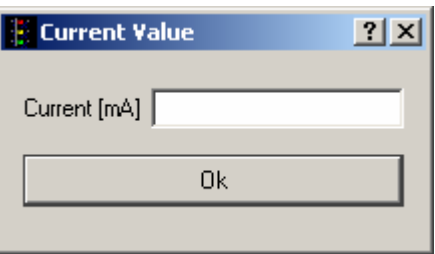

Figure 13. Current Value Window

- 29. Enter the DMM reading in the "Current Value Window" and click OK.
- 30. Repeat steps 28 and 29 two more times. (The "Current Value Window" appears three times in all.) If there are any errors, they will appear in the Messages box and in the log file.
- Note: This test takes about a minute or less to run.
- 31. Verify that the indicator is green, indicating good data (a red light indicates failure of the test) and that no errors appear in the Messages box. **Record** verifications per the data sheet.
# **5.4.2 TRK Calibration High Voltage Test Procedure (continued)**

32. Open and print the log file (see the sample of the log file below) and attach it to the data cover sheet.

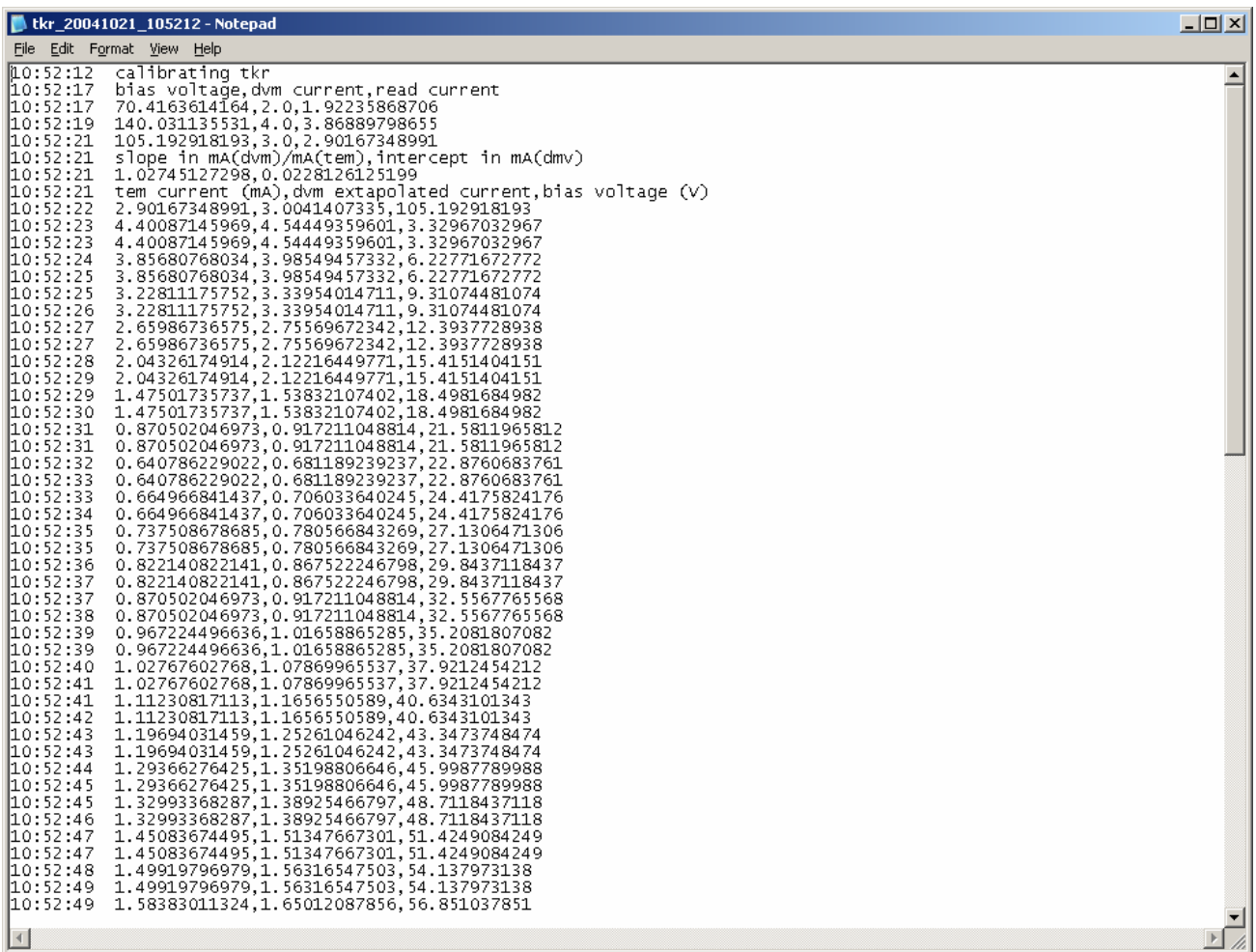

Figure 14. Sample Log File

Note: The test log files are saved as C:/TEMPROD/log/CalibHVTest/tkr *date\_time*.log. One file is created by running this test.

# **5.4.2 TRK Calibration High Voltage Test Procedure (continued)**

- 33. Click on the "Close" button to close the test environment.
- 34. Turn off power supply #1.
- 35. Turn off power to the VME Crate.
- 36. Demate the BOB from the TEM.

# **5.4.3 TPS Calibration Tower Current Test Procedure**

This section provides instructions to test the calibration of the TPS.

To setup and run the calibration test:

- 1. Verify that the power is off to power supply #1 and the VME Crate.
- 2. Disconnect the Test Board Cooling Fan Assembly by demating the cable (LAT-DS-03567) from Power Supply #1. Record in the data sheet.
- 3. Connect all the equipment and cables per the interconnect drawing in the figure below.

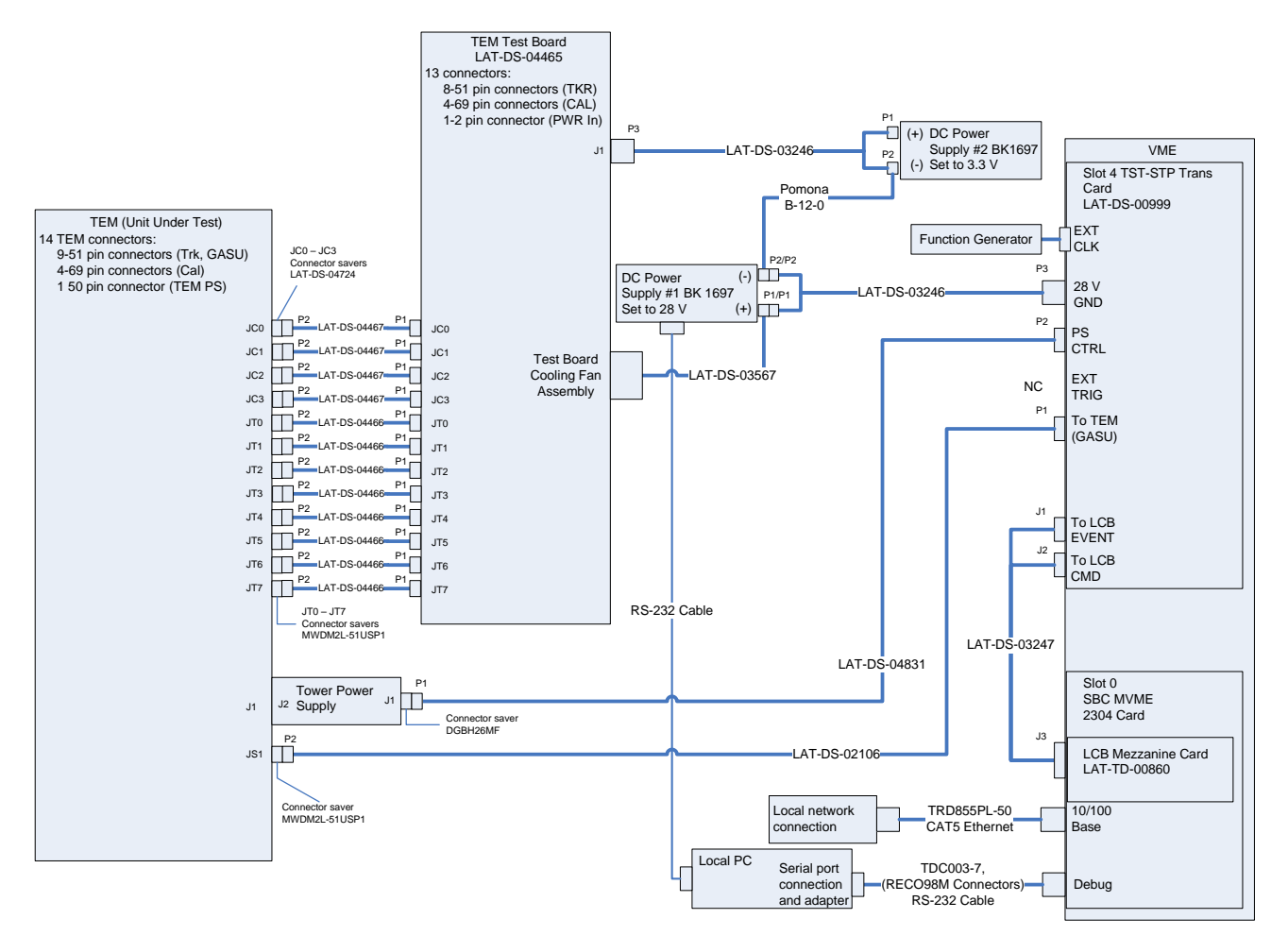

Figure 15. TPS Calibration Test setup Interconnection Diagram

4. Set the DMM to the auto-ranging setting. Record in the data sheet.

- 5. Measure DMM lead resistance by connecting the two leads together. Record in the data sheet.
- 6. Measure the resistance between the Unit Under Test (UUT) chassis and technical ground. Record in the data sheet.
- 7. Measure the resistance between the test equipment chassis and technical ground. Record in the data sheet.
- 8. Set the function generator to 20 MHz square wave.
- 9. Turn on power supply #1 and apply 28.0 volts.
- 10. Open the "ttermpro" file located in the C:\Program Files\TeraTermProSSH\ directory and connect to the VME Crate using the serial port (COM3).
- 11. Apply power to the VME Crate.
- 12. Wait for the boot to finish.
- 13. Open a Command Prompt window.
- 14. Change the directory to V:\GLAST\Electronic\Teststands\gitot.
- 15. Type in "runcontrol.bat" and enter.

 $=$  $\mathbf{z}$ 

# **5.4.3 TPS Calibration Tower Current Test Procedure (continued)**

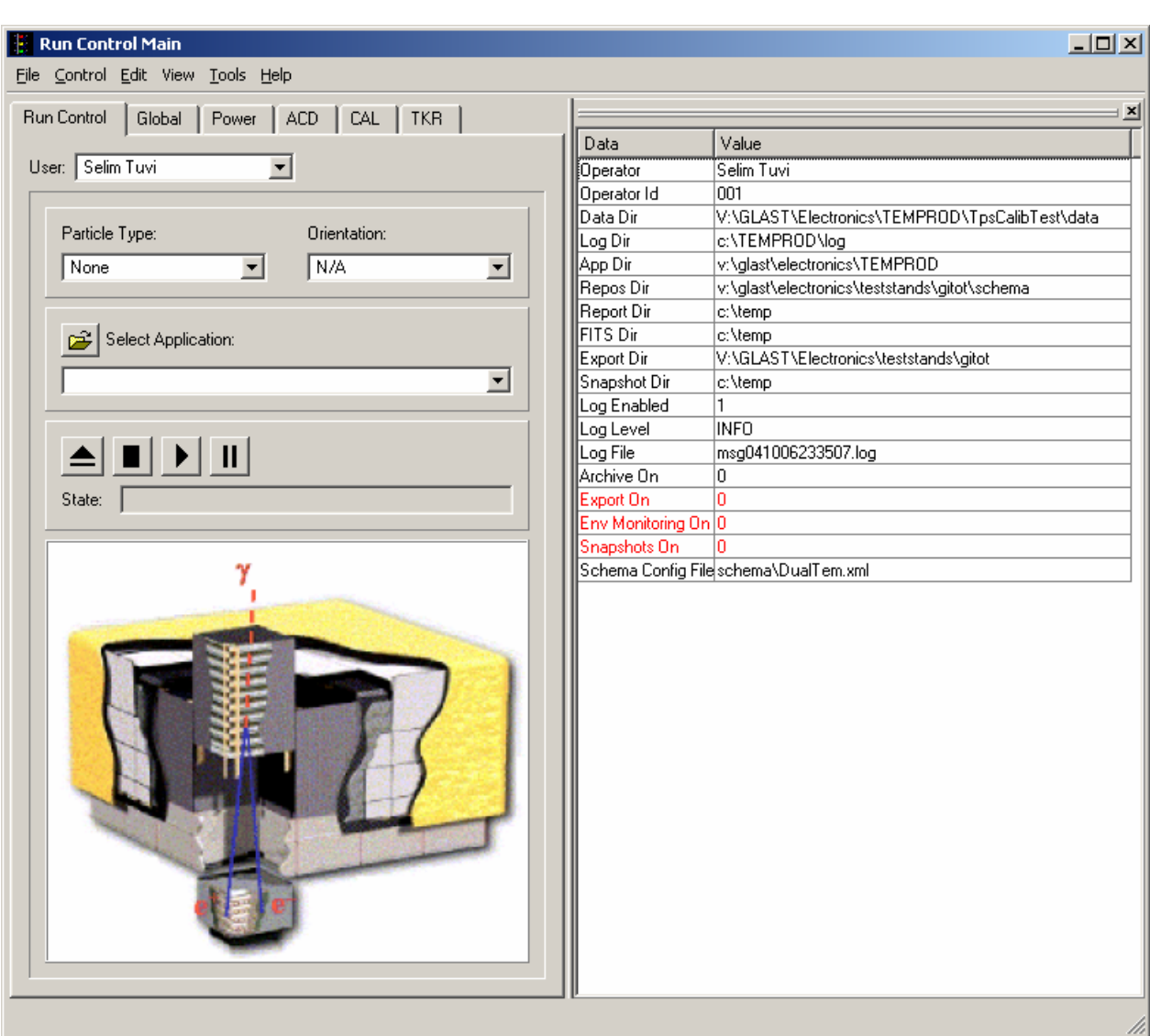

16. The "Run Control Main" window appears as shown below.

Figure 16. Run Control Main Window

- Note: Do not change the options in this window.
- 17. At the "Run Control Main" window, click on the "Select Application" button. The "Select an application" window appears as shown below.

18. Select the directory V:/GLAST/Electronics/TEMPROD/CalibHVTest/

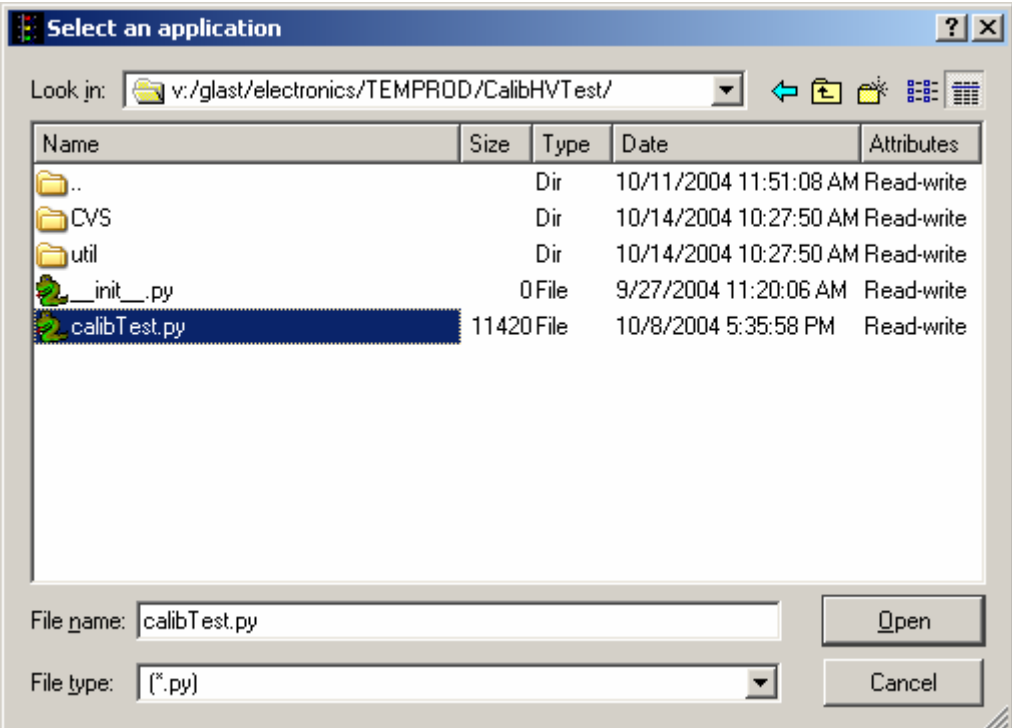

Figure 17. Select an Application Window

- 19. Select "calibTest.py".
- 20. Click on the "Open" button to open the file.
- 21. At the "Run Control Main" window, click on the ► button.

22. The "Calibration High Voltage Tests Window" appears as shown below. The indicators following the ranges are clear before the test.

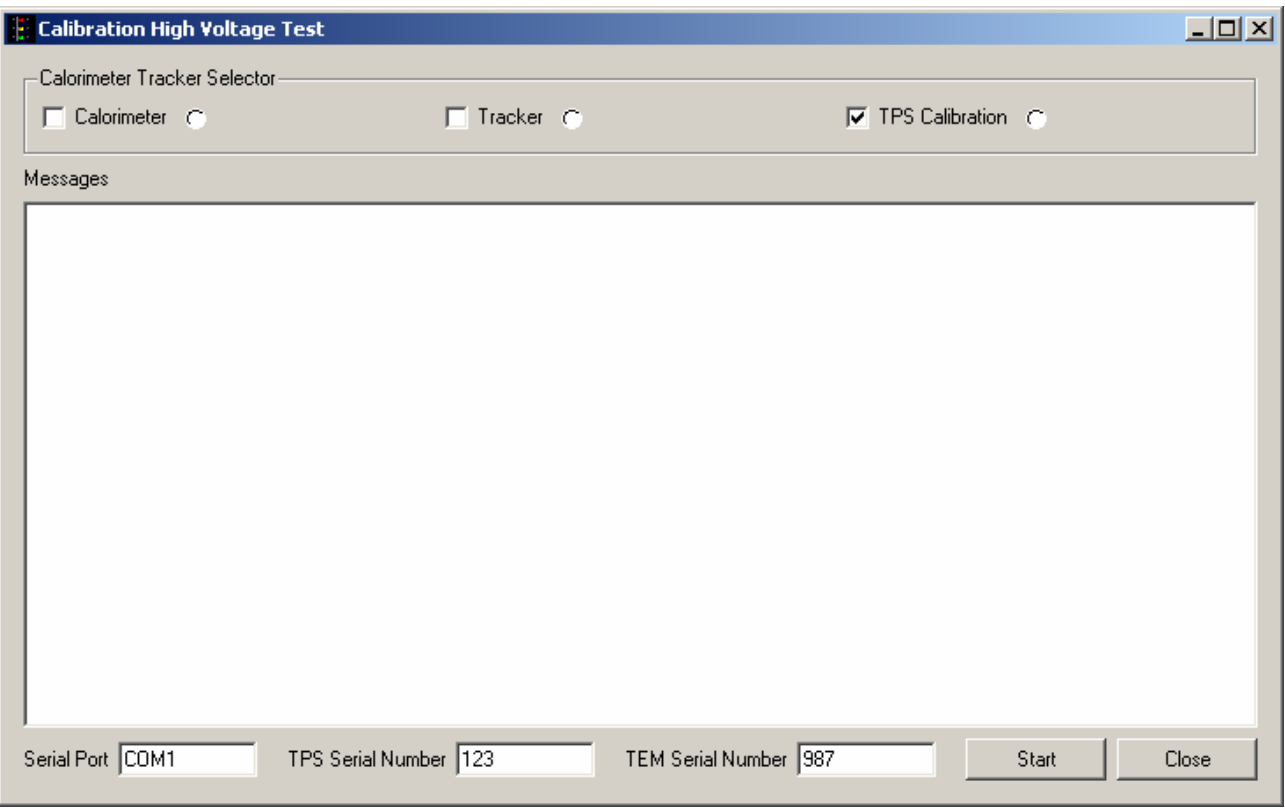

Figure 18. Calibration High Voltage Test Window—TPS Test

- 23. Select the TPS Calibration box and clear the Calorimeter and Tracker boxes.
- 24. Ensure that the Serial Port is correct. If not, enter the correct port in the "Calibration High Voltage Test Window."
- 25. Enter the TPS serial number in the window. The TPS serial number is the number on the bar code sticker on the TPS.
- 26. Enter the TEM serial number in the window. The TEM serial number is the number on the bar code sticker on the TEM.
- 27. Click on the "Start" button. If there are any errors, they will appear in the Messages box and in the log file.

Note: This test takes about 40 seconds to run.

- 28. Verify that the indicator is green, indicating good data (a red light indicates failure of the test) and that no errors appear in the Messages box. **Record** verifications per the data sheet.
- 29. Open and print the log file (see the sample of the log file below) and attach it to the data cover sheet.

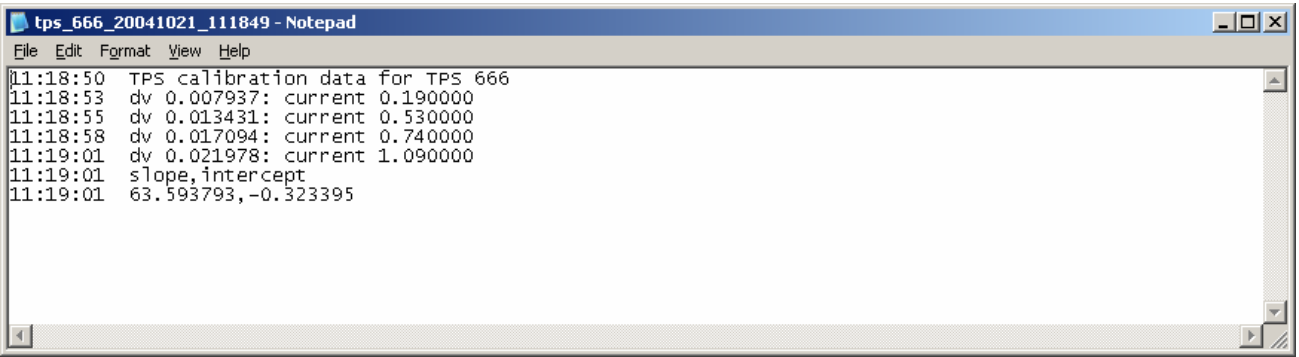

# Figure 19. Sample Log File

- Note: The test log files are saved as C:/TEMPROD/log/CalibHVTest/tps *ID* date\_time.log. One file is created by running this test.
- 30. Click on the "Close" button to close the test environment.
- 31. Turn off power supply #1.
- 32. Turn off power to the VME Crate.
- 33. Reconnect the Test Board Cooling Fan Assembly by connecting the cable (LAT-DS-03567) to Power Supply #1.

# **5.5 Main Tests**

### **5.5.1 Main Tests Setup Procedure**

This section provides instructions to setup the TEM/TPS for the Main Tests.

To setup the TEM/TPS Main Tests:

- 1. Verify that the power is off to power supply #1 and the VME Crate.
- 2. Connect all the equipment and cables per the interconnect drawing in the figure below.

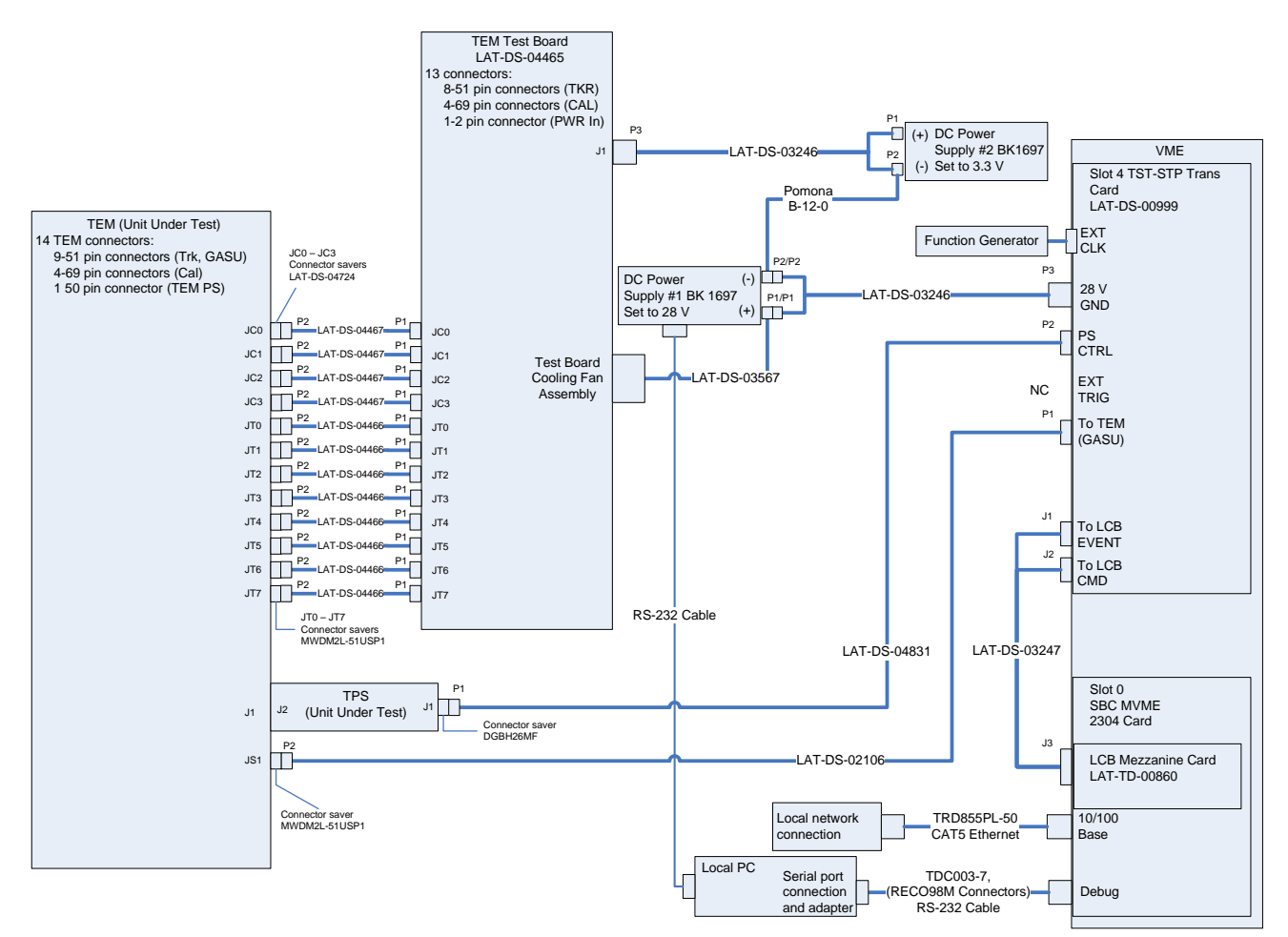

Figure 20. Monitor Margin and Bias Test setup Interconnection Diagram

- 3. Set the DMM to the auto-ranging setting. Record in the data sheet.
- 4. Measure DMM lead resistance by connecting the two leads together. Record in the data sheet.

#### **5.5.1 Main Tests Setup Procedure (continued)**

- 5. Measure the resistance between the UUT chassis and technical ground. Record in the data sheet.
- 6. Measure the resistance between the test equipment chassis and technical ground. Record in the data sheet.
- 7. Set the function generator to 20 MHz square wave.
- 8. Turn on power supply #1 and apply 28.0 volts.
- 9. Open the "ttermpro" file located in the C:\Program Files\TeraTermProSSH\ directory and connect to the crate using the serial port (COM3).
- 10. Apply power to the VME Crate.
- 11. Wait for the boot to finish.
- 12. Disconnect the fan. Record the current draw at external power supply #1 in the data sheet and verify that it is within the specified range.
- 13. Reconnect the fan.
- 14. After the boot-up process for the VME has completed turn on power supply #2 and apply 3.3 volts.
- 15. Open a Command Prompt window.
- 16. Change the directory to V:\GLAST\Electronic\Teststands\gitot.
- 17. Type in "runcontrol.bat" and enter.

# **5.5.1 Main Tests Setup Procedure (continued)**

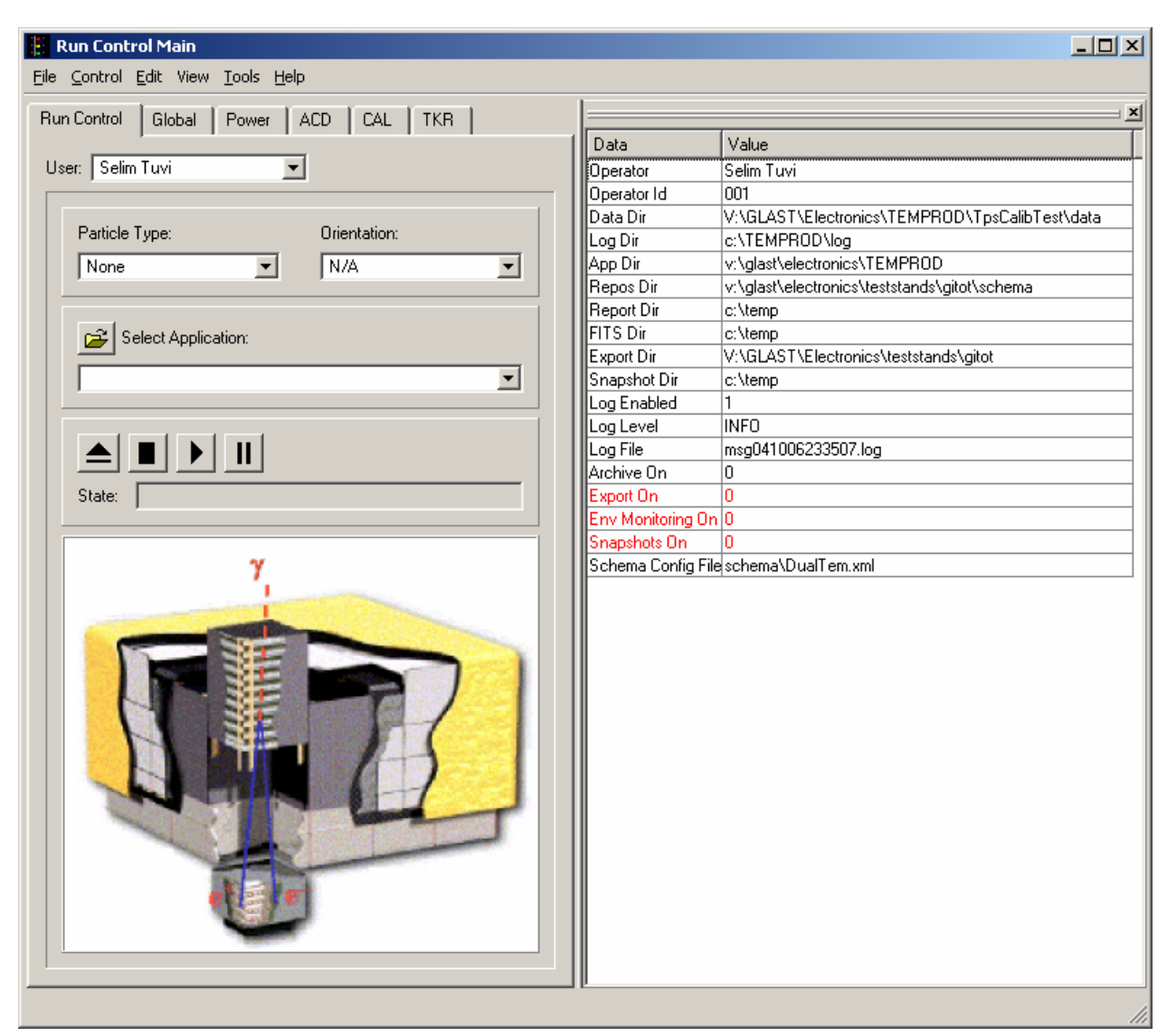

18. The "Run Control Main" window appears as shown below.

Figure 21. Run Control Main Window

Note: Do not change the options in this window.

# **5.5.2 Monitor Margin and Bias Test Procedure**

This section provides instructions to test the TEM/TPS environmental monitor.

To run the TEM/TPS environmental monitor test:

- 1. At the "Run Control Main" window, click on the "Select Application" button. The "Select an application" window appears as shown below.
- 2. Select the directory V:/GLAST/Electronics/TEMPROD/EnvTest/

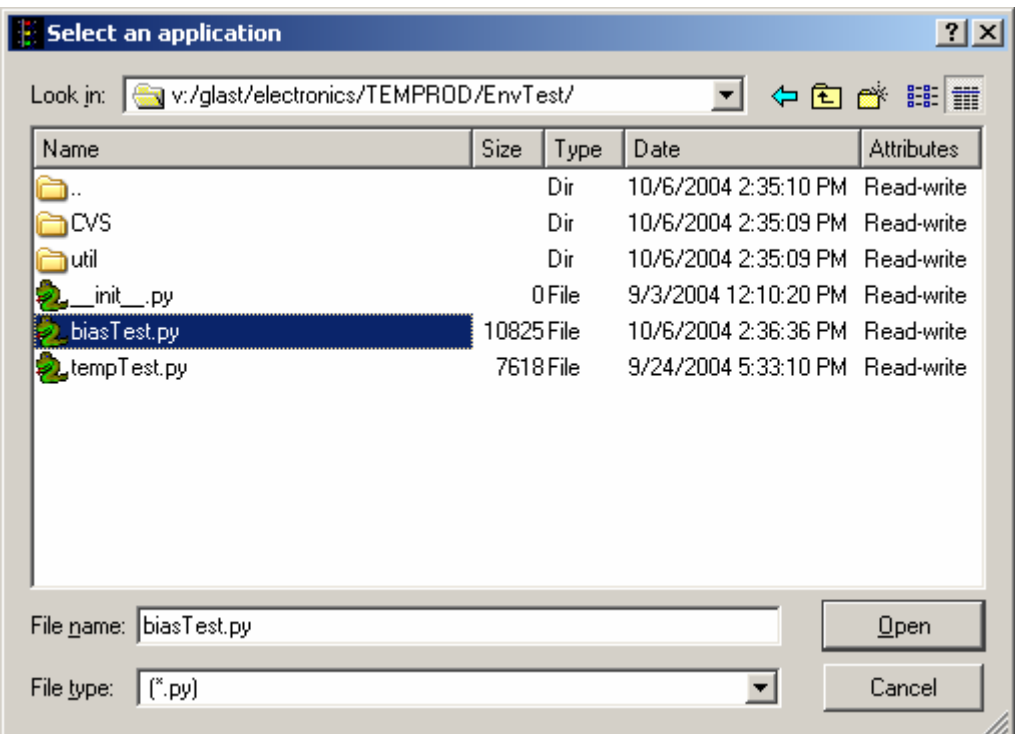

Figure 22. Select an Application Window

- 3. Select "biasTest.py".
- 4. Click on the "Open" button to open the file.
- 5. At the "Run Control Main" window, click on the ► button.

# **5.5.2 Monitor Margin and Bias Test Procedure (continued)**

6. The "Margin and Bias Tests Window" appears as shown below. The indicators following the ranges are clear before the test.

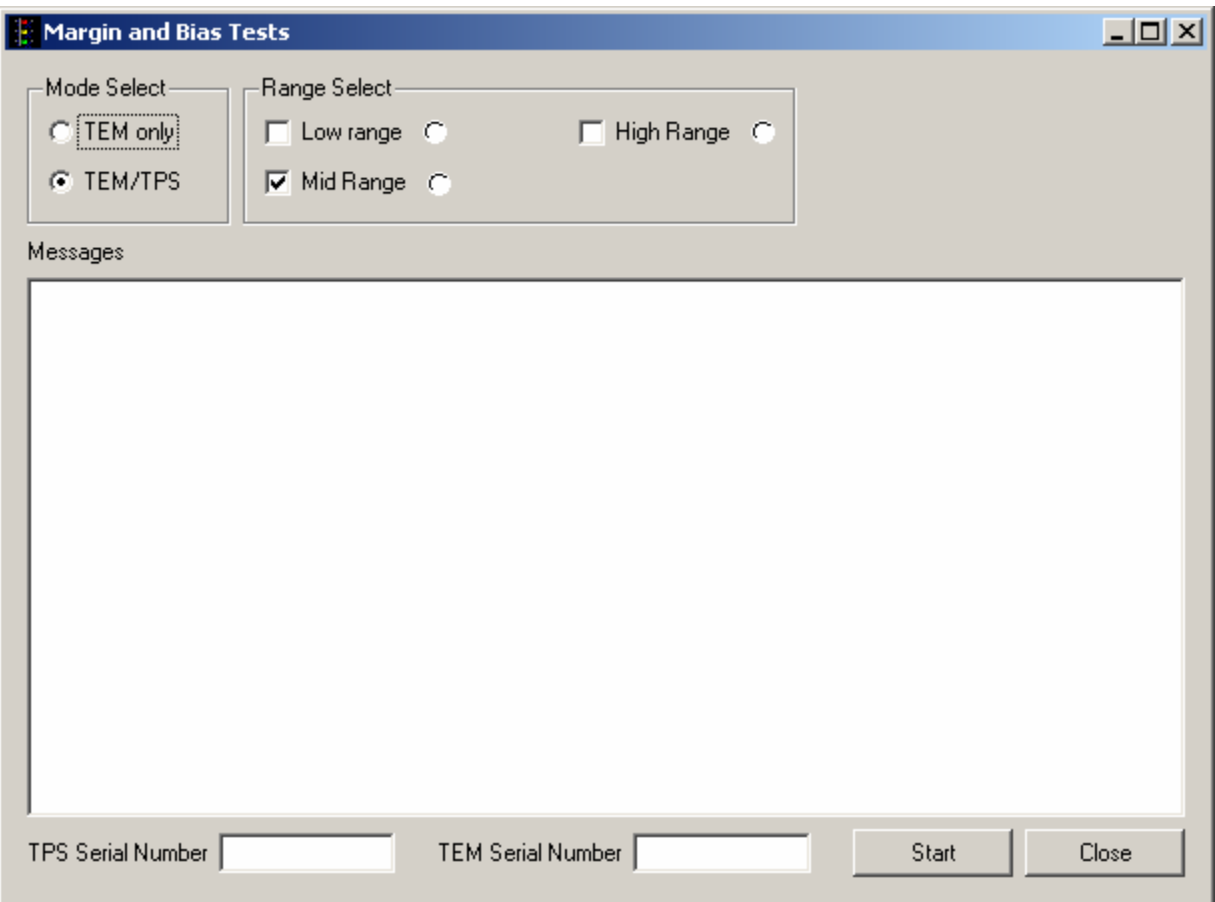

Figure 23. Margin and Bias Tests Window

- 7. Under Mode Select, select TEM/TPS. This selects Mid Range and clears Low Range and High Range.
- 8. Enter the TPS serial number. The TPS serial number is the number on the bar code sticker on the TPS.
- 9. Enter the TEM serial number. The TEM serial number is the number on the bar code sticker on the TEM.
- 10. Click on the "Start" button to run the test. If there are any errors, they will appear in the Messages box and in the log file.

Note: This test takes about 10 seconds to run.

- 11. Verify that the indicator is green in the Margin and Bias Tests Window, indicating good data (a red light indicates failure of the test) and that no errors appear in the Messages box. **Record** verifications per the data sheet.
- 12. Open and print the log file (see the sample of the log file below) and attach it to the data cover sheet.

|                                                              |                                                                                                    | $\Box$ o $\Box$ |  |  |  |  |  |  |  |  |
|--------------------------------------------------------------|----------------------------------------------------------------------------------------------------|-----------------|--|--|--|--|--|--|--|--|
| bias_20041021_113113 - Notepad<br>File Edit Format View Help |                                                                                                    |                 |  |  |  |  |  |  |  |  |
|                                                              |                                                                                                    |                 |  |  |  |  |  |  |  |  |
|                                                              | 11:31:21 reading input file v:\GLAST\Electronics\TEMPROD\TpsCalibTest\data\tps_666_20041021_111849.log                                                                                     |                 |  |  |  |  |  |  |  |  |
| 11:31:21<br>11:31:24                                         | using slope 63.593793 and intercept -0.323395                                                                                                    |                 |  |  |  |  |  |  |  |  |
|                                                              |                                                                                                    |                 |  |  |  |  |  |  |  |  |
| --- Testing MidRange Range ---                               |                                                                                                    |                 |  |  |  |  |  |  |  |  |
| 11:31:24                                                     | Pdu TEM voltage 0 is 0.478632 for MidRange test: out of tolerance range 3.250000-3.450000                                                                                                  |                 |  |  |  |  |  |  |  |  |
| 11:31:24                                                     | Pdu TEM voltage 0: Raw 392<br>Calibrated 0.478 V:<br>result: low<br>tolerance 3.25–3.45 V                                                                                                  |                 |  |  |  |  |  |  |  |  |
| 11:31:24                                                     | Pdu TEM voltage 1: Raw 2747<br>Calibrated 3.354 V:                                                                                                    |                 |  |  |  |  |  |  |  |  |
| 11:31:24                                                     | Calibrated 3.382 V:<br>2770<br>tolerance $3.25-3.45$ V<br><b>TEM</b><br>: Raw                                                                                                    |                 |  |  |  |  |  |  |  |  |
| 11:31:24                                                     | Cal Digital<br>2724<br>3.326 V:<br>tolerance $3.25-3.45$ V<br>Calibrated<br>result: ok<br>: Raw                                                                                            |                 |  |  |  |  |  |  |  |  |
| 11:31:24                                                     | tolerance 3.25-3.45 V<br>Cal Anālog<br>2776<br>3.389 V:<br>Calibrated<br>result: ok<br>: Raw                                                                                               |                 |  |  |  |  |  |  |  |  |
| 11:31:24                                                     | 2778<br>Tkr Digitāl<br>2.543 V:<br>Calibrated<br>result: ok<br>: Raw<br>tolerance 2.5–2.7 V                                                                                                |                 |  |  |  |  |  |  |  |  |
| 11:31:24                                                     | 1854<br>Tkr Analog A<br>Calibrated 1.421 V:<br>tolerance 1.3–1.6 V<br>result: ok<br>: Raw                                                                                                  |                 |  |  |  |  |  |  |  |  |
| 11:31:24<br>11:31:24                                         | Tkr Analog B<br>2858<br>Calibrated<br>$2.617$ V:<br>result: ok<br>tolerance 2.35–2.73 V<br>: Raw<br>Cal Bias I<br>871<br>Calibrated<br>53.70 V:<br>tolerance $45.0 - 55.0$ V<br>result: ok |                 |  |  |  |  |  |  |  |  |
| 11:31:24                                                     | : Raw<br>Cal Bias O<br>826<br>50.93 V:<br>Calibrated<br>tolerance 40.0–55.0 V<br>result: ok<br>: Raw                                                                                       |                 |  |  |  |  |  |  |  |  |
| 11:31:24                                                     | Cal Bias Current is 0.000544 for MidRange test: out of tolerance range 0.000550-0.001000                                                                                                   |                 |  |  |  |  |  |  |  |  |
| 11:31:24                                                     | Cal Bias Current :<br>Calibrated 0.00054 A: tolerance 0.00055-0.001 A result: low                                                                                                    |                 |  |  |  |  |  |  |  |  |
| 11:31:24                                                     | Tkr Bias 1<br>: Raw 1304<br>Calibrated<br>$80.40$ V:<br>tolerance $70.0-85.0$ V<br>result: ok                                                                                              |                 |  |  |  |  |  |  |  |  |
| 11:31:24                                                     | 70.78 V:<br>Tkr Bias 0<br>1148<br>Calibrated<br>- nesult: ok<br>tolerance 60.0–75.0 V<br>: Raw                                                                                             |                 |  |  |  |  |  |  |  |  |
| 11:31:24                                                     | Calibrated 0.00188 A: tolerance 0.001-0.002 A<br>Tkr Bias Current<br>result: ok                                                                                                    |                 |  |  |  |  |  |  |  |  |
| 11:31:24                                                     | Calibrated 27.23 V:<br>: Raw 3374<br>Tower 28V V1<br>tolerance 26.0–28.0 V<br>result: ok                                                                                                   |                 |  |  |  |  |  |  |  |  |
| 11:31:24                                                     | Tower 28V V2<br>Calibrated<br>27.52 V:<br>result: ok<br>: Raw 3410<br>tolerance 26.0-28.0 V                                                                                                |                 |  |  |  |  |  |  |  |  |
|                                                              | 11:31:24 Current Calculation: I=63.6*(2.5/4095)*(V2-V1)+-0.3                                                                                                    |                 |  |  |  |  |  |  |  |  |
| 11:31:24                                                     | Calibrated 1.07427 A: tolerance 0.9-1.3 A result: ok<br>Tower Current                                                                                                    |                 |  |  |  |  |  |  |  |  |
|                                                              |                                                                                                    |                 |  |  |  |  |  |  |  |  |
|                                                              |                                                                                                    |                 |  |  |  |  |  |  |  |  |
| ⊡                                                            |                                                                                                    |                 |  |  |  |  |  |  |  |  |

Figure 24. Sample Log File

Note: The test log files are saved as

C:/TEMPROD/log/EnvTest/bias\_*TPS#*\_*TEM#*\_*date\_time*.log. One file is created by running this test.

13. Click on the "Close" button to close the test environment.

#### **5.5.3 Temperature Monitor Test Procedure**

This section provides instructions to test the TEM temperature monitors.

To setup and run the TEM temperature test:

- 1. At the "Run Control Main" window.
- 2. Click on the "Select Application" button. The "Select an application" window appears as shown below.
- 3. Select the directory V:/GLAST/Electronics/TEMPROD/EnvTest/

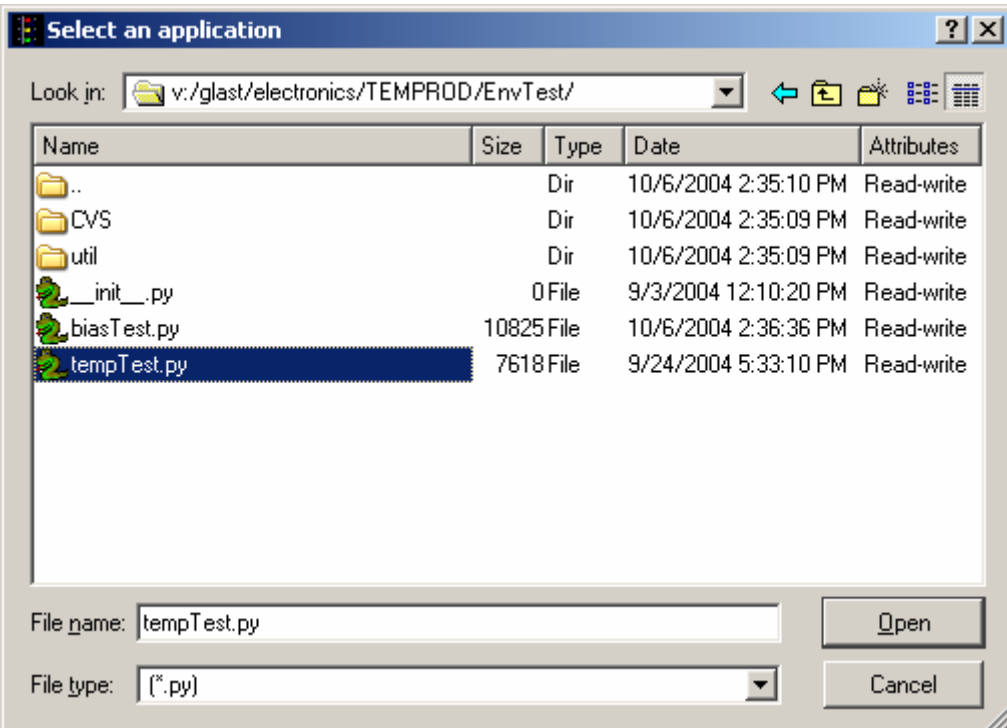

Figure 25. Select an Application Window

- 4. Select "tempTest.py"
- 5. Click on the "Open" button to open the file.

# **5.5.3 Temperature Monitor Test Procedure (continued)**

- 6. At the "Run Control Main" window, click on the ► button.
- 7. The "Temperature Test" Window appears as shown below. The indicator is clear before the test.

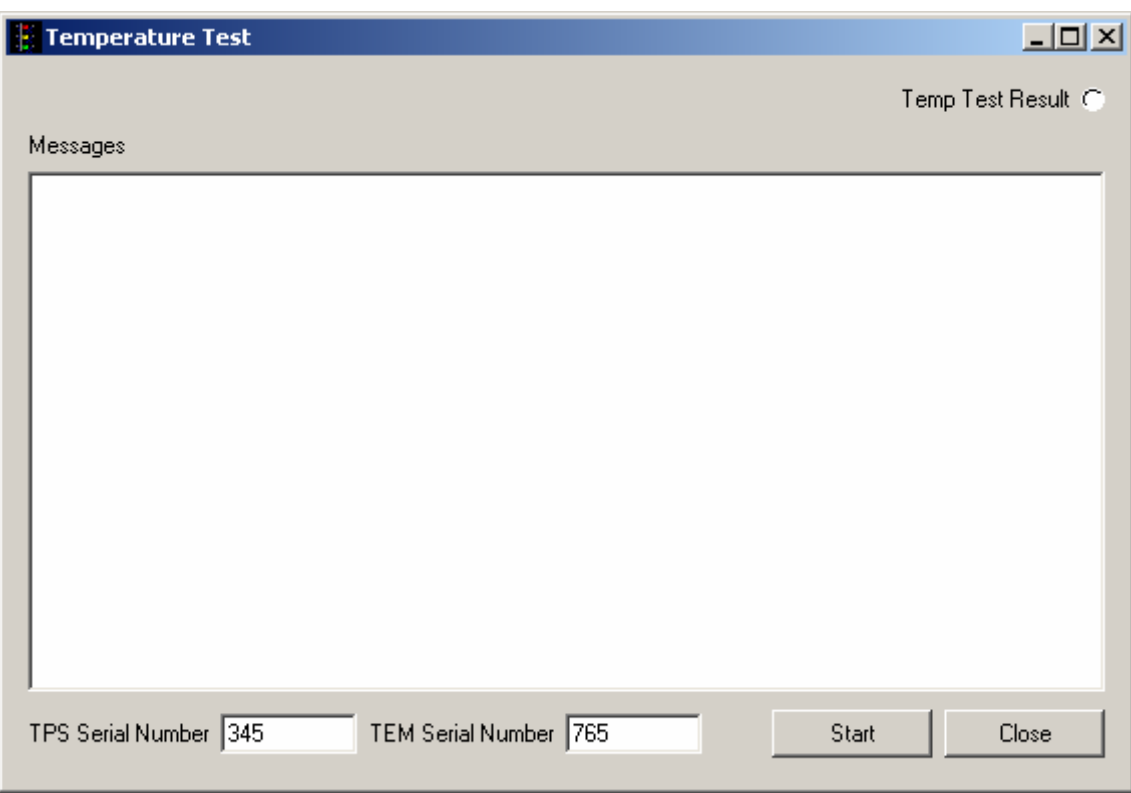

Figure 26. Temperature Test

- 8. Enter the TPS serial number. The TPS serial number is the number on the bar code sticker on the TPS.
- 9. Enter the TEM serial number. The TEM serial number is the number on the bar code sticker on the TEM.
- 10. Click on the "Start" button, to run the test.

Note: This test takes a few seconds to run.

- 11. Verify that the indicator is green, indicating good data (a red light indicates failure of the test) and that no errors appear in the Messages box. **Record** verifications per the data sheet.
- 12. Open and print the log file (see the sample log file below) and attach it to the data cover sheet.

Note: The test log files are saved as

C:/TEMPROD/log/EnvTest/temp\_*TPS#*\_*TEM#*\_*date\_time*.log.

| $\Box$<br>temp_3456_3453_20041027_173920 - Notepad                                                                                                    |                                                                                                    |                                                                                                    |                                                                                                    |                                                                                                    |  |  |                                                                                                    |                                                                                                    |  |  |  |
|----------------------------------------------------------------------------------------------------|----------------------------------------------------------------------------------------------------|----------------------------------------------------------------------------------------------------|----------------------------------------------------------------------------------------------------|----------------------------------------------------------------------------------------------------|--|--|----------------------------------------------------------------------------------------------------|----------------------------------------------------------------------------------------------------|--|--|--|
| File Edit Format View Help                                                                                                    |                                                                                                    |                                                                                                    |                                                                                                    |                                                                                                    |  |  |                                                                                                    |                                                                                                    |  |  |  |
| ∐17:39:20<br>17:39:20<br>17:39:20<br>17:39:20<br>17:39:20<br>17:39:20<br>17:39:20<br>17:39:20<br>17:39:20<br>117:39:20<br>17:39:20<br>17:39:20<br>17:39:20<br>17:39:20<br>17:39:20<br>17:39:20<br>117:39:20<br>117:39:20<br>17:39:20<br>17:39:20<br>17:39:20<br>17:39:20<br>17:39:20<br>17:39:20<br>17:39:20<br>17:39:20 | Cal O TO: Raw<br>17:39:20 Cal O T1: Raw<br>Cal 1 TO: Raw<br>Cal 1 T1: Raw<br>Cal 2 TO: Raw<br>Cal 2 T1: Raw<br>Cal 3 TO: Raw<br>17:39:20 Cal 3 T1: Raw<br>Tkr 0 TO: Raw<br>Tkr 0 T1: Raw<br>Tkr 1 TO: Raw<br>Tkr 1 T1: Raw<br>Tkr 2 TO: Raw<br>Tkr 2 T1: Raw<br>Tkr 3 TO: Raw<br>Tkr 3 T1: Raw<br>Tkr 4 TO: Raw<br>Tkr 4 T1: Raw<br>Tkr 5 TO: Raw<br>Tkr 5 T1: Raw<br>Tkr 6 TO: Raw<br>Tkr 6 T1: Raw<br>Tkr 7 TO: Raw<br>Tkr 7 T1: Raw<br>PS TO<br>$\mathbf{r}$<br>Raw<br>PS T1<br>: Raw<br>Tem TO<br>Raw<br>Tem T1<br>Raw | 3184<br>3181<br>3185<br>3185<br>3208<br>3204<br>3210<br>3222<br>3246<br>3195<br>3167<br>3192<br>3197<br>3216<br>3167<br>3199<br>3169<br>3198<br>3183<br>3220<br>3233<br>3186<br>3189<br>3224<br>3284<br>3258<br>3128<br>3128 | Calibrated 28.6 C tolerance range 20.0-35.0C<br>Calibrated<br>Calibrated 26.4 C tolerance range 20.0-35.0C<br>Calibrated | 29.6 C<br>30.1 C<br>31.1c<br>29.0 C<br>27.9 C<br>28.9C<br>29.1 C<br>29.9C<br>27.9 C<br>$29.2 \subset$<br>$26.4 \subset$ |  |  | 28.5 C tolerance range 20.0-35.0C<br>28.6 C tolerance range 20.0-35.0C<br>28.6 C tolerance range 20.0-35.0C<br>29.6 C tolerance range 20.0-35.0C<br>29.4 C tolerance range 20.0-35.0C<br>tolerance range 20.0-35.0C<br>tolerance range 20.0-35.0C<br>tolerance range 20.0-35.0C<br>tolerance range 20.0-35.0C<br>tolerance range 20.0-35.0C<br>tolerance range 20.0-35.0C<br>tolerance range 20.0-35.0C<br>tolerance range 20.0-35.0C<br>tolerance range 20.0-35.0C<br>tolerance range 20.0-35.0C<br>28.0 C tolerance range 20.0-35.0C<br>29.2 $\subset$ tolerance range 20.0-35.0C<br>28.6 C tolerance range 20.0-35.0C<br>$30.1 \subset$ tolerance range 20.0-35.0C<br>$30.6 \subset$ tolerance range 20.0–35.0C<br>$28.7 \subset$ tolerance range $20.0-35.0C$<br>28.8 C tolerance range 20.0-35.0C<br>30.2 C tolerance range 20.0-35.0C<br>32.8 C tolerance range 20.0-35.0C<br>$31.6 \subset$ tolerance range 20.0–35.0C<br>tolerance range 20.0-35.0C | result: ok<br>result: ok<br>result: ok |  |  |  |
|                                                                                                    |                                                                                                    |                                                                                                    |                                                                                                    |                                                                                                    |  |  |                                                                                                    |                                                                                                    |  |  |  |
|                                                                                                    |                                                                                                    |                                                                                                    |                                                                                                    |                                                                                                    |  |  |                                                                                                    |                                                                                                    |  |  |  |

Figure 27. Sample Temperature Monitor Log File

13. Click on the "Exit" button to close the test environment.

### **5.5.4 Basic Test Procedure**

This section provides instructions to test the basic functions of the TEM/TPS unit.

To setup and run the TEM/TPS basic test:

- 1. At the "Run Control Main" window, click on the "Select Application" button. The "Select an application" window appears as shown below.
- 2. Select the directory V:/GLAST/Electronics/TEMPROD/BasicTest/

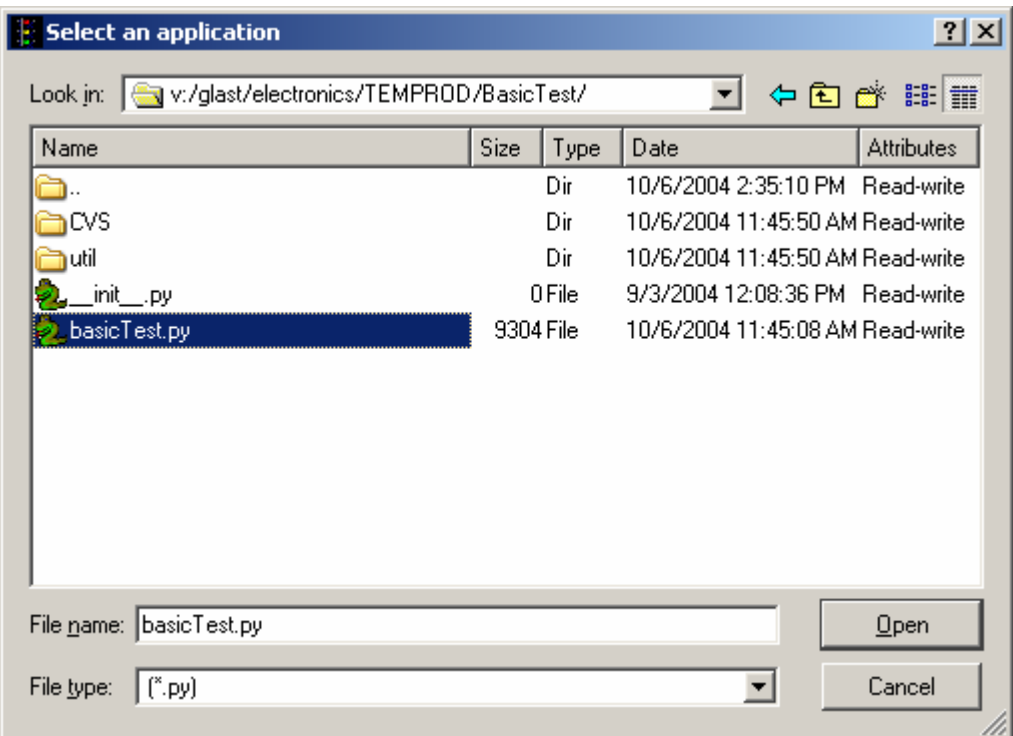

Figure 28. Select an Application Window

- 3. Select "basicTest.py".
- 4. Click on the "Open" button to open the file.
- 5. At the "Run Control Main" window, click on the ► button.

#### **5.5.4 Basic Test Procedure (continued)**

6. The "TEM Basic Test" window appears as shown below. The indicators are clear before the test is run.

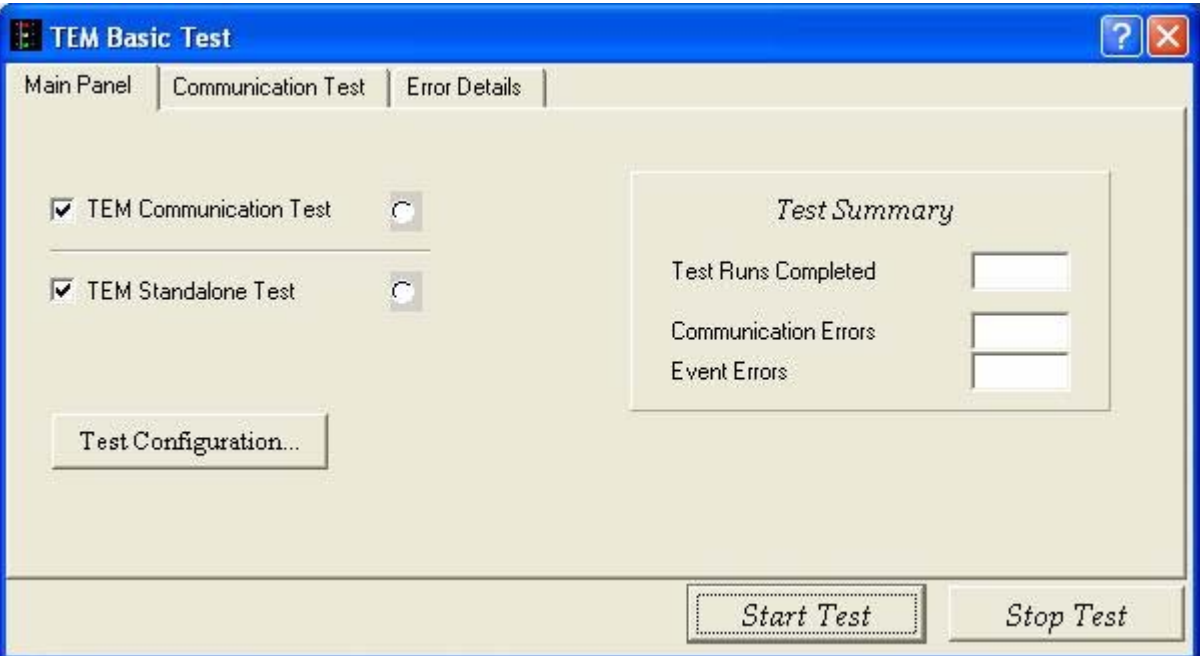

Figure 29. TEM Basic Test Window

Note: Do not change the default values and selections in this window; use them as they are.

- 7. Click on the "Start Test" button.
- Note: This test takes about one minute to run. You can click on the "Communication Test" button to view the results as the test is running.
- 8. Verify that all the indicators are green, indicating good data (a red light indicates failure of the test) and that the value for Communication Errors and Event Errors is "0". **Record** verifications per the data sheet.
- 9. Open and print the log file for the test and attach it to the data cover sheet.
- Note: The test log files are saved as C:/TEMPROD/log/BasicTest/basic\_*date\_time*.log.
- 10. Click on the "Exit" button to close the test environment.

#### **5.5.5 Front End Test Procedure**

This section provides instructions to test the TEM without the CAL or TKR front-end electronics.

To setup and run the TEM Front End test.

- 1. At the "Run Control Main" window, click on the "Select Application" button. The "Select an application" window appears as shown below.
- 2. Select the directory V:/GLAST/Electronics/TEMPROD/TemFeTest/

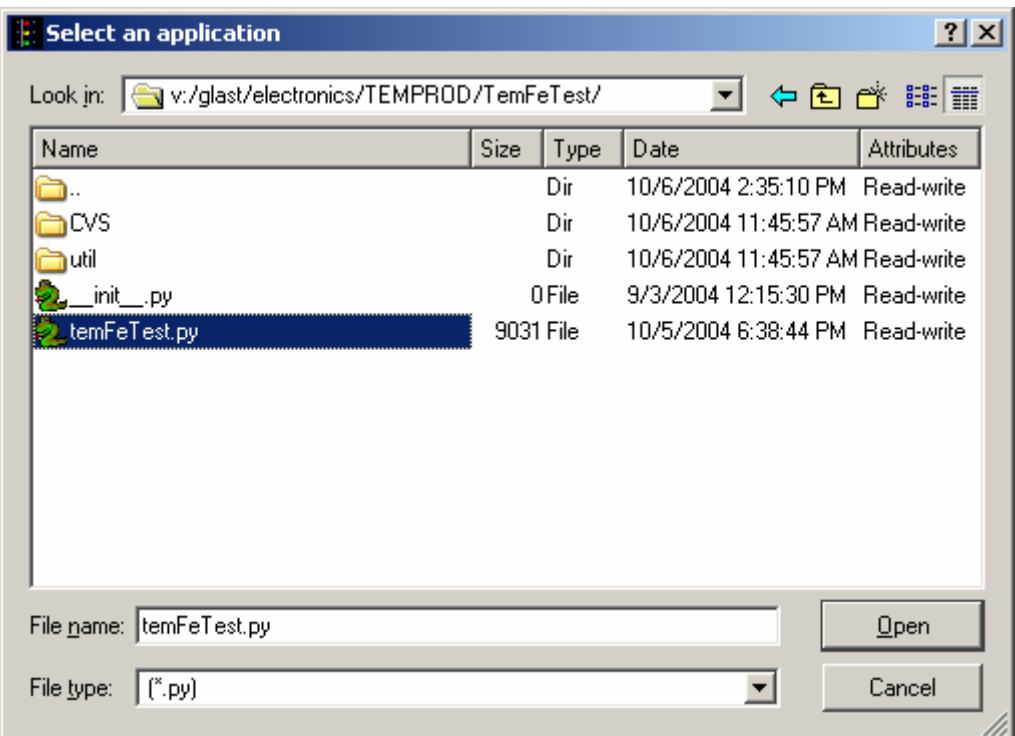

Figure 30. Select an Application Window

- 3. Select "temFeTest.py".
- 4. Click on the "Open" button to open the file.
- 5. At the "Run Control Main" window, click on the ► button.

#### **5.5.5 Front End Test Procedure (continued)**

6. The "TEM – FE Connectivity Test" window appears as shown below. The indicators are clear before the test.

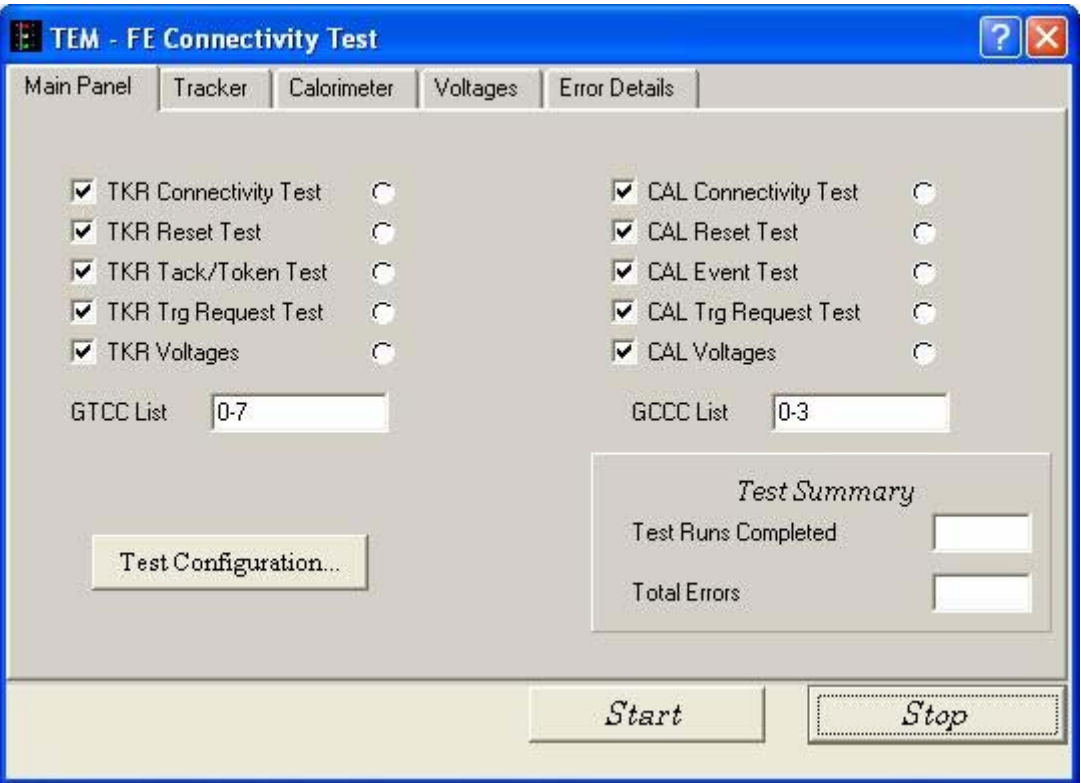

Figure 31. TEM – FE Connectivity Test Window

Note: Do not change the default values and selections in this window; use them as they are.

7. Click on the "Start" button, to run the test.

Note: This test takes about one minute to run.

- 8. Verify that all the indicators are green, indicating good data (a red light indicates failure of the test) and that the value for Total Errors is "0". **Record** verifications per the data sheet.
- 9. Open and print the log file for the test and attach it to the data cover sheet.
- Note: The test file is saved as C:/TEMPROD/Log/TemFeTest/temFe\_*date\_time*.log. One log file is created for this test.

10. Click on the "Exit" button to exit from the test environment.

#### **5.5.6 TEM FIFO Test Procedure**

This section provides instructions to test the FIFOs on the TEM.

To setup and run the TEM FIFO monitor test:

- 1. At the "Run Control Main" window, click on the "Select Application" button. The "Select an application" window appears as shown below.
- 2. Select the directory V:/GLAST/Electronics/TEMPROD/FifoTest/

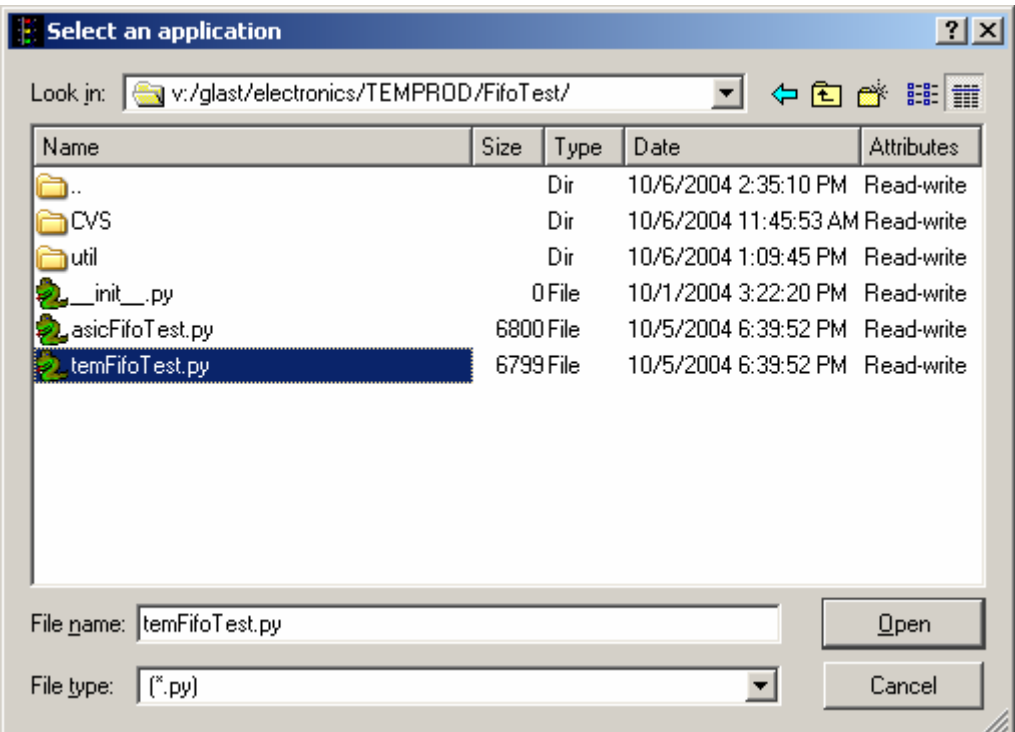

Figure 32. Select an Application Window

- 3. Select "temFifoTest.py".
- 4. Click on the "Open" button to open the file.
- 5. At the "Run Control Main" window, click on the ► button.

## **5.5.6 TEM FIFO Test Procedure (continued)**

6. The "TEM FIFO Test" window appears as shown below. The indicators are clear before the test.

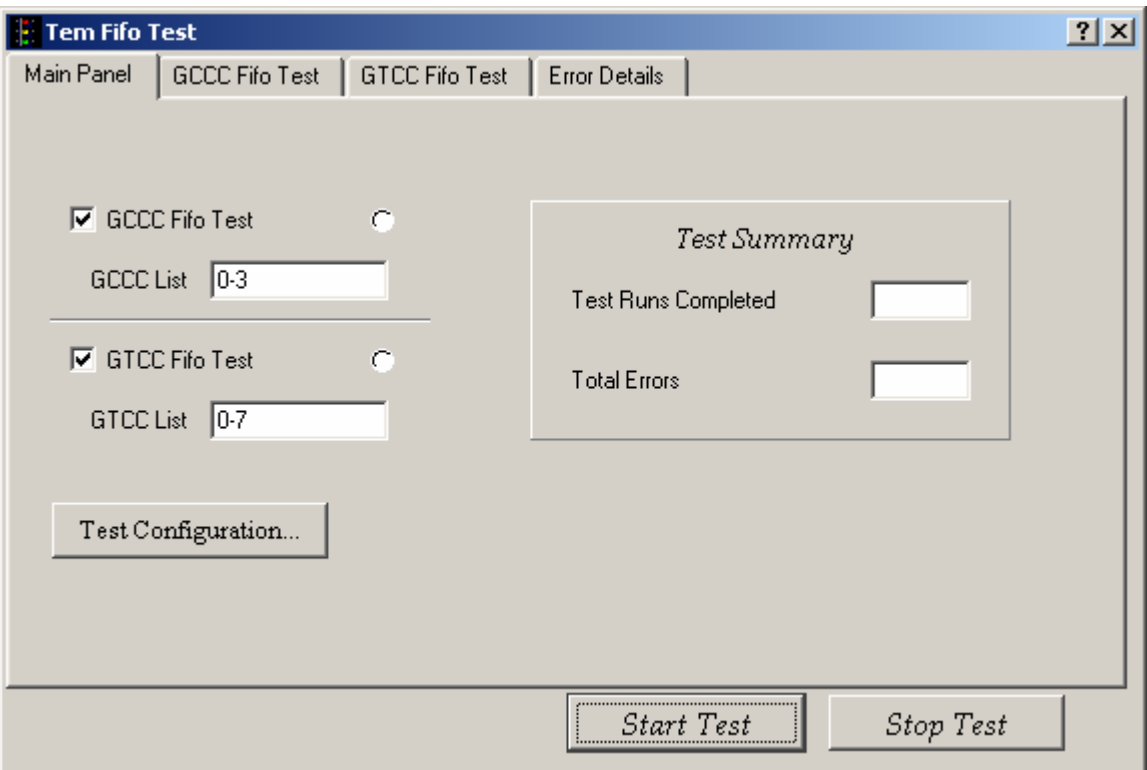

Figure 33. TEM FIFO Test Window Selections

Note: Do not change the default values and selections in this window; use them as they are.

7. Click on the "Start" button, to run the test.

Note: This test takes a few minutes to run.

- 8. Verify that all the indicators are green, indicating good data (a red light indicates failure of the test) and that the value for Total Errors is "0". **Record** verifications per the data sheet.
- 9. Open and print the log file and attach it to the data cover sheet.

Note: The test log files are saved as C:/TEMPROD/log/FifoTest/fifo date time.log.

10. Click on the "Exit" button to exit from the test environment.

#### **5.6 Functional Test Procedure**

This section provides instructions to test all the function registers on the TEM individually.

To setup and run the TEM environmental monitor test:

- 1. At the "Run Control Main" window, click on the "Select Application" button. The "Select an application" window appears as shown below.
- 2. Select the directory V:/GLAST/Electronics/TEMPROD/FuncTest/

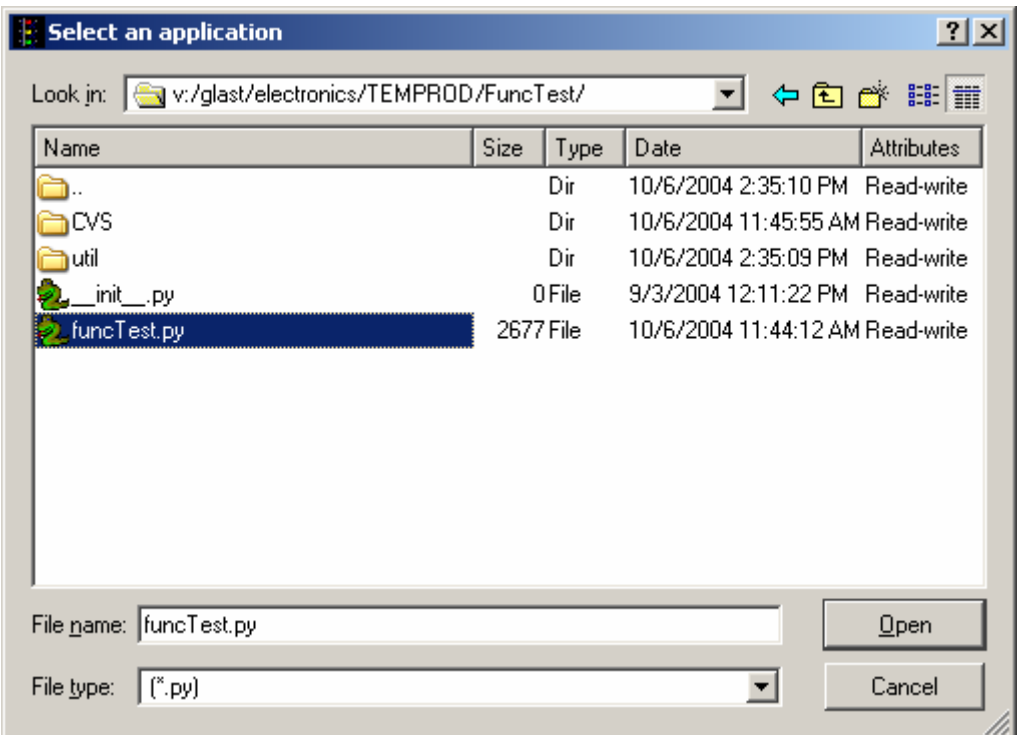

Figure 34. Select an Application Window

- 3. Select "funcTest.py".
- 4. Click on the "Open" button to open the file.
- 5. At the "Run Control Main" window, click on the ► button.

# **5.6 Functional Test Procedure (continued)**

6. The "Functional Test" window appears as shown below. The indicators are clear before the test.

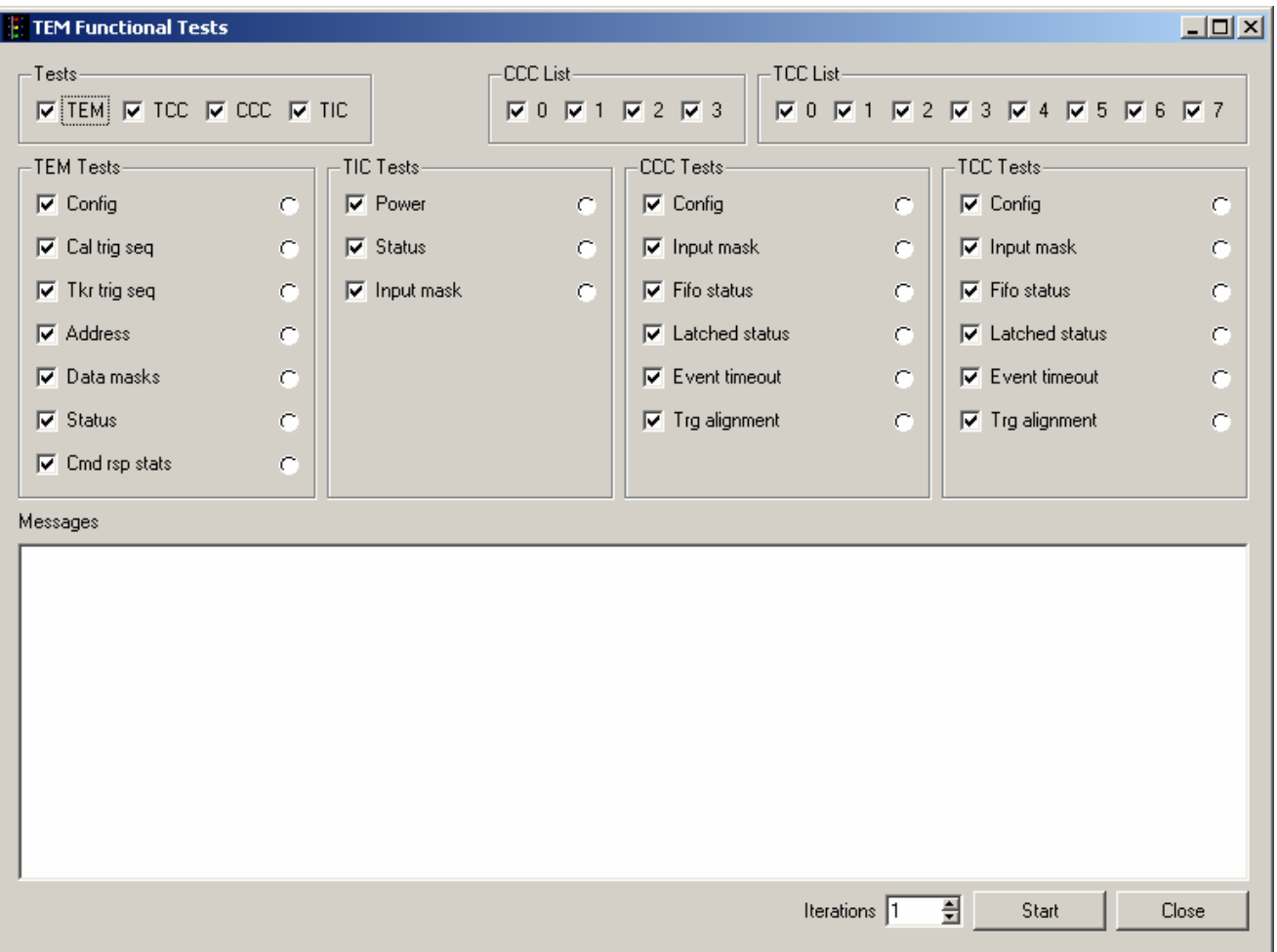

Figure 35. Functional Test Window

Note: Do not change the default values and selections in this window; use them as they are.

7. Click on the "Start" button, to run the test.

Note: This test takes 10 to 15 minutes to run.

8. Verify that all the indicators are green, indicating good data (a red light indicates failure of the test) and that no errors appear in the Messages box. **Record** verifications per the data sheet.

# **5.6 Functional Test Procedure (continued)**

- 9. Open and print the log file and attach it to the data cover sheet.
- Note: The test log files are saved as C:/TEMPROD/log/FuncTest/func\_*date\_time*.log.
- 10. Click on the "*Exit*" button to exit from the test environment.
- 11. Turn off power supply #1 and 2.
- 12. Turn off power to the VME Crate.

# **5.7 Noise Tests**

# **5.7.1 Noise Test Prerequisite**

Before this test is run, the RMS meter must be turned on and run for at least 20 minutes.

# **5.7.2 CAL Noise Test Procedure**

This section provides instructions to test the noise on the CAL.

To setup and run the noise test:

- 1. Verify that the power is off power supply #1 and 2 and the VME Crate.
- 2. Connect all the equipment and cables per the interconnect drawing in the figure below.

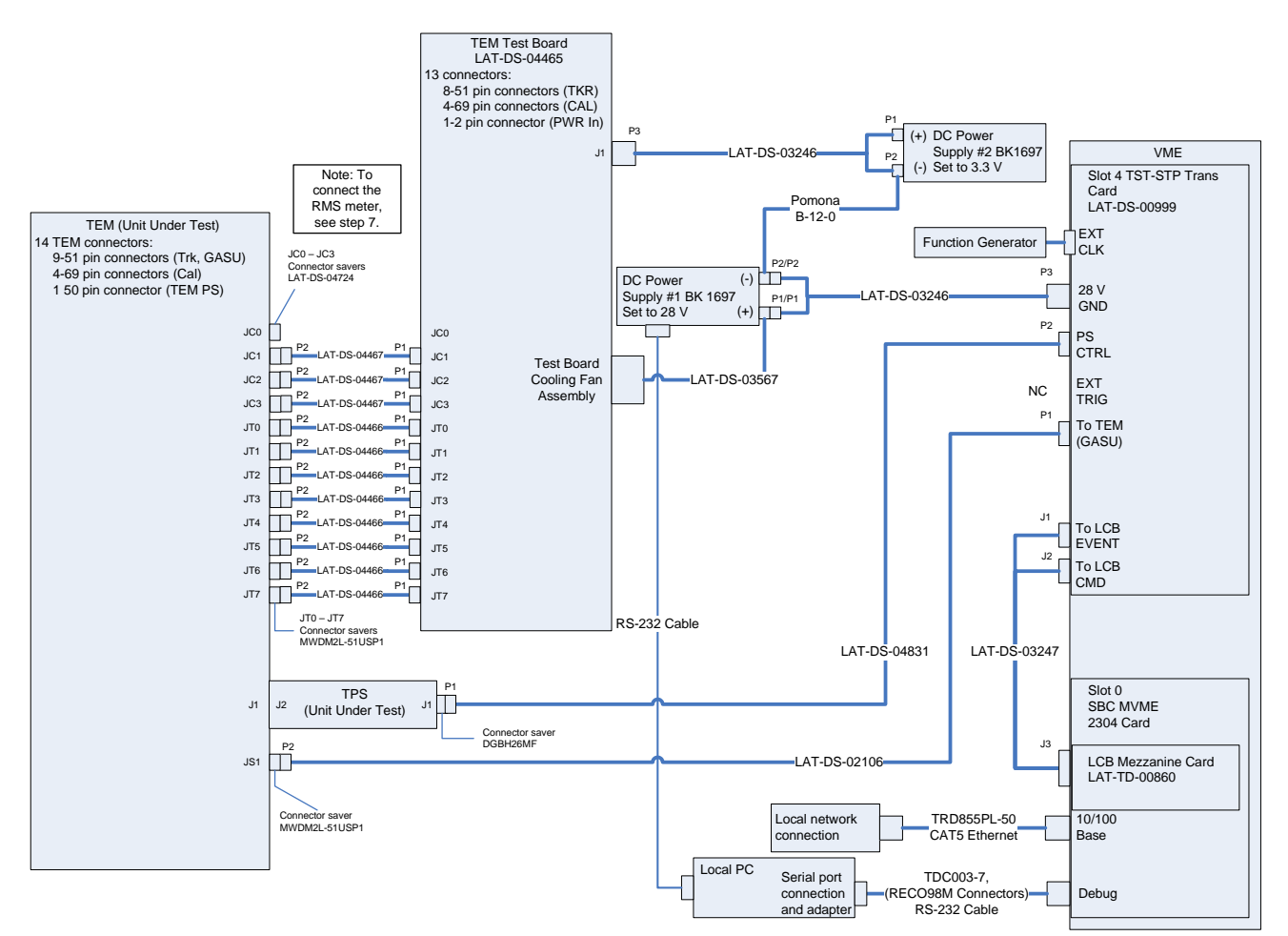

Figure 36. CAL Noise Bias Voltage (HV) Test Setup Interconnection Diagram

- 3. Set the DMM to the auto-ranging setting. Record in the data sheet.
- 4. Measure DMM lead resistance by connecting the two leads together. Record in the data sheet.
- 5. Measure the resistance between the UUT chassis and technical ground. Record in the data sheet.
- 6. Measure the resistance between the test equipment chassis and technical ground. Record in the data sheet.
- 7. Connect JC-0 to the RMS meter as shown in the figure below following this process:
	- a) Connect the 1 MHz filter (LAT-DS-04767) to J4 of the adaptor (LAT-DS-04820) using a Lemo cable.
	- b) Connect the 1 MHz filter to the RMS meter.
	- c) Connect J1 of the adaptor (LAT-DS-04820) to the connector saver on JC-0 on the TEM.
	- d) Record in the data sheet.

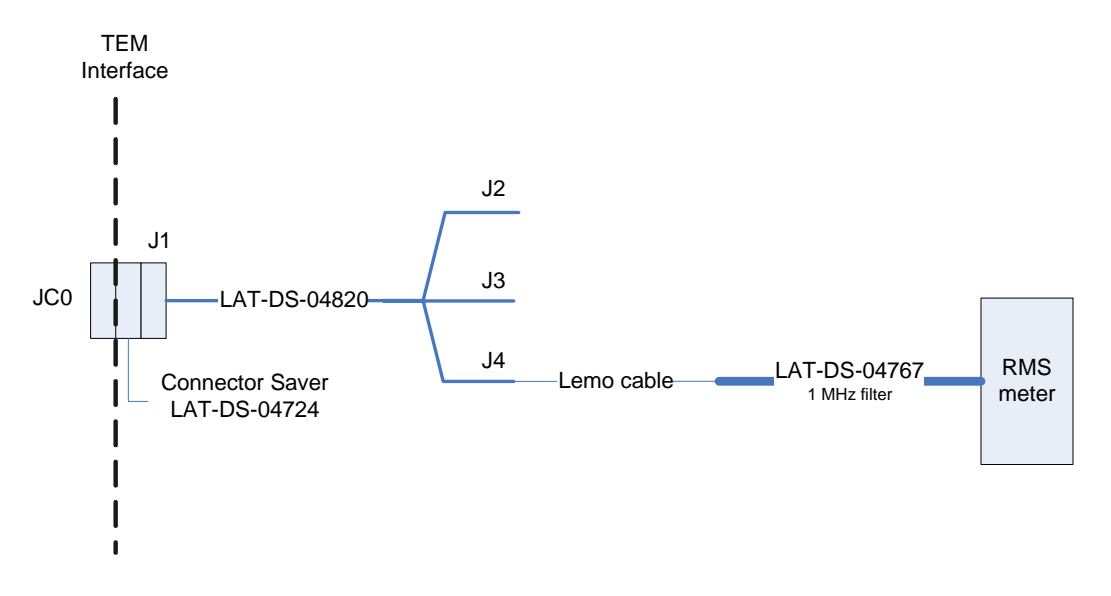

Figure 37. CAL Noise Test Setup—Bias Voltage (HV)

- 8. Ensure that the RMS meter has been running for 20 minutes.
- 9. Set the RMS meter to the 1 mV range.
- 10. Set the function generator to 20 MHz square wave.

- 11. Turn on power supply #1 and apply 28.0 volts.
- 12. Open the "ttermpro" file located in the C:\Program Files\TeraTermProSSH\ directory and connect to the VME Crate using the serial port (COM3).
- 13. Apply power to the VME Crate.
- 14. Wait for the boot to finish.
- 15. In the TT window, type the following and press Enter. This turns on the CAL FE Power Supply.

 $gGTICload(gt,0,0,2)$ 

16. In the TT window, type the following and press Enter. This turns on the CAL bias.

gGTICload(gt,0,17,0x5FFE)

- 17. Open a Command Prompt window.
- 18. Change the directory to the following:

V:\GLAST\Electronic\Teststands\gitot

19. Type in "runcontrol.bat" and enter.

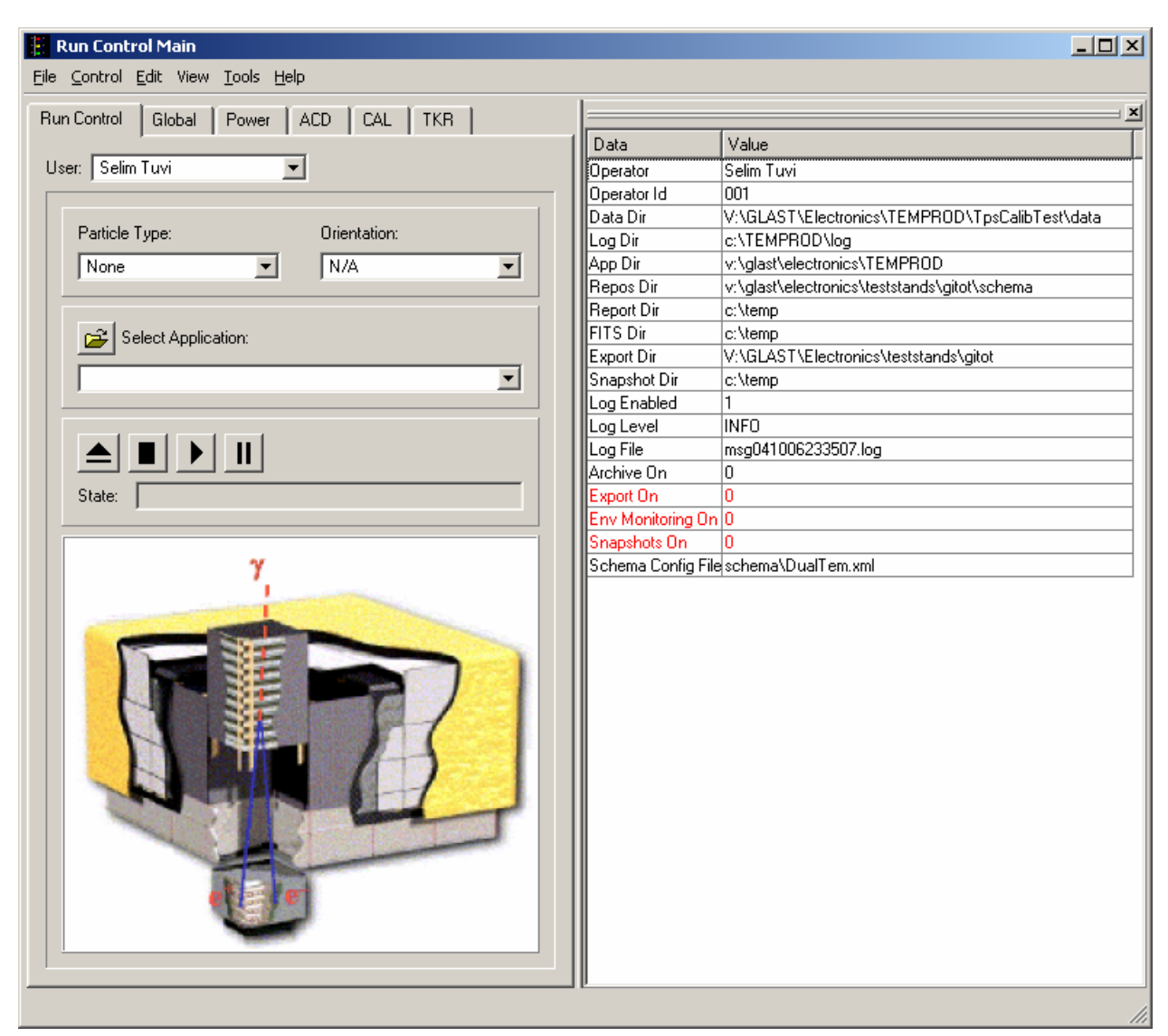

20. The "Run Control Main" window appears as shown below.

Figure 38. Run Control Main Window

Note: Do not change the options in this window.

- 21. At the "Run Control Main" window, click on the "Select Application" button. The "Select an application" window appears as shown below.
- 22. Select the directory V:/GLAST/Electronics/TEMPROD/BasicTest/

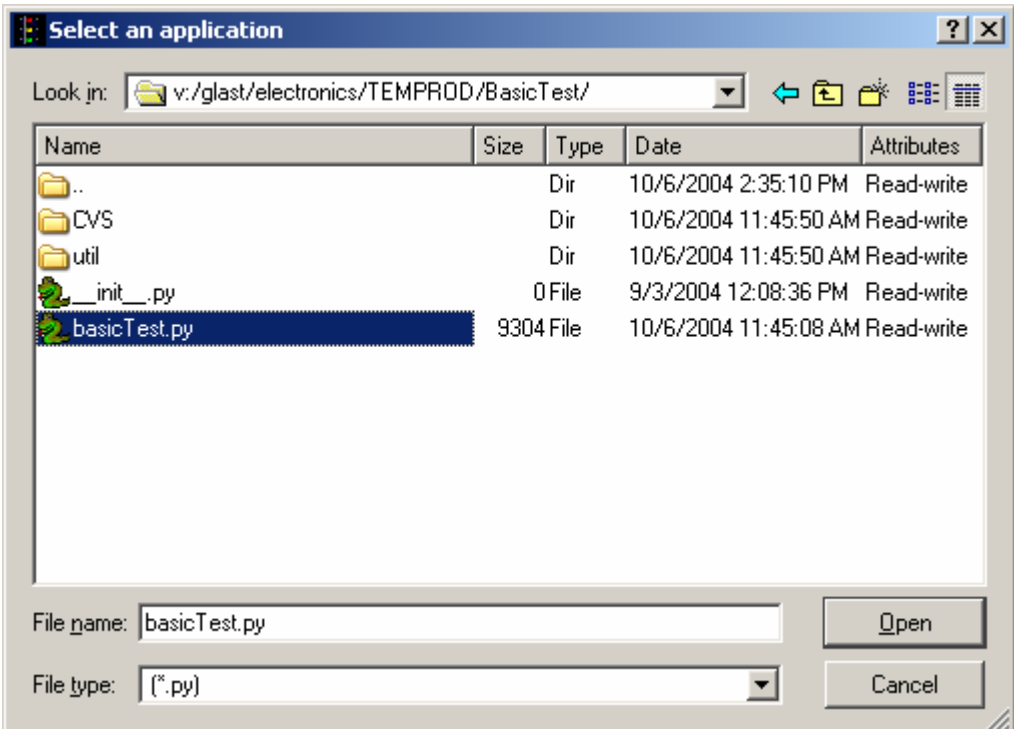

Figure 39. Select an Application Window

- 23. Select "basicTest.py".
- 24. Click on the "Open" button to open the file.
- 25. At the "Run Control Main" window, click on the ► button.

26. The "TEM Basic Test" window appears as shown below. The indicators are clear before the test is run.

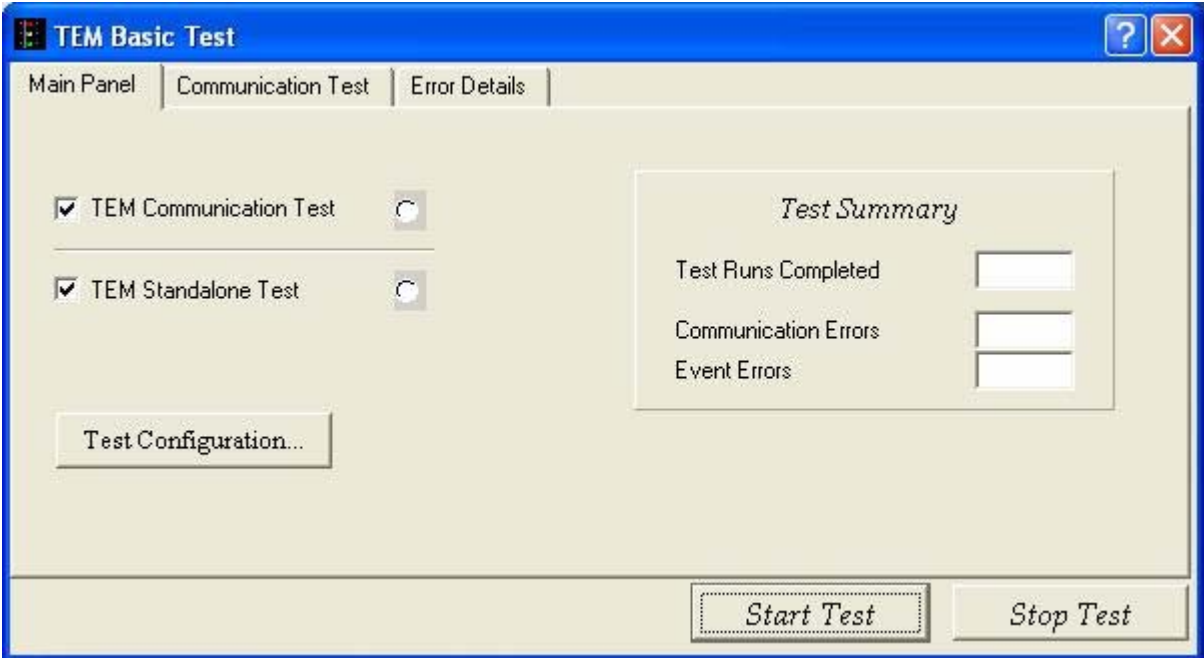

Figure 40. TEM Basic Test Window

Note: Do not change the default values and selections in this window; use them as they are.

27. Click on the "Test Configuration" button. The "Test Configuration" window appears.

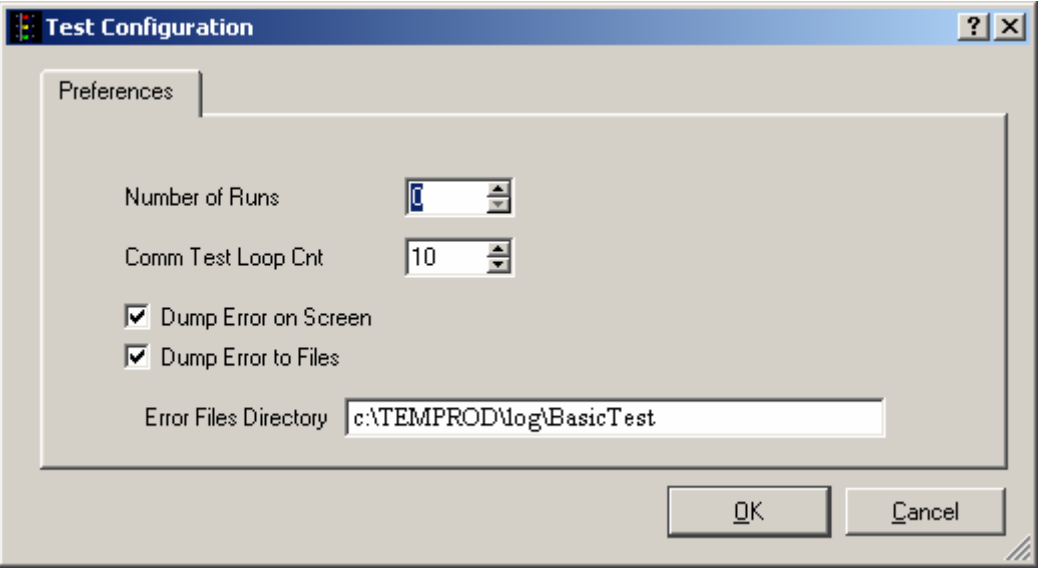

Figure 41. Test Configuration Window

- 28. In the "Number of Runs" box, select 0 (zero). In this mode, the test will run until you stop it.
- 29. Click on the "Start Test" button.
- 30. While the test is running and after the RMS meter reading has settled, read RMS meter. Record the reading on the data sheet. This is the CAL bias (HV) noise test.
- 31. In the TT window, type the following and press Enter to turn off the CAL bias. Record in the data sheet.

 $gGTICload(gt, 0, 17, 0x0)$ 

32. Demate the Lemo cable from J4 of the adaptor.

33. Connect the Lemo cable to J2 of the adaptor (LAT-DS-04820) as shown in the figure below and record in data sheet.

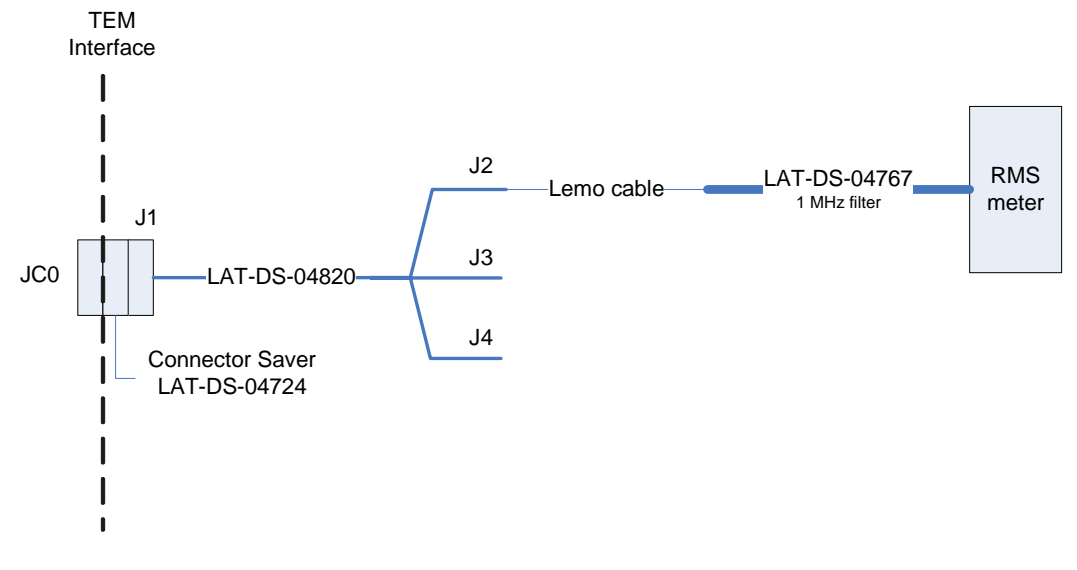

Figure 42. CAL Noise Test Setup—3.3 Analog Voltage

- 34. After the RMS meter reading has settled, read the RMS meter. Record the reading on the data sheet. This is the CAL 3.3 analog voltage noise test.
- 35. Demate the Lemo cable from J2 of the adaptor (LAT-DS-04820).
- 36. Connect the Lemo cable to J3 of the adaptor (LAT-DS-04820) as shown in the figure below.

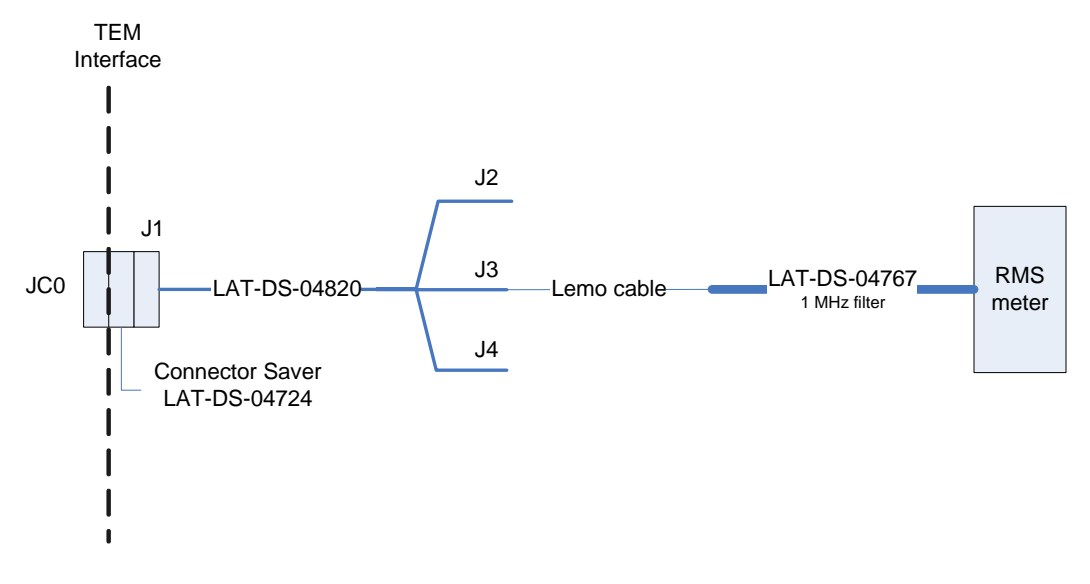

Figure 43. CAL Noise Test Setup—3.3 Digital Voltage

Hard copies of this document are for REFERENCE ONLY and should not be considered the latest

revision. LAT-TD-04085-02 Page 69

- 37. After the RMS meter reading has settled, read the RMS meter. Record the reading on the data sheet. This is the CAL 3.3 digital voltage noise test.
- 38. Click on the "Stop Test" button to stop the test.
- 39. Verify that all the indicators are green, indicating good data (a red light indicates failure of the test) and that the value for Communication Errors and Event Errors is "0". **Record** verifications per the data sheet.
- 40. Open and print the log file for the test and attach it to the data cover sheet.

Note: The test log files are saved as C:/TEMPROD/log/BasicTest/basic *date\_time*.log.

- 41. Click on the "Exit" button to close the test environment.
- 42. Turn off power supply #1 and 2.
- 43. Turn off power to the VME Crate.
- 44. Demate the Lemo cable from J3 of the adaptor.

# **5.7.3 TKR Noise Test Procedure**

This section provides instructions to test the noise on the TKR.

# **WARNING: The TEM/TPS internally produces over 50 V at up to 10 mA. Do not manipulate the TEM/TPS or TEM Tester Board during the test procedure. Do not disassemble until the power supplies have been turned off.**

To setup and run the noise test:

- 1. Verify that the power is off power supply #1 and 2 and the VME Crate.
- 2. Connect all the equipment and cables per the interconnect drawing in the figure below.

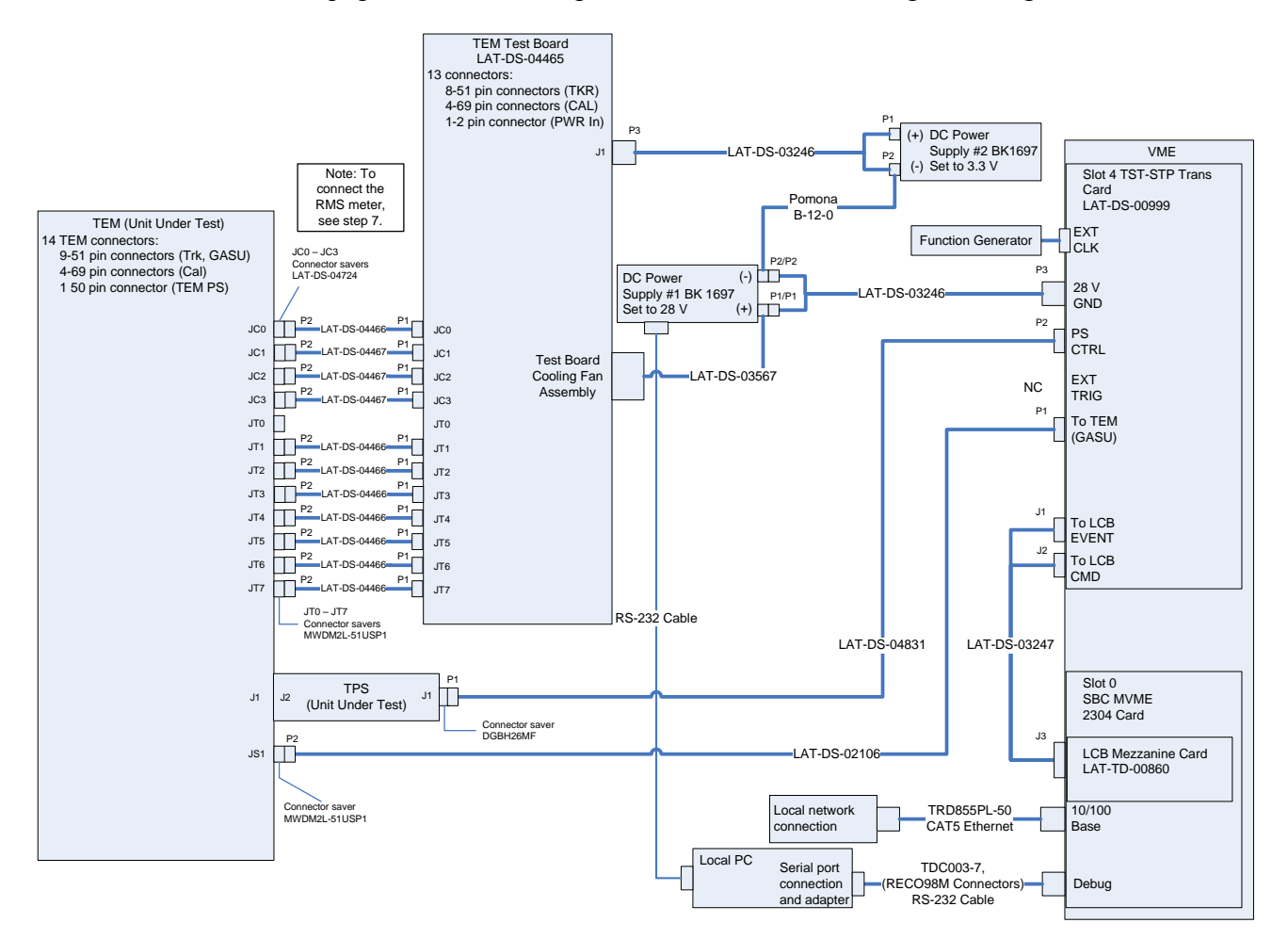

Figure 44. TKR Noise Bias Voltage (HV) Test setup Interconnection Diagram

3. Set the DMM to the auto-ranging setting. Record in the data sheet.
- 4. Measure DMM lead resistance by connecting the two leads together. Record in the data sheet.
- 5. Measure the resistance between the UUT chassis and technical ground. Record in the data sheet.
- 6. Measure the resistance between the test equipment chassis and technical ground. Record in the data sheet.
- 7. Connect JT-0 to the RMS meter as shown in the figure below following this process:
	- a) Connect the 1 MHz filter (LAT-DS-04767) to J5 of the adaptor (LAT-DS-04821) using a Lemo cable.
	- b) Connect the 1 MHz filter to the RMS meter.
	- c) Connect J1 of the adaptor (LAT-DS-04821) to the connector saver on JT-0 on the TEM.

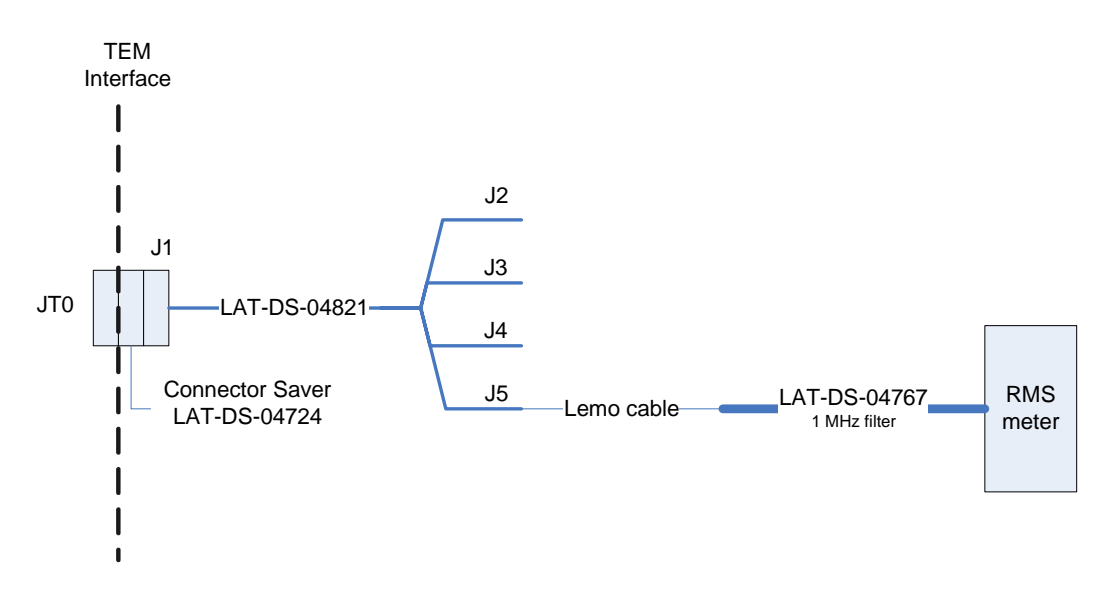

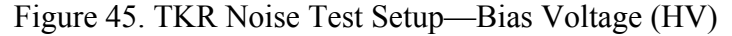

- 8. Ensure that the RMS meter has been running for 20 minutes.
- 9. Set the RMS meter to the 1 mV range.
- 10. Set the function generator to 20 MHz square wave.
- 11. Turn on power supply #1 and apply 28.0 volts.
- 12. Open the "ttermpro" file located in the C:\Program Files\TeraTermProSSH\ directory and connect to the VME Crate using the serial port (COM3).

- 13. Apply power to the VME Crate.
- 14. Wait for the boot to finish.
- 15. After the boot-up process for the VME has completed, turn on power supply #2 and apply 3.3 volts.
- 16. In the TT window, type the following and press Enter. This turns on the TKR FE Power Supply.

 $gGTICload(gt,0,0,1)$ 

17. In the TT window, type the following and press Enter. This turns on the TKR bias.

gGTICload(gt,0,16,0x5FFE)

- 18. Open a Command Prompt window.
- 19. Change the directory to the following: V:\GLAST\Electronic\Teststands\gitot.
- 20. Type in "runcontrol.bat" and enter.

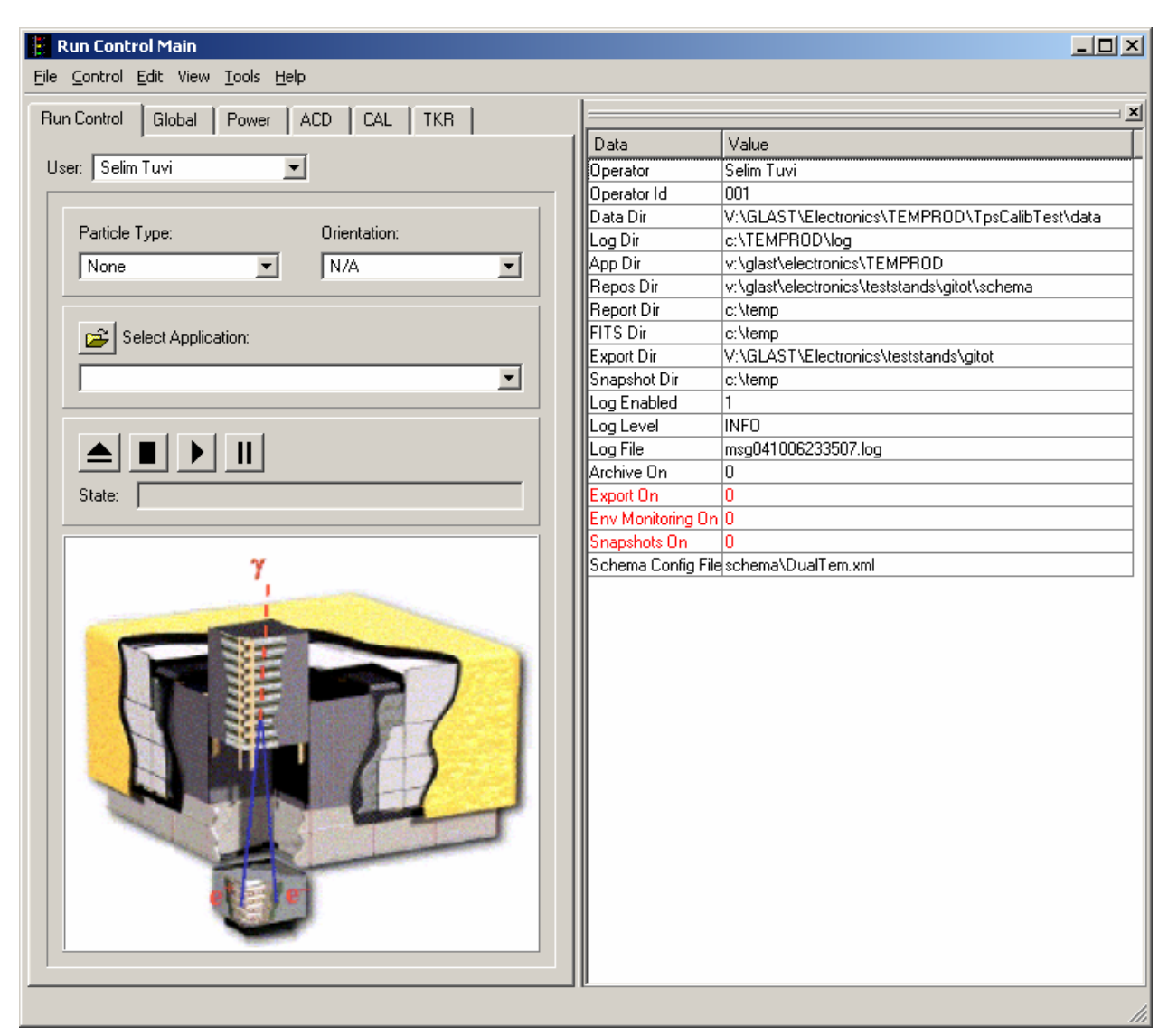

21. The "Run Control Main" window appears as shown below.

Figure 46. Run Control Main Window

Note: Do not change the options in this window.

- 22. At the "Run Control Main" window, click on the "Select Application" button. The "Select an application" window appears as shown below.
- 23. Select the directory V:/GLAST/Electronics/TEMPROD/BasicTest/

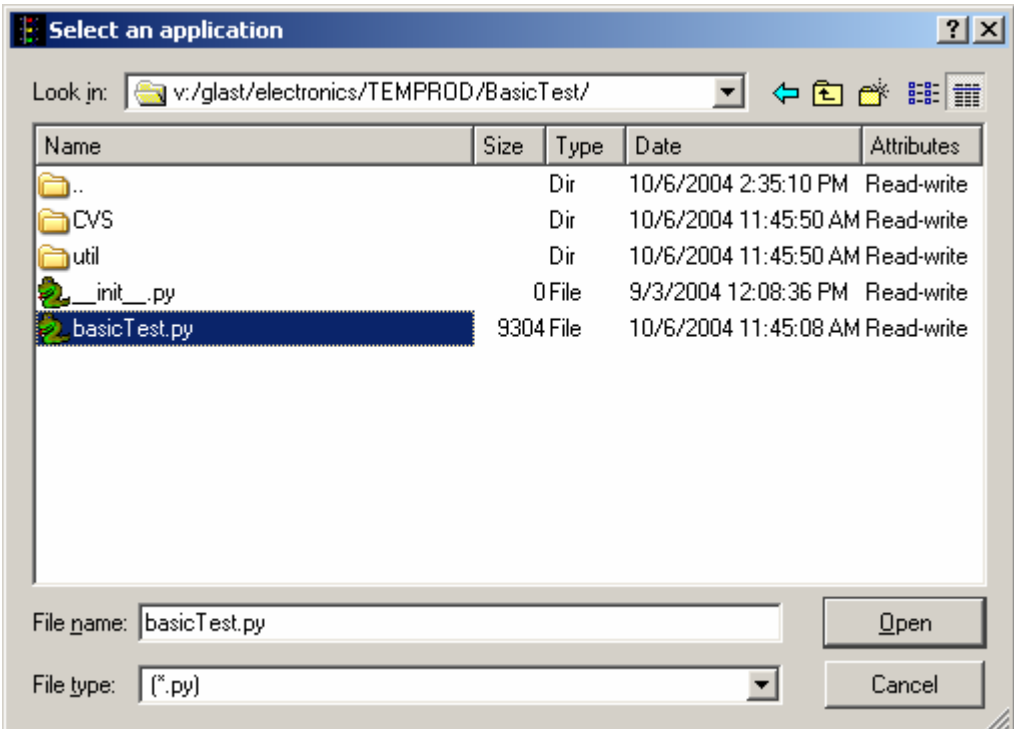

Figure 47. Select an Application Window

- 24. Select "basicTest.py".
- 25. Click on the "Open" button to open the file.
- 26. At the "Run Control Main" window, click on the ► button.

27. The "TEM Basic Test" window appears as shown below. The indicators are clear before the test is run.

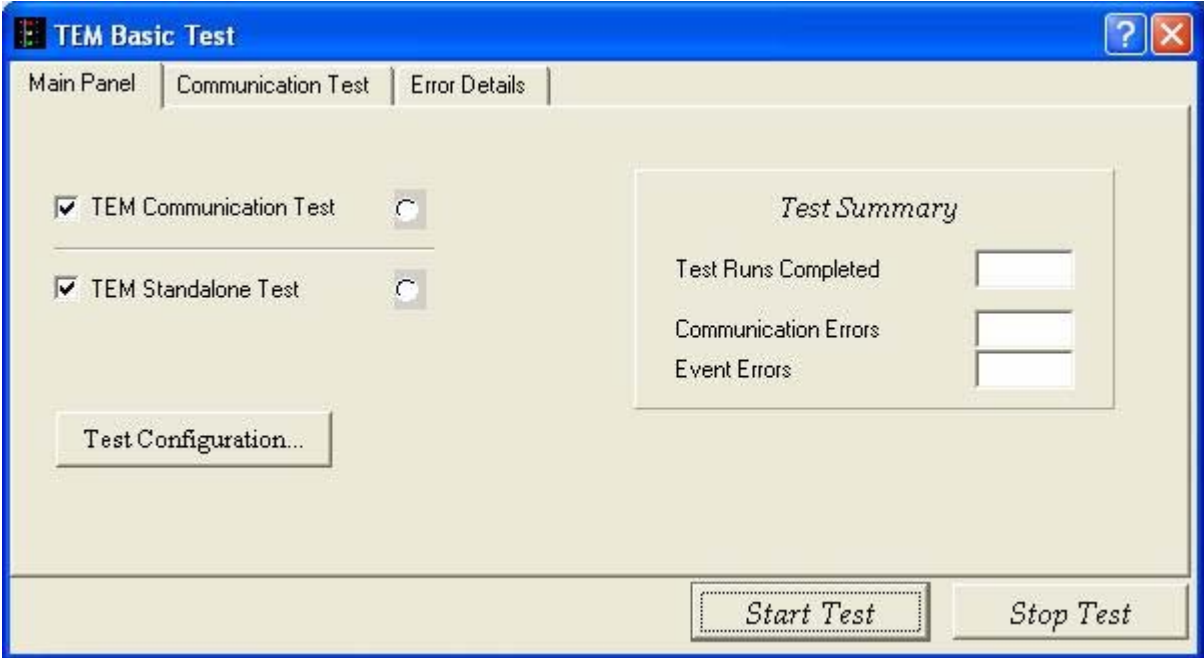

Figure 48. TEM Basic Test Window

28. Click on the "Test Configuration" button. The "Test Configuration" window appears.

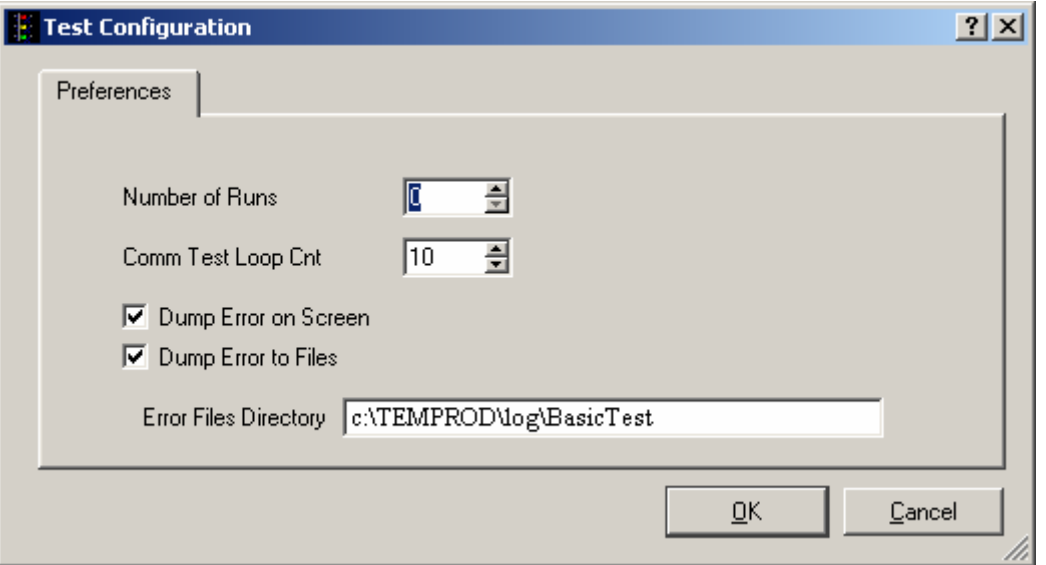

Figure 49. Test Configuration Window

- 29. In the "Number of Runs" box, select 0 (zero). In this mode, the test will run until you stop it.
- 30. Click on the "Start Test" button.
- 31. While the test is running and after the RMS meter reading has settled, read RMS meter. Record the reading on the data sheet.
- 32. In the TT window, type the following and press Enter. This turns off the TKR bias.  $gGTICload(gt,0,16,0x0)$
- 33. Demate the Lemo cable from J5 of the adaptor.
- 34. Connect the Lemo cable to J2 of the adaptor (LAT-DS-04821) as shown in the figure below.

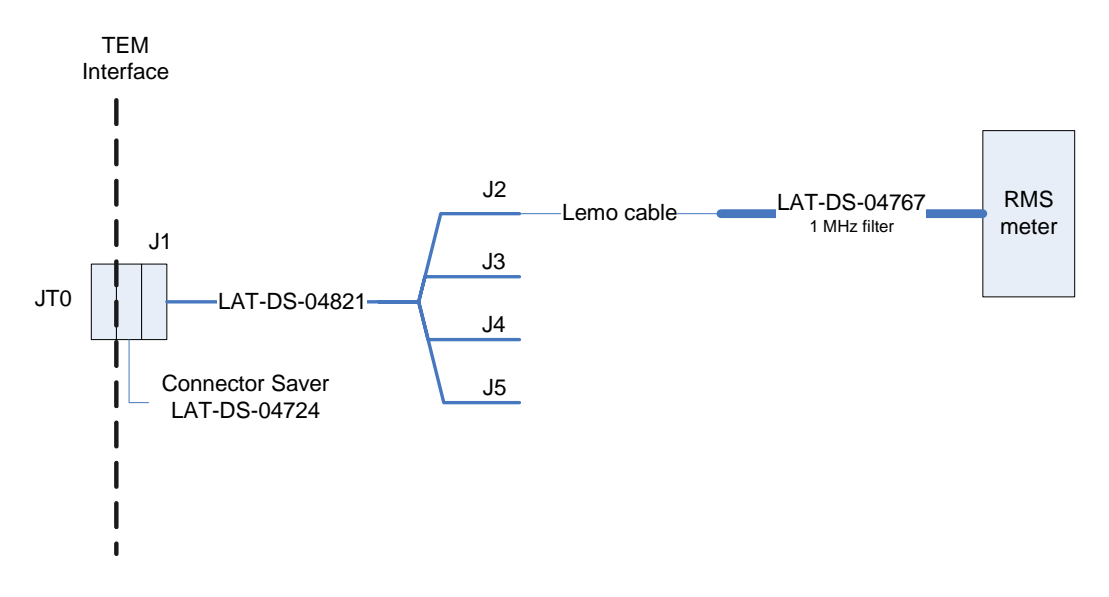

Figure 50. TKR Noise Test Setup—2.5 Analog Voltage

- 35. While the test is running, read the RMS meter. Record the reading on the data sheet. This is the TKR 2.5 analog voltage noise test.
- 36. Demate the Lemo cable from J2 of the adaptor.

37. Connect the Lemo cable to J3 of the adaptor (LAT-DS-04821) as shown in the figure below.

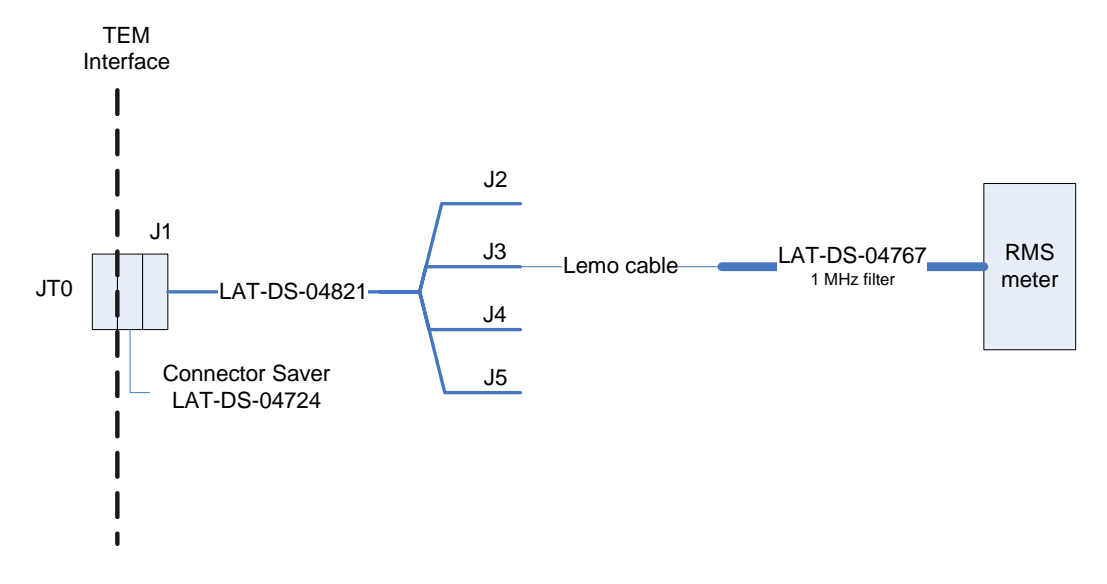

Figure 51. TKR Noise Test Setup—1.5 Analog Voltage

- 38. After the RMS meter reading has settled, read the RMS meter. Record the reading on the data sheet. This is the TKR 1.5 analog voltage noise test.
- 39. Demate the Lemo cable from J3 of the adaptor.
- 40. Connect the Lemo cable to J4 of the adaptor (LAT-DS-04821) as shown in the figure below.

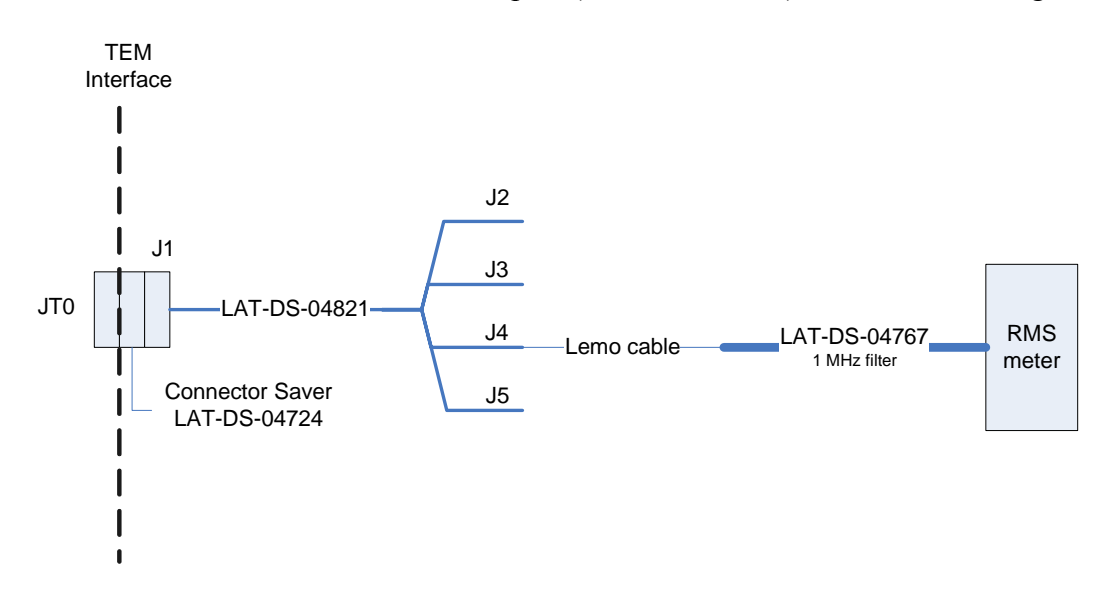

Figure 52. TKR Noise Test Setup—2.5 Digital Voltage

- 41. After the RMS meter reading has settled, read the RMS meter. Record the reading on the data sheet. This is the TKR 2.5 digital voltage noise.
- 42. Click on the "Stop Test" button to stop the test.
- 43. Verify that all the indicators are green, indicating good data (a red light indicates failure of the test) and that the value for Communication Errors and Event Errors is "0". **Record** verifications per the data sheet.
- 44. Open and print the log file for the test and attach it to the data cover sheet.
- Note: The test log files are saved as C:/TEMPROD/log/BasicTest/basic *date\_time*.log.
- 45. Click on the "Exit" button to close the test environment.
- 46. Turn off power supply #1 and 2.
- 47. Turn off power to the VME Crate.
- 48. Demate the Lemo cable from J4 of the adaptor.

**Appendix A (Data Sheets and Covers)** 

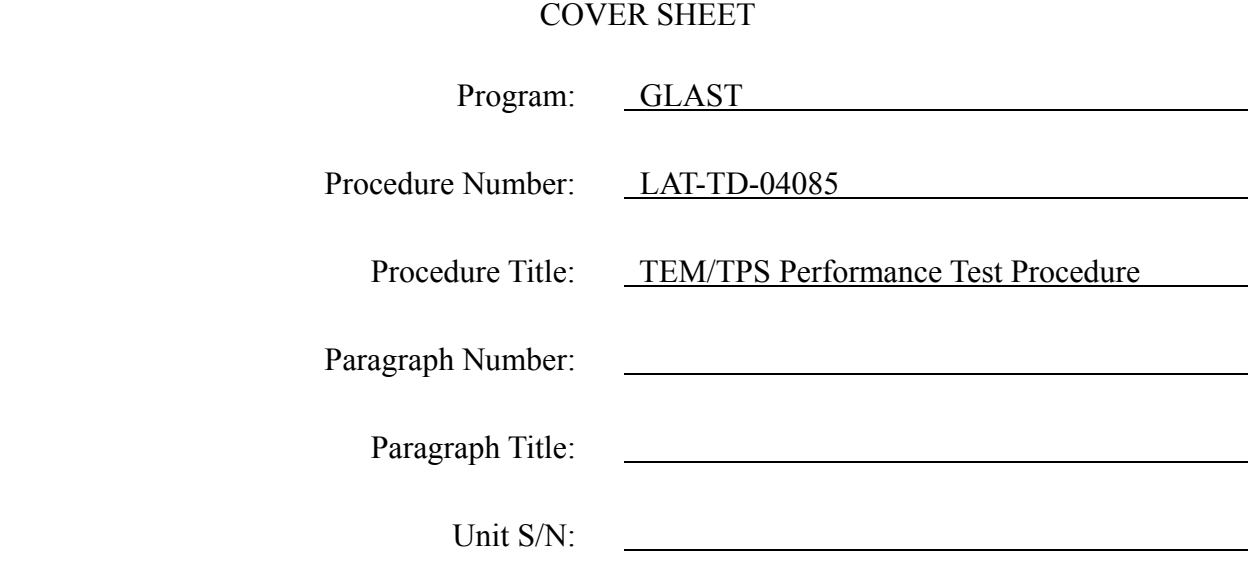

TEST READINESS REVIEW COMPLETED AND APPROVED BY THE FOLLOWING:

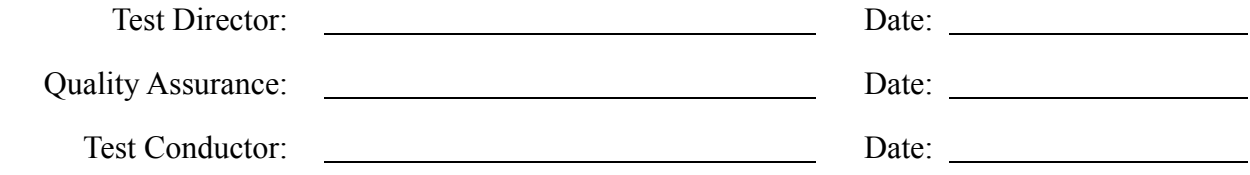

## REVIEWED AND APPROVED BY THE FOLLOWING:

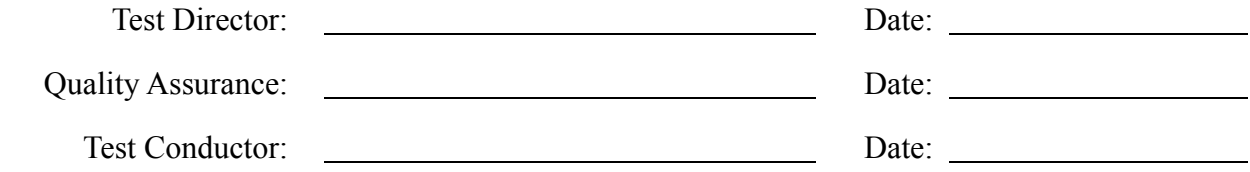

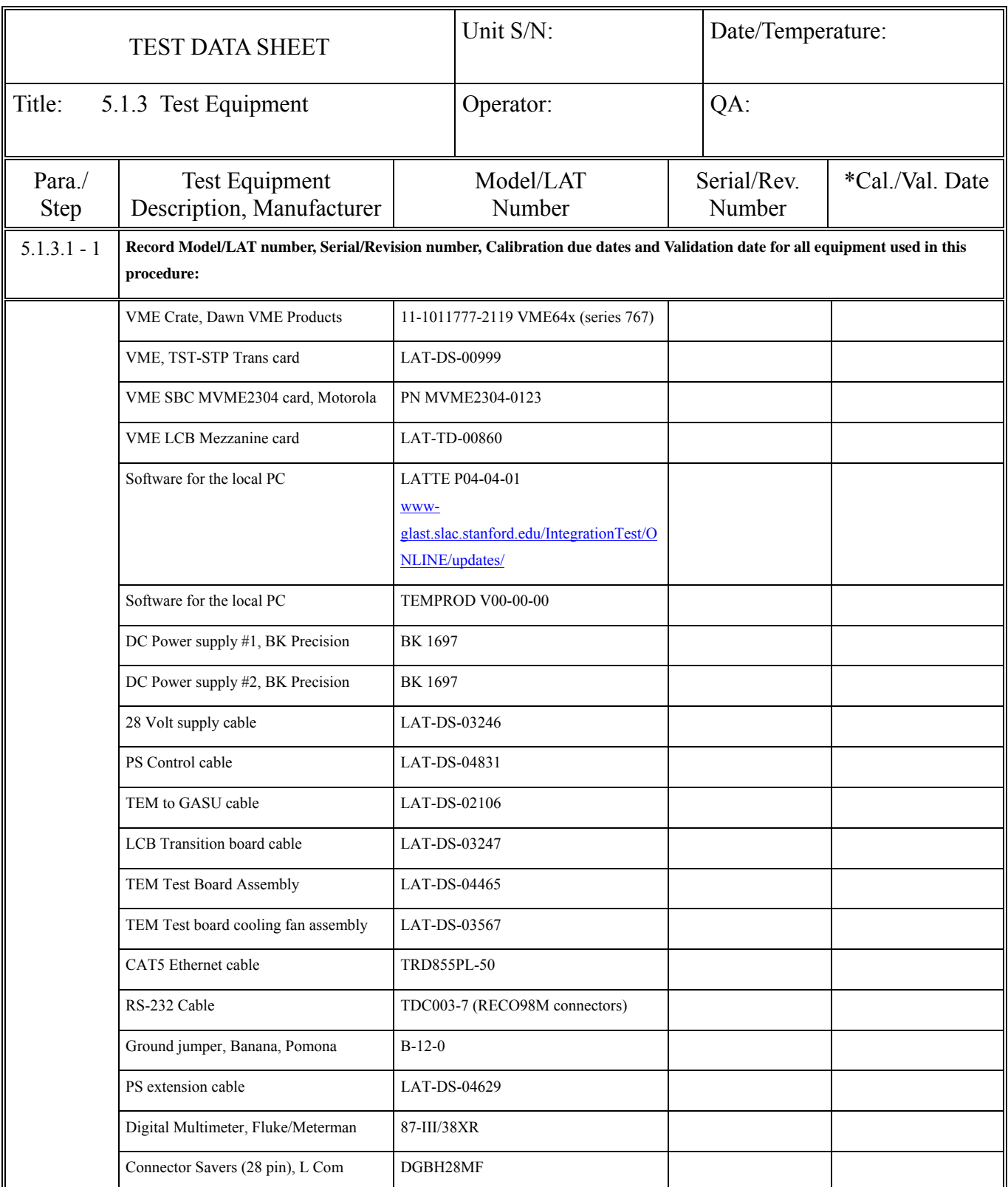

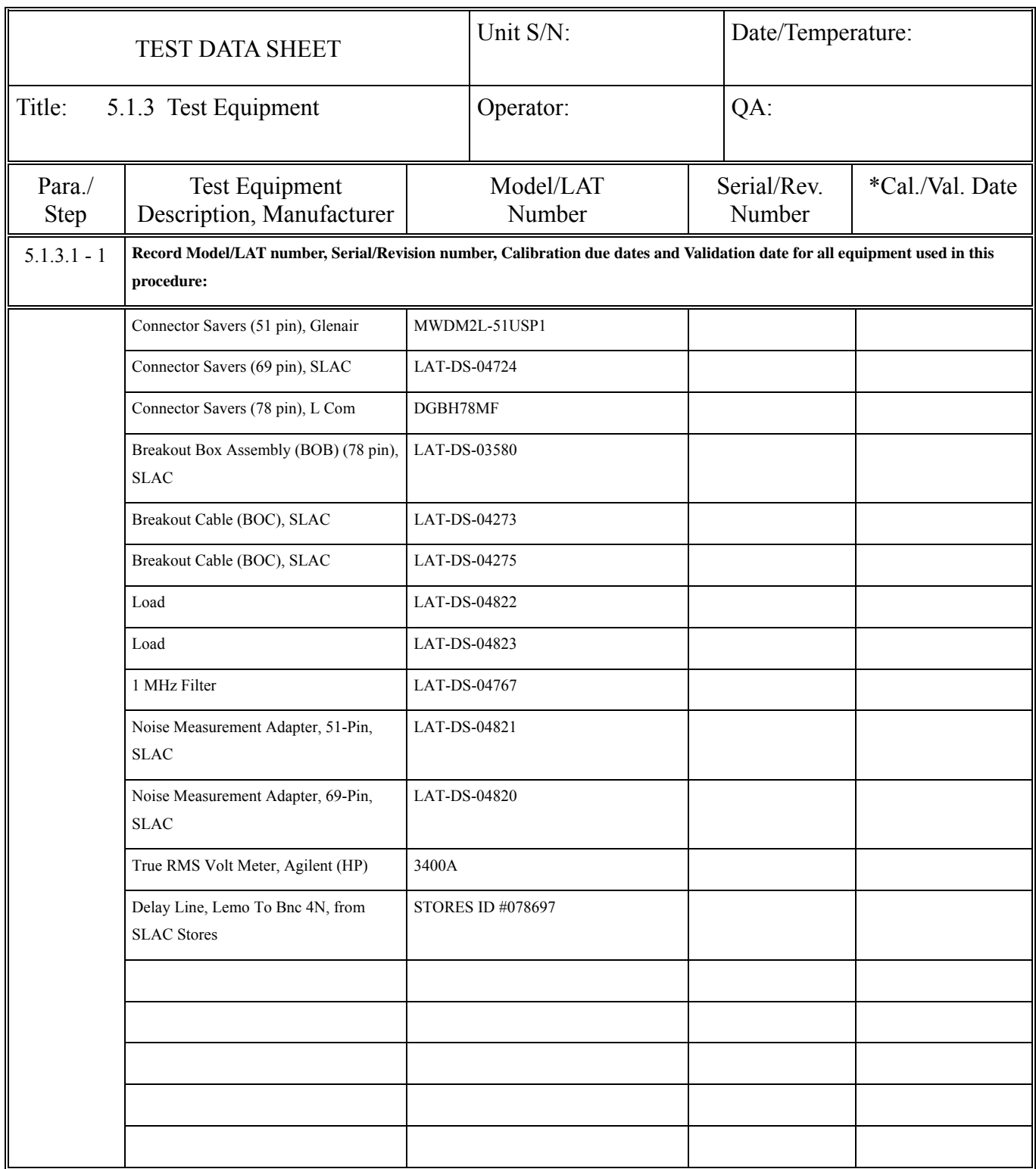

∗ This column is used to enter the date that equipment is validated, when validated equipment is recorded in this data sheet.

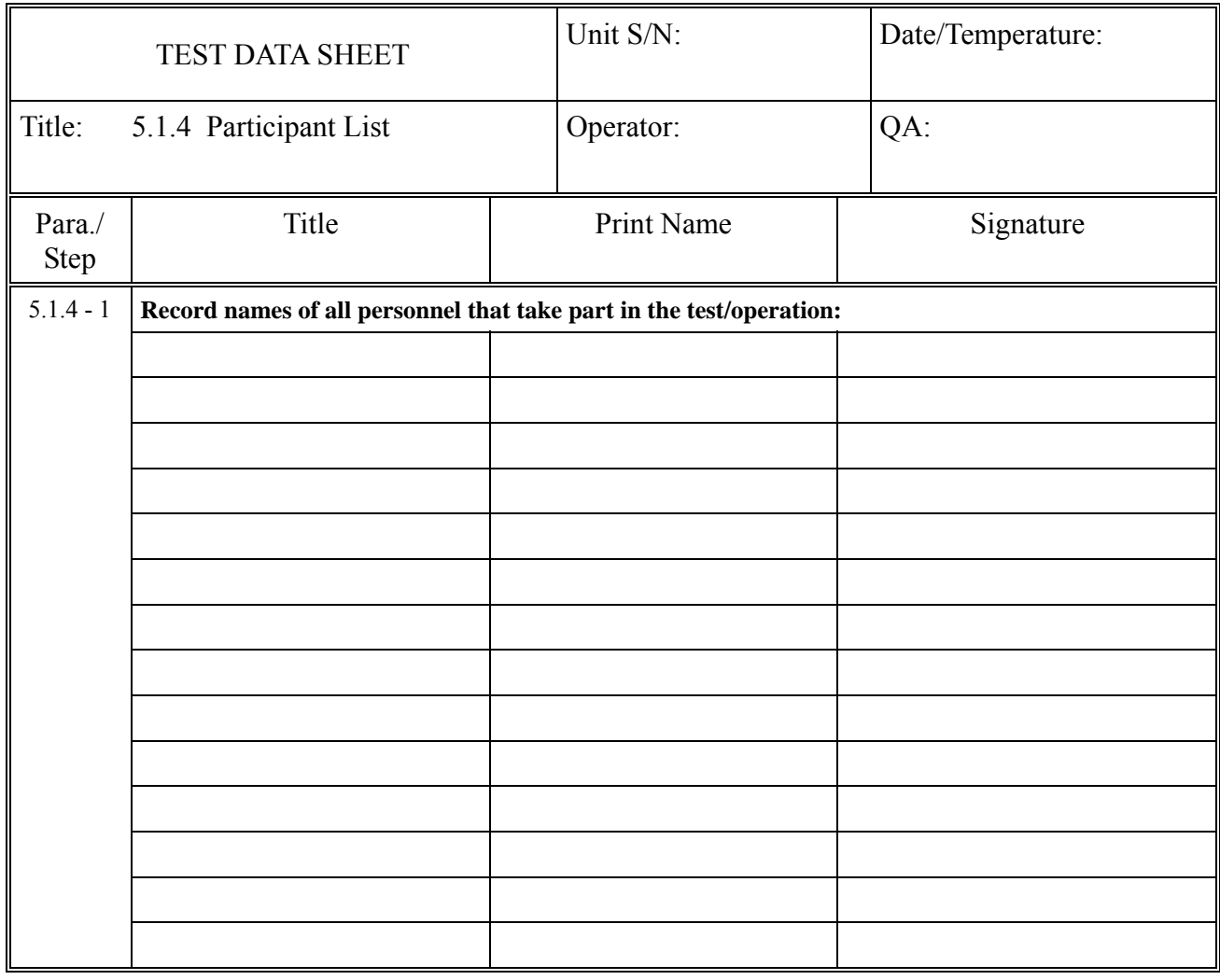

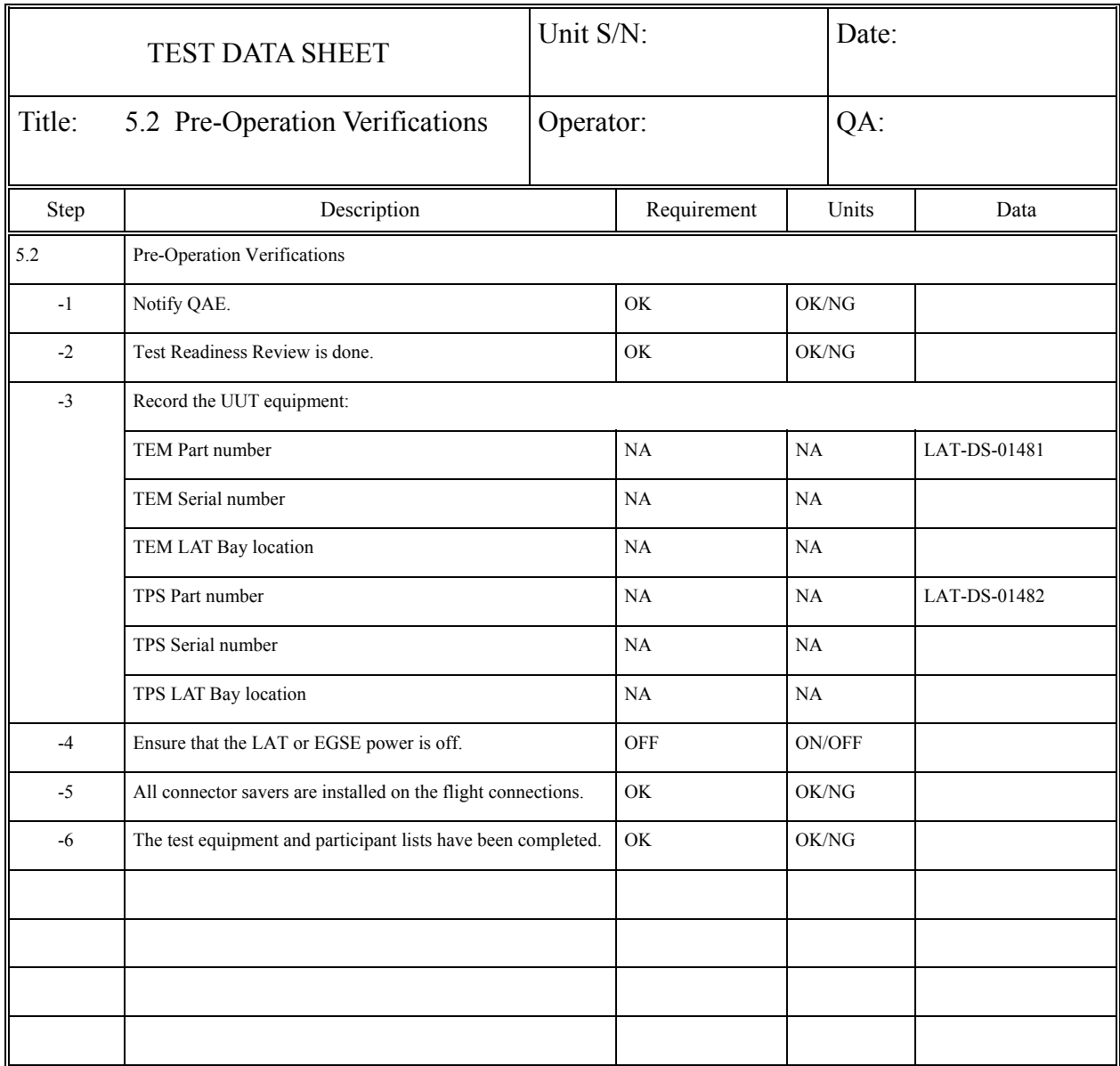

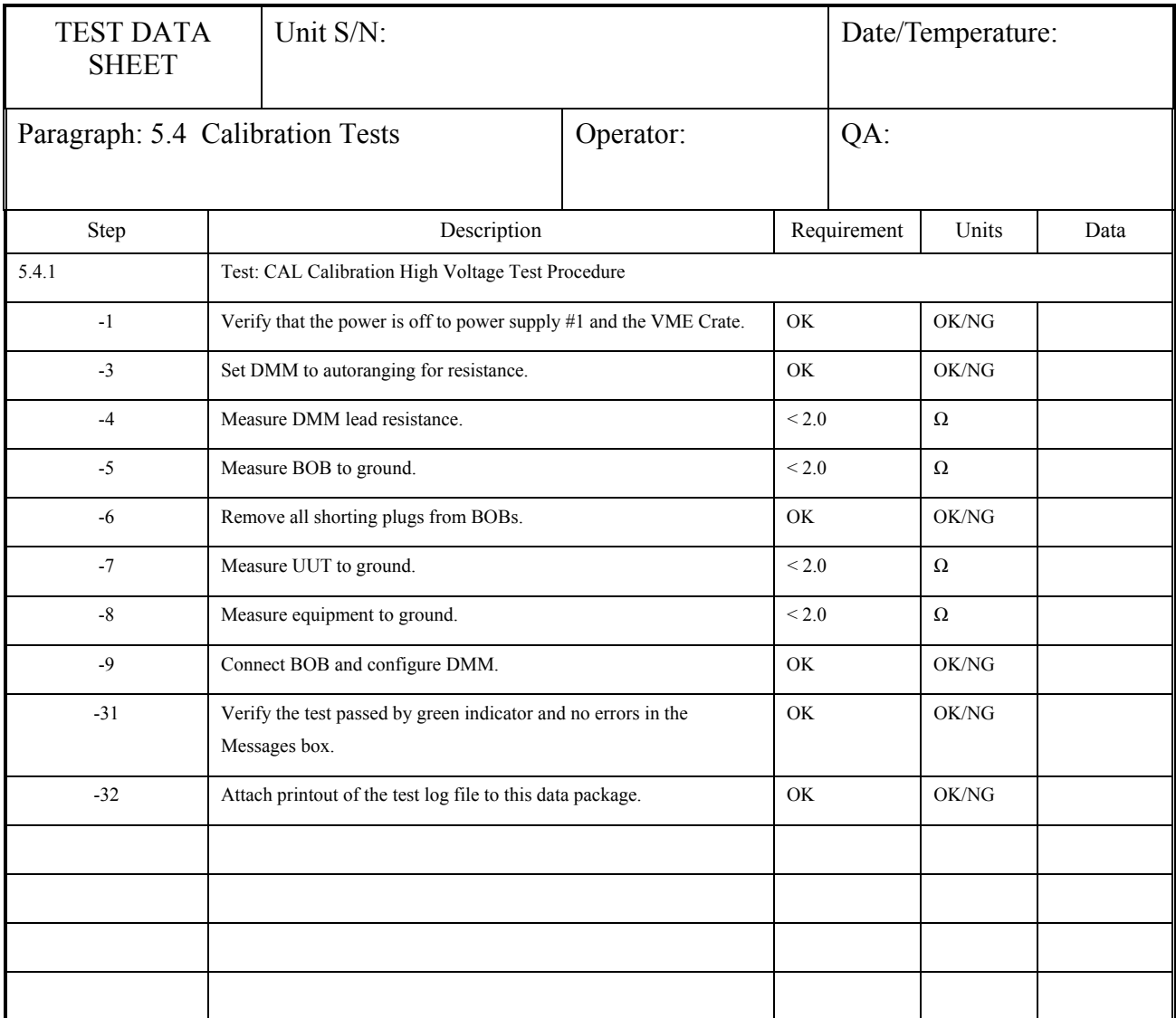

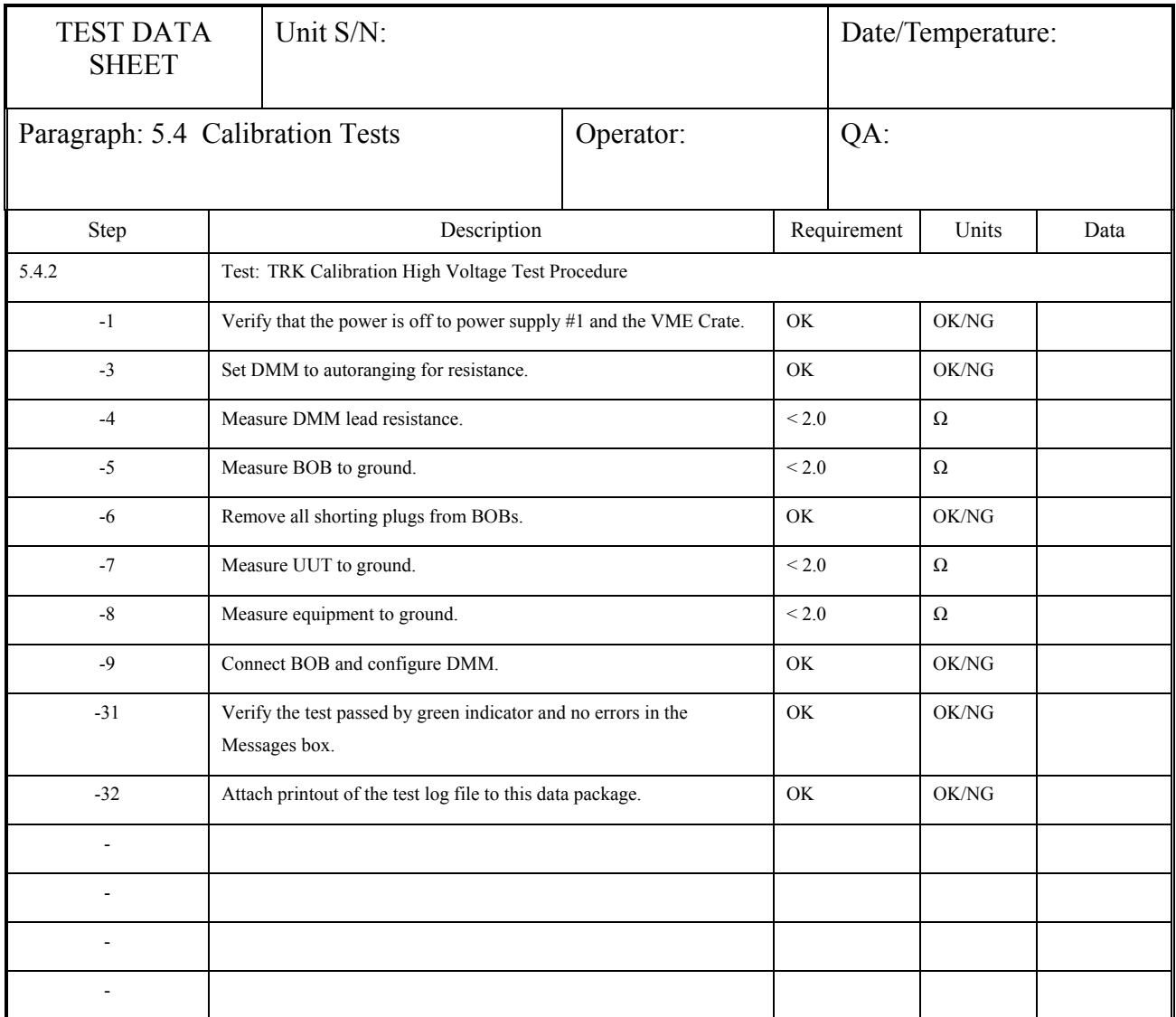

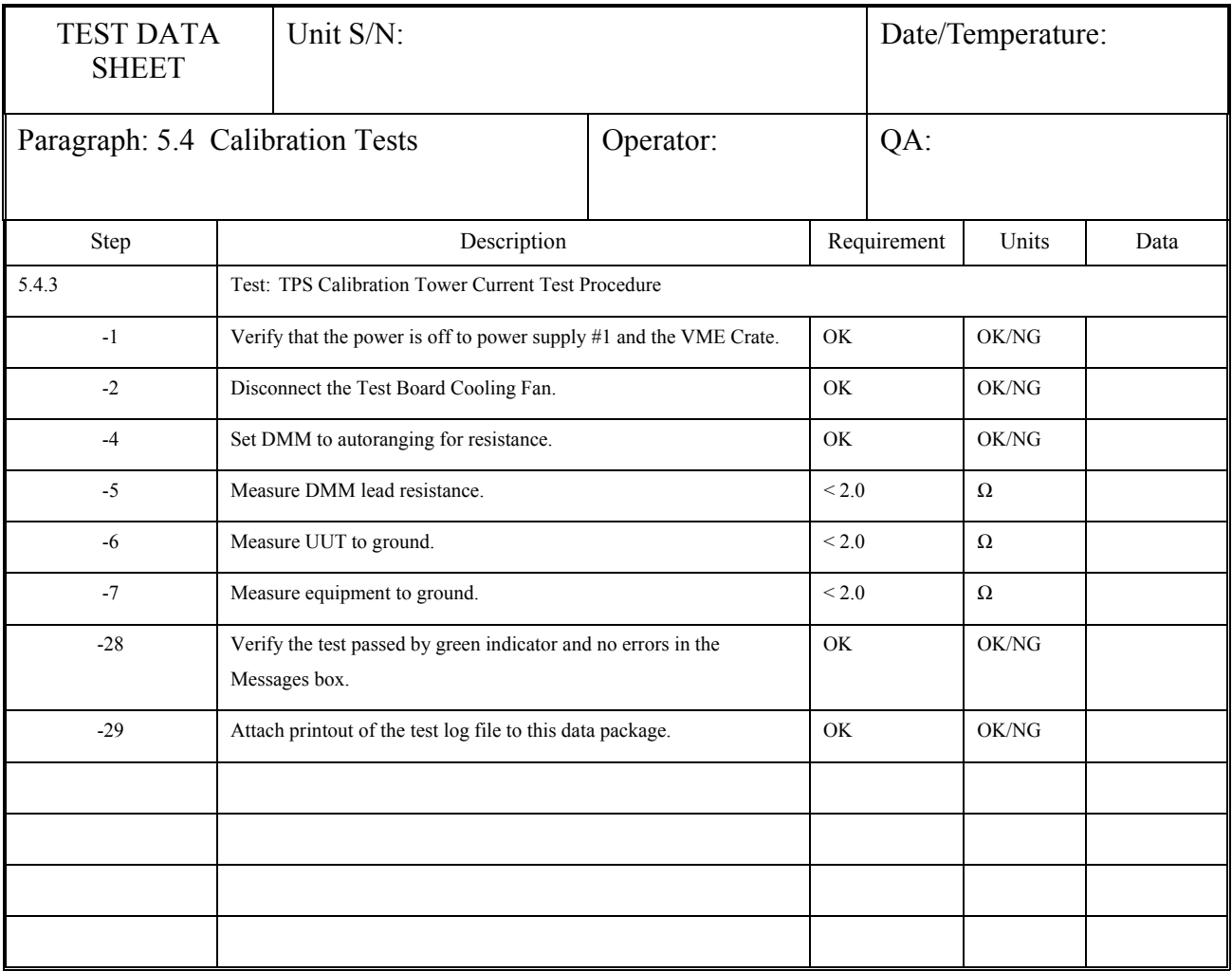

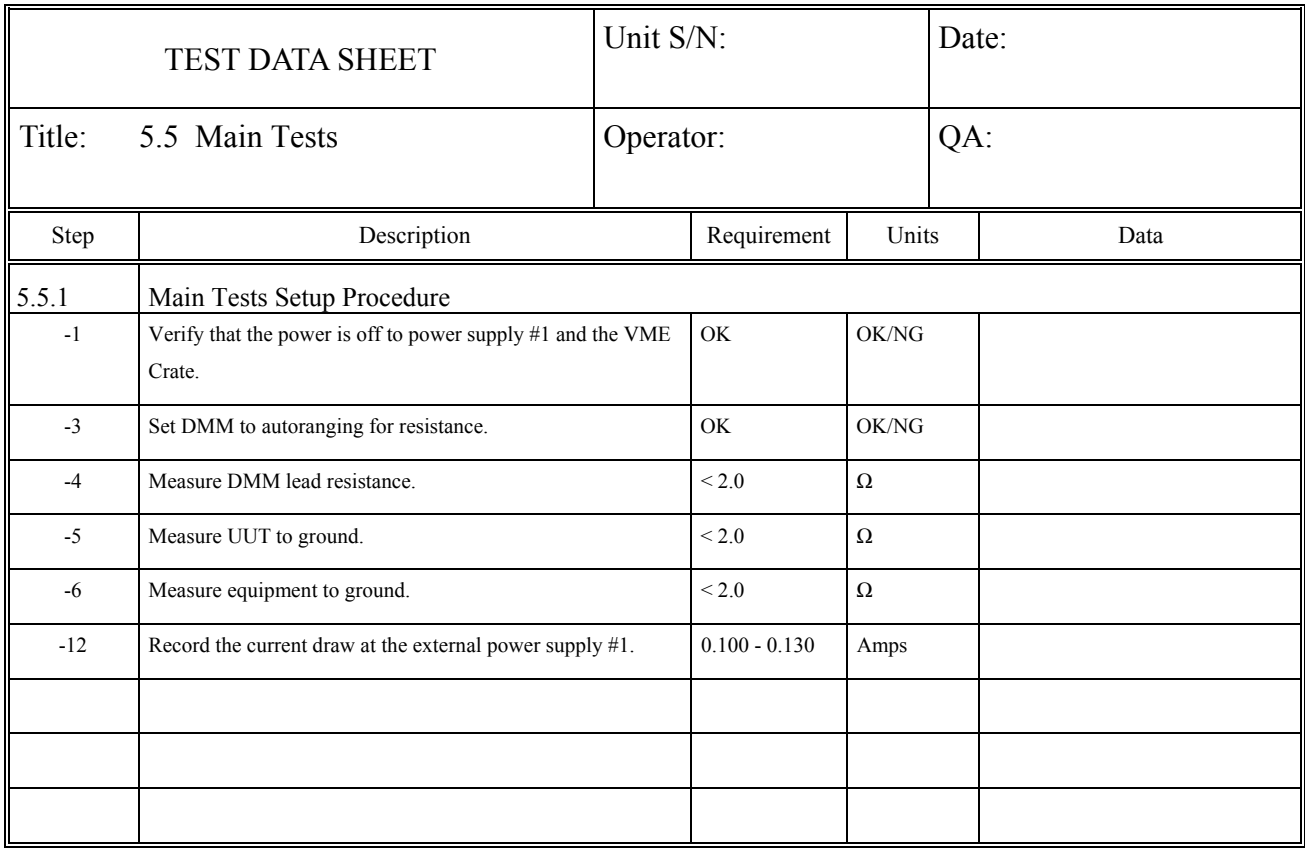

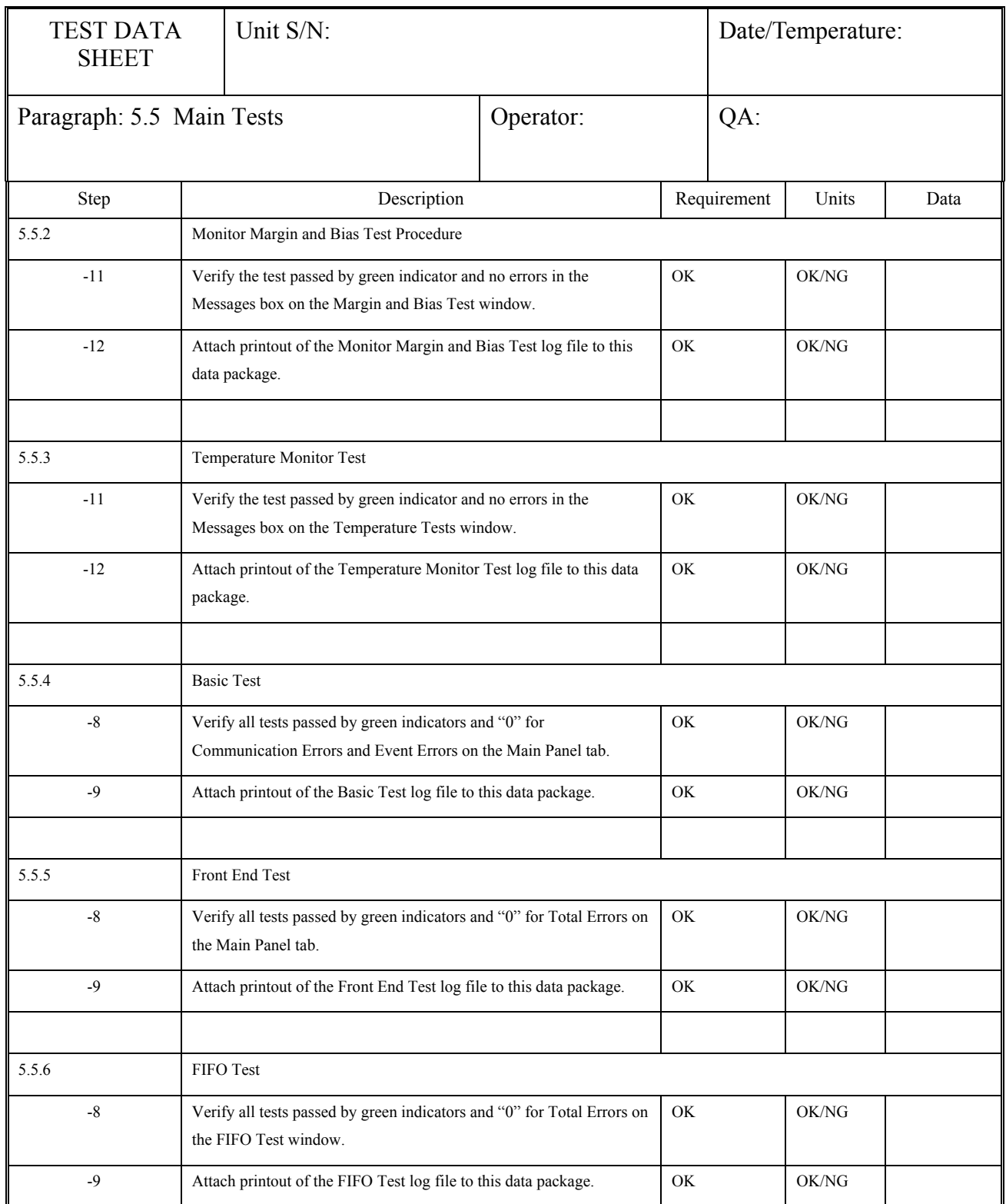

## TEM/TPS Performance Test Procedure

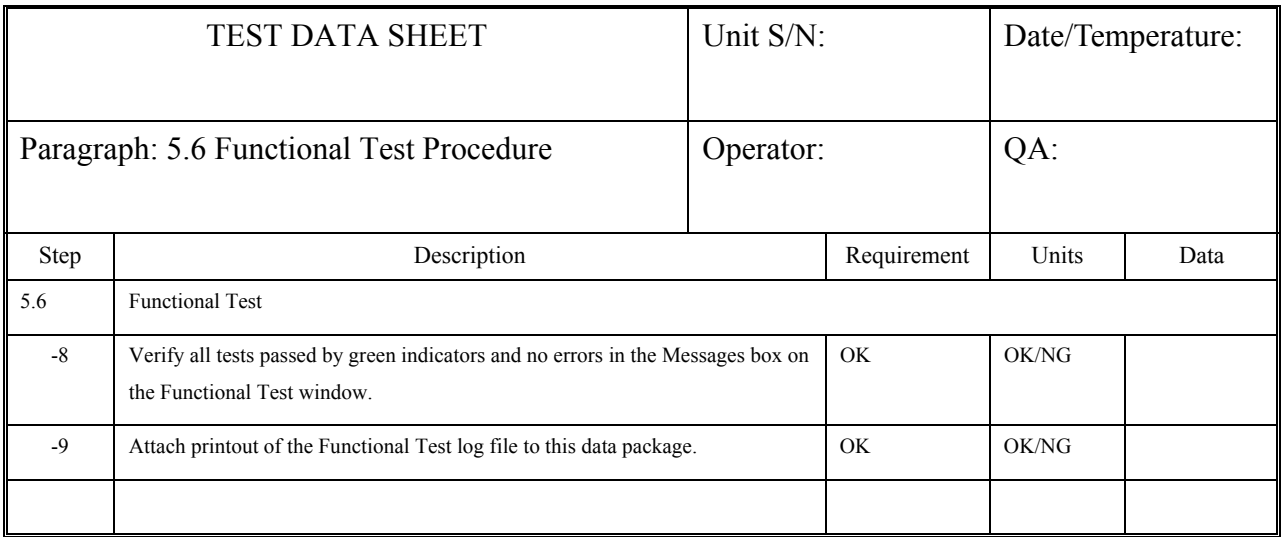

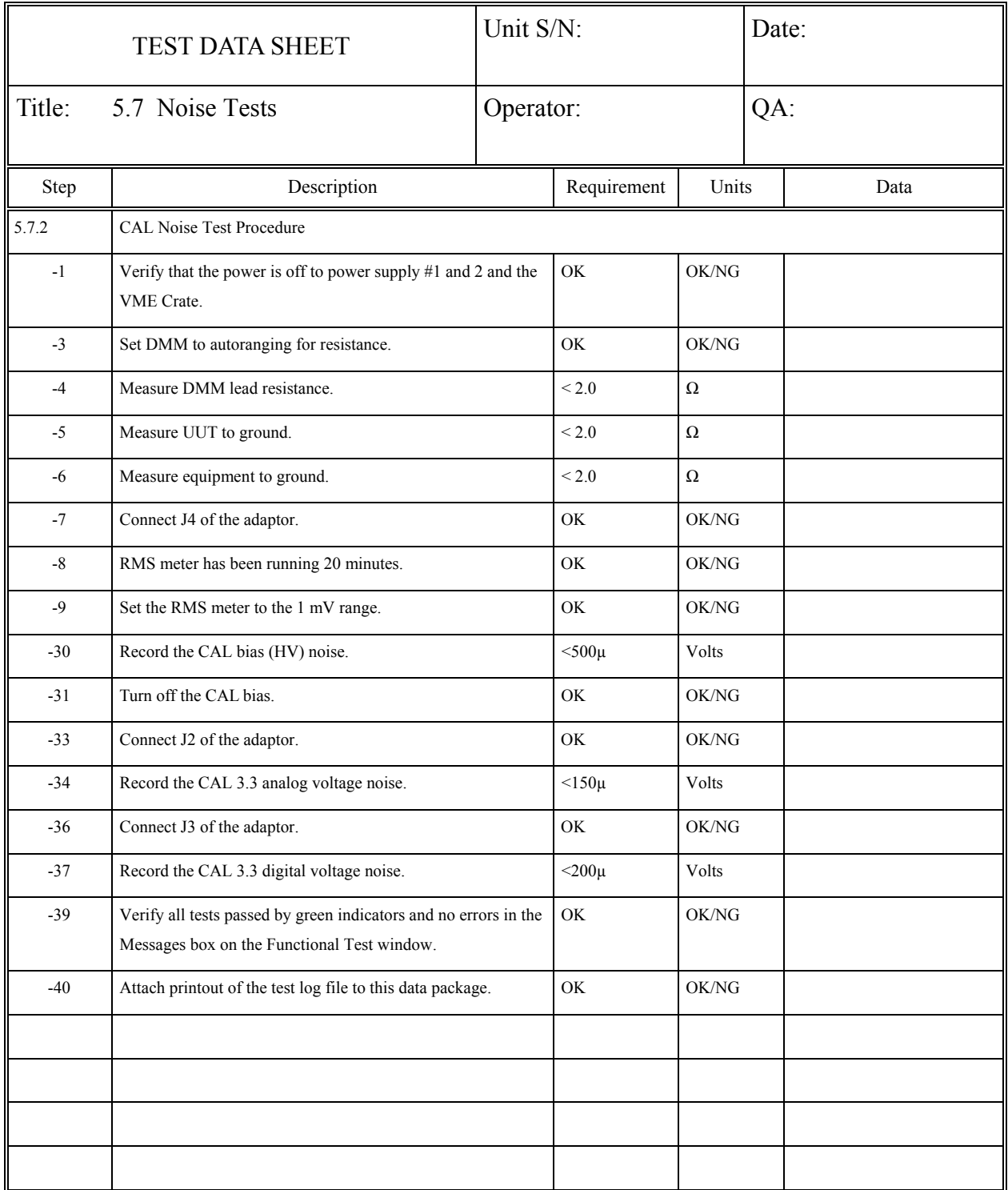

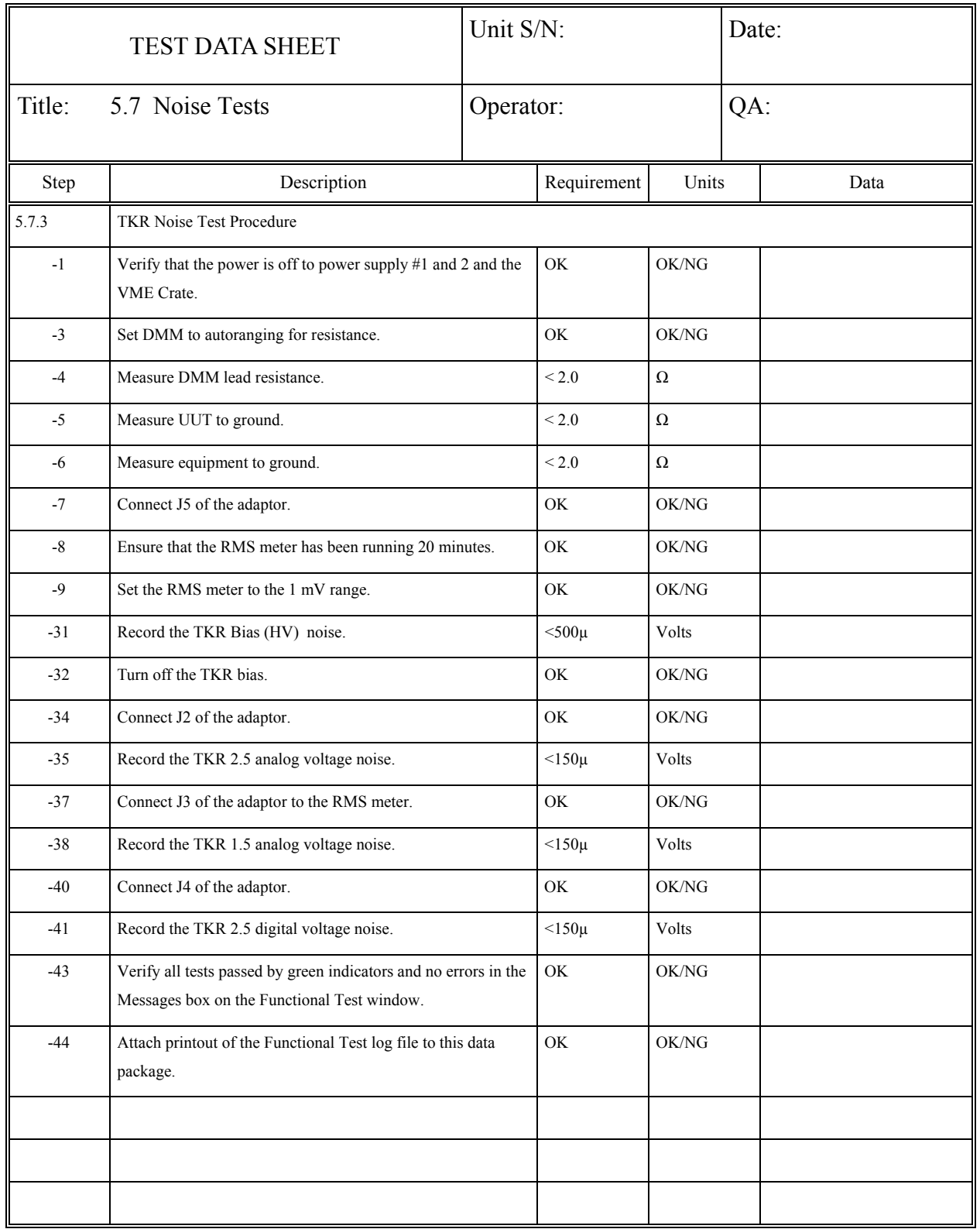